e\_kb442\_pc.book Page 1 Friday, February 8, 2008 8:49 AM

# **PENTAX**

# **PENTAX PHOTOX Browser™ 3<br>PENTAX PHOTOX Laboratory™ 3**

# **Mode d'emploi (Version 3.5)**

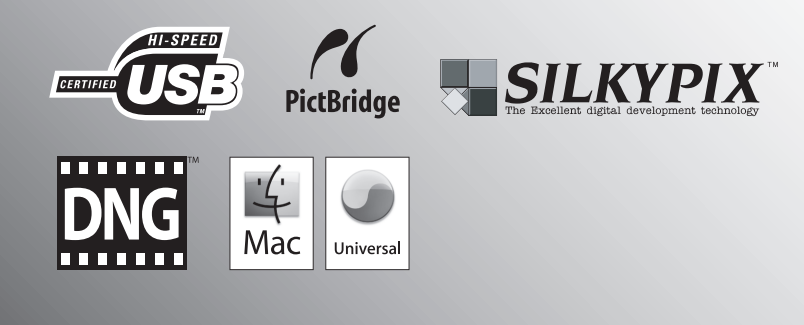

Merci d'avoir fait l'acquisition de cet appareil numérique PENTAX. Ceci est le mode d'emploi des logiciels « PENTAX PHOTO Browser 3 » et « PENTAX PHOTO Laboratory 3 », spécialement conçus pour vous permettre de profiter des images prises avec votre appareil sur votre ordinateur Windows ou Macintosh. Veuillez consulter le mode d'emploi de votre appareil ainsi que le présent manuel avant d'utiliser votre appareil et les applications « PENTAX PHOTO Browser 3 » ou « PENTAX PHOTO Laboratory 3 », afin de tirer le meilleur parti de leurs caractéristiques et de leurs fonctionnalités.

Conservez soigneusement le mode d'emploi de votre appareil et le présent manuel car ils pourront vous être très utiles pour comprendre et maîtriser toutes les options de l'appareil.

#### **Droits d'auteur**

Les images prises à l'aide de cet appareil et destinées à un usage autre que privé ne peuvent être utilisées sans autorisation préalable, tel que défini par le Copyright Act (législation relative aux droits d'auteur en vigueur aux États-Unis). Soyez particulièrement attentif aux restrictions concernant l'usage privé de certains types d'images : prises lors de manifestations, de démonstrations de caractéristiques ou destinées à être exposées. Les images prises dans le but d'obtenir des droits d'auteur ne peuvent être utilisées autrement que dans le cadre des droits d'auteur définis par le Copyright Act, et une vigilance particulière est également recommandée à cet égard.

#### **Marques déposées**

- PENTAX, Optio et smc PENTAX sont des marques de fabrique de PENTAX Corporation.
- PENTAX PHOTO Browser, PENTAX PHOTO Laboratory et PENTAX REMOTE Assistant sont des marques de fabrique de PENTAX Corporation.
- Mac OS et Macintosh sont des marques déposées d'Apple, Inc.
- ER Les logos SD et SDHC sont des marques déposées.
- Ce produit inclut la technologie DNG sous licence d'Adobe Systems Incorporated.
- $\frac{1}{2000}$  Le logo DNG est soit une marque de fabrique déposée soit une marque de fabrique d'Adobe Systems Incorporated aux États-Unis ou dans les autres pays.
- Toutes les autres marques ou noms de produits sont des marques déposées de leurs sociétés respectives.

#### **« PictBridge »**

« PictBridge » permet à l'utilisateur de raccorder directement l'imprimante et l'appareil photo numérique grâce à la norme unifiée d'impression directe des images. Quelques étapes simples suffiront à imprimer vos images directement depuis l'appareil photo.

#### **Responsabilité**

- La société PENTAX ne saurait être tenue pour responsable des dommages directs ou indirects imputables à ou résultant de l'utilisation de ces logiciels, parmi lesquels les dommages affectant des données, des programmes ou des supports relevant de propriété intellectuelle, les pertes de bénéfices ou de bénéfices prévus, de même que tout litige avec un tiers lié à l'utilisation des logiciels.
- Les spécifications des logiciels peuvent être sujettes à modification sans préavis.
- Vous trouverez ci-dessous la signification des symboles figurant dans ce manuel :

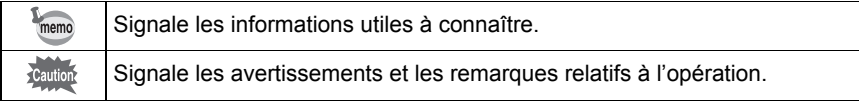

Les copies d'écran illustrant le présent mode d'emploi sont susceptibles de différer des conditions réelles en fonction du type d'ordinateur utilisé.

# **Table des matières**

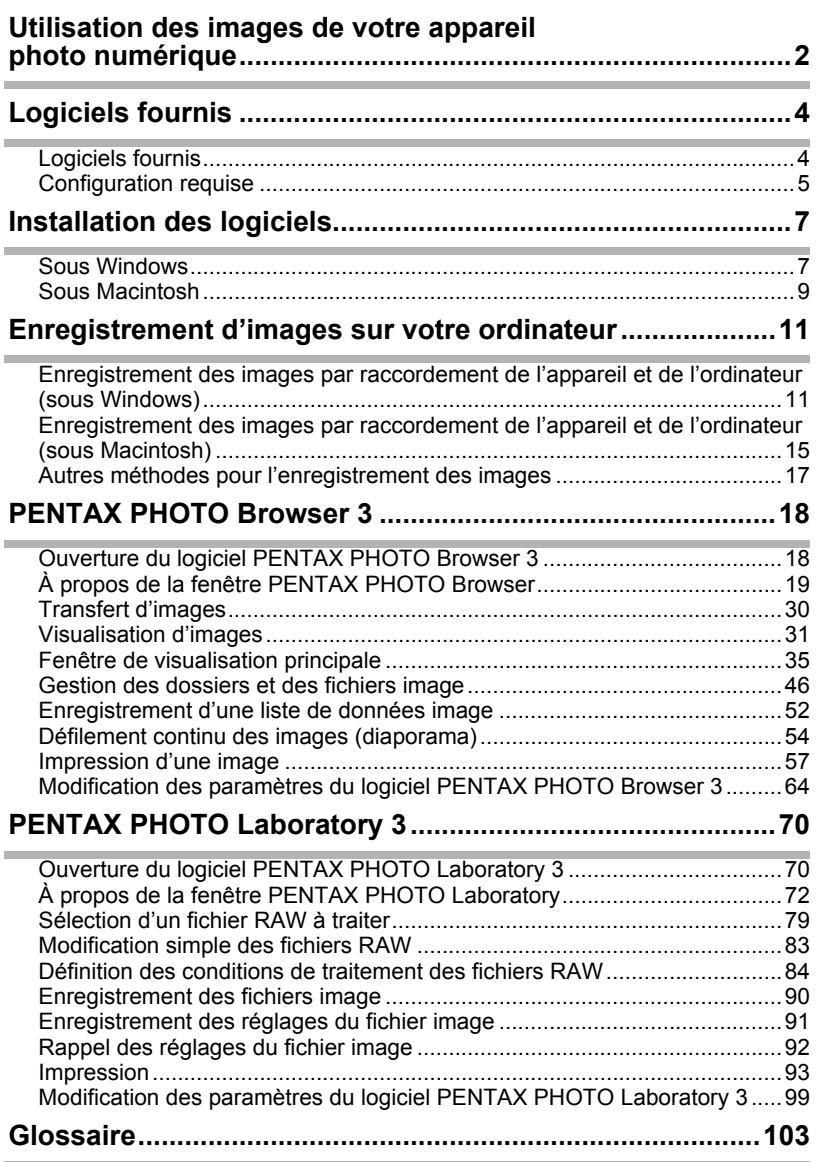

1

 $\overline{\blacklozenge}$ 

# 2 **Utilisation des images de votre appareil photo numérique**

Vous pouvez utiliser votre ordinateur pour organiser et éditer les images prises avec votre appareil numérique.

#### Impression directe

Raccordez directement votre appareil à une imprimante compatible PictBridge par le biais du câble USB. (Fonction non disponible avec le modèle  $*istD$ ).

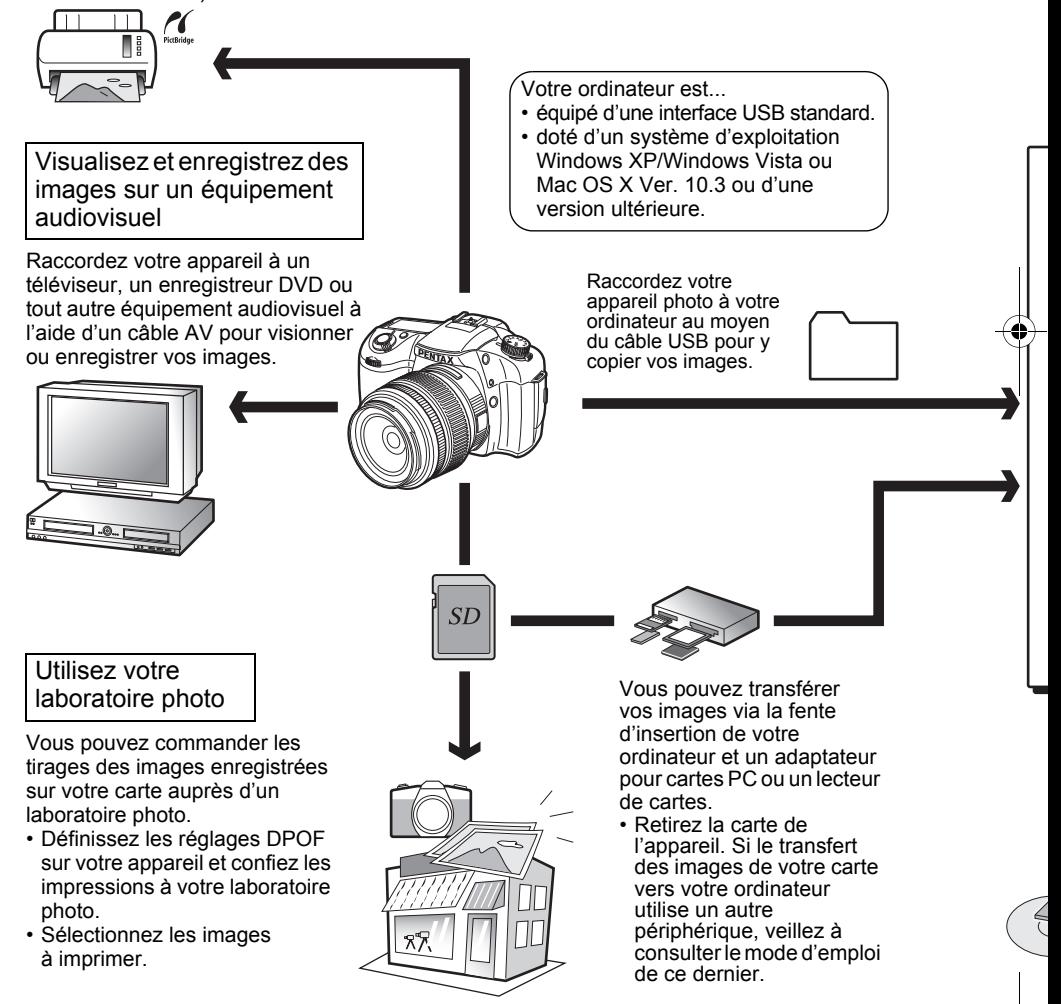

#### Utilisez vos données image

Vous pouvez utiliser votre logiciel de messagerie pour joindre des images à vos courriers électroniques, ou encore les publier sur votre site Internet.

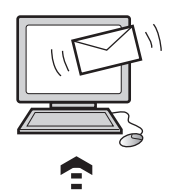

- Reportez-vous au mode d'emploi de votre logiciel de messagerie pour savoir comment joindre des fichiers aux courriers électroniques.
- Reportez-vous au mode d'emploi de votre logiciel pour savoir comment publier vos images sur votre site Internet.

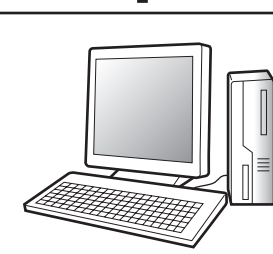

# PENTAX PHOTO Browser 3 (p.18 - p.69) PENTAX PHOTO Laboratory 3 (p.70 - p.102)

• Visionnez des images

• Imprimez

- Organisez et enregistrez des images
- Renommez toutes les images
- des images • Enregistrez toutes les images
- Traitement des fichiers au format RAW, conformément aux spécifications de PENTAX\*

Utilisez un logiciel de retouche photo du commerce pour modifier vos images.

> \* Vous avez également la possibilité de traiter des fichiers DNG pris avec un appareil photo numérique PENTAX et des fichiers DNG convertis à l'aide de PENTAX PHOTO Browser 3.

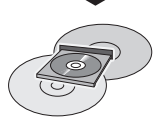

#### Enregistrez vos données image

Les images transférées vers un ordinateur peuvent être enregistrées sur un CD-R ou un autre support.

Utilisez votre imprimante

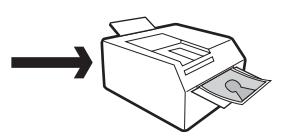

3

Vous pouvez utiliser votre imprimante pour tirer les images transférées sur votre ordinateur.

Certaines imprimantes peuvent utiliser directement les données de la carte mémoire SD.

• Pour plus de détails, reportez-vous au mode d'emploi de votre imprimante.

# 4 **Logiciels fournis**

Le CD-ROM (S-SW74) fourni contient les logiciels suivants :

• PENTAX PHOTO Browser 3

memo

• PENTAX PHOTO Laboratory 3

Le présent mode d'emploi traite des logiciels PENTAX PHOTO Browser 3 et PENTAX PHOTO Laboratory 3. Il est illustré par des copies d'écran tirées de Windows XP.

Le fonctionnement de ces applications est quasiment identique sous Macintosh, à quelques touches près. Pour des instructions spécifiquement dédiées aux ordinateurs Macintosh, reportez-vous aux sections intitulées « Sous Macintosh » de l'aide en ligne.

# **Logiciels fournis**

## **PENTAX PHOTO Browser 3**

(9 langues : allemand, anglais, chinois [traditionnel et simplifié], coréen, espagnol, français, italien, japonais, russe)

PENTAX PHOTO Browser 3 est un logiciel de visualisation, d'impression et de gestion des images prises avec votre appareil numérique et enregistrées sur votre ordinateur.

Les extensions compatibles sont les suivantes : .bmp (BMP), .jpg (JPEG), .pef (fichiers enregistrés au format RAW, spécifique aux appareils numériques PENTAX, ci-après désignés sous la forme « PEF »), .pct (PICT), .png (PNG), .tif (TIFF) et .dng (DNG).

PENTAX PHOTO Browser 3 vous donne la possibilité d'effectuer les tâches suivantes :

- Enregistrer des fichiers image sous le même nom ou un autre nom, modifier le nom et le type des fichiers, copier, couper, coller des images, leur faire subir une rotation et enfin les supprimer.
- Créer de nouveaux dossiers, modifier le nom des dossiers, copier, couper, supprimer et coller des dossiers.
- Enregistrer la liste des données image.
- Vérifier les données image.
- Visionner facilement des fichiers PEF et DNG.
- Imprimer les images.

PENTAX PHOTO Browser 3 vous donne également la possibilité de lancer PENTAX PHOTO Laboratory 3 ainsi que le programme PENTAX REMOTE Assistant 3.

#### **PENTAX PHOTO Laboratory 3**

(9 langues : allemand, anglais, chinois [traditionnel et simplifié], coréen, espagnol, français, italien, japonais, russe)

Cette application prend en charge un certain nombre de fonctions de traitement des images à utiliser avec les fichiers PEF et DNG, notamment conversion de données, réglage des couleurs et compensation des images, et vous permet en outre d'enregistrer ces images en des formats compatibles avec d'autres logiciels de visualisation et de retouche d'image disponibles sur le marché. Les fichiers PEF et DNG peuvent aussi être imprimés.

PENTAX PHOTO Laboratory 3 se prête également à une utilisation en tant qu'application autonome.

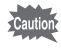

Les opérations de traitement d'image s'appliquent uniquement aux fichiers DNG créés avec les appareils photo numériques PENTAX ou convertis par le biais du logiciel PENTAX PHOTO Browser 3.

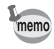

DNG (Digital Negative) est un format de fichier RAW à usage général et à disposition du public, conçu par Adobe Systems.

# **Configuration requise**

La configuration préconisée pour le transfert des images de l'appareil photo vers l'ordinateur, le traitement des images et l'utilisation des logiciels PENTAX PHOTO Browser 3 et PENTAX PHOTO Laboratory 3 est la suivante :

#### **Configuration Windows requise**

Ordinateur équipé de Windows XP (édition familiale/professionnelle/x64) SP2 ou Windows Vista préinstallé (le port USB 2.0 doit être un équipement standard)

- \* Pour transférer des images sous Windows 2000, votre appareil photo peut être relié à votre ordinateur par un câble USB. Cependant, PENTAX PHOTO Browser 3 et PENTAX PHOTO Laboratory 3 ne sont pas disponibles.
- Unité centrale : Pentium 4 ou supérieur

(Pentium 4 2,0 GHz ou supérieur recommandé)

- 
- RAM : 1,0 Go ou plus
- 

• Écran : 1280×1024 pixels minimum avec couleurs 24 bits (environ 16,77 millions de couleurs)

• Espace libre sur le disque : 250 Mo ou plus (500 Mo ou plus recommandés)

Nous vous conseillons d'utiliser l'adaptateur secteur (vendu séparément) lorsque Cautio vous raccordez l'appareil à votre ordinateur. Si les batteries s'épuisent au cours du transfert des images, les données ou la carte mémoire SD pourraient être endommagées.

#### **Configuration Macintosh requise**

Macintosh avec Mac OS X 10.3 ou version ultérieure préinstallé (le port USB 2.0 doit être un équipement standard)

- \* Pour transférer des images avec Mac OS X 10.2, votre appareil photo peut être relié à votre ordinateur par un câble USB. Cependant, PENTAX PHOTO Browser 3 et PENTAX PHOTO Laboratory 3 ne sont pas disponibles.
- Unité centrale : PowerPC G5 ou supérieur (double processeur ou processeur Intel Core recommandé. Format binaire universel)
- RAM : 1,0 Go ou plus
- Écran : 1280×1024 pixels minimum avec couleurs 24 bits (environ 16,77 millions de couleurs)
- Espace libre sur le disque : 250 Mo ou plus (500 Mo ou plus recommandés)

Nous vous conseillons d'utiliser l'adaptateur secteur (vendu séparément) lorsque vous raccordez l'appareil à votre ordinateur. Si les batteries s'épuisent au cours du transfert des images, les données ou la carte mémoire SD pourraient être endommagées.

# **Installation des logiciels** 7

La procédure d'installation des logiciels PENTAX PHOTO Browser 3 et PENTAX PHOTO Laboratory 3 figure ci-dessous.

Les logiciels PENTAX PHOTO Browser et PENTAX PHOTO Laboratory peuvent écraser des versions précédentes.

Veillez à installer les logiciels PENTAX PHOTO Browser 3 et PENTAX PHOTO Laboratory 3 présents sur le CD-ROM (S-SW74) fourni afin de pouvoir utiliser les images RAW prises avec le  $K20D$  ou  $K200D$ . Si votre configuration Windows XP/Vista ou Mac OS X comprend plusieurs comptes, connectez-vous au compte bénéficiant des droits d'administrateur avant de démarrer l'installation du logiciel.

# **Sous Windows**

## 1 **Allumez votre ordinateur.**

Fermez tout autre logiciel ouvert.

## 2 **Insérez le CD-ROM (S-SW74) fourni dans le lecteur de votre ordinateur.**

L'écran PENTAX Software Installer apparaît.

- **Si l'écran PENTAX Software Installer n'apparaît pas**
	- Affichez l'écran PENTAX Software Installer comme suit :
	- 1) Cliquez sur [Poste de travail] dans le menu Démarrer.
	- 2) Double-cliquez sur l'icône [Lecteur CD-ROM (S-SW74)].
	- 3) Double-cliquez sur [setup.exe].

# 3 **Sélectionnez la langue sur l'écran qui apparaît.**

L'écran de sélection des logiciels apparaît.

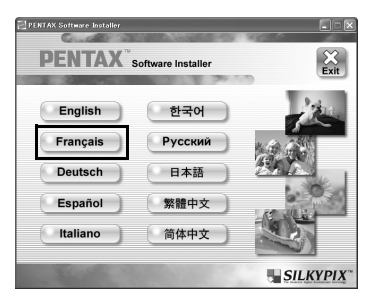

memo

4 **Cliquez sur [PENTAX Digital Camera Utility]. PENTAX** Software Installer > PENTAX Digital Camera Utility **PENTAX EXERCT Browser" 3 PENTAX EXPICE Browser**<sup>3</sup><br> **PENTAX EXPICE Laboratory**<sup>\*</sup> 3 5 **Sélectionnez la langue souhaitée**  Select Language **dans l'écran de sélection, puis cliquez sur [OK].**

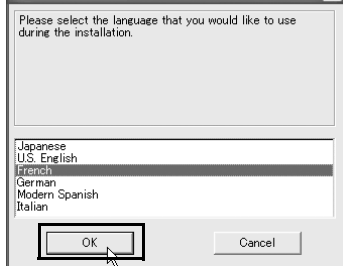

**SILKYPIX** 

Certains environnements d'exploitation sélectionnent automatiquement la langue. Si tel est le cas, poursuivez l'installation à l'étape **6**. Le programme d'installation démarre.

# 6 **Le programme d'installation démarre. Cliquez sur [Suivant].**

Suivez les instructions qui s'affichent à l'écran pour poursuivre l'installation.

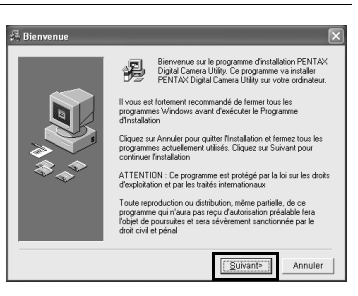

## **Enregistrement du produit sur Internet**

Veuillez prendre quelques instants pour enregistrer votre logiciel, ceci nous aidera à mieux vous servir.

Cliquez sur [Enregistrement du produit] sur l'écran de sélection des logiciels à l'étape **4** (p.8).

Une carte du monde s'affiche pour l'enregistrement des produits sur Internet. Si votre ordinateur est connecté à Internet, cliquez sur le pays ou la région adéquate, puis enregistrez votre logiciel conformément aux instructions.

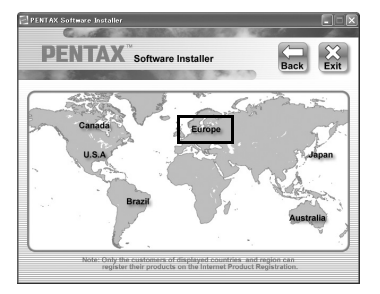

# **Sous Macintosh**

**Mettez votre Macintosh sous tension.** 

Fermez tout autre logiciel ouvert.

2 **Insérez le CD-ROM (S-SW74) fourni dans le lecteur de votre Macintosh.**

# 3 **Double-cliquez sur l'icône [Lecteur CD-ROM (S-SW74)].**

Le contenu du CD-ROM s'affiche.

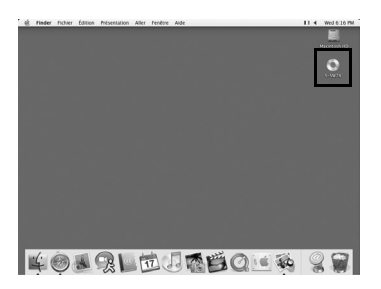

## 4 **Double-cliquez sur l'icône [PENTAX Installer].**

L'écran PENTAX Software Installer apparaît.

 $S-SW74$  $000$ 4 → 日三四 特 Q-sélection **PENTAX Installer** 1 élément, Zéro Ko disponibles

# 5 **Sélectionnez la langue sur l'écran qui apparaît.**

L'écran de sélection des logiciels apparaît.

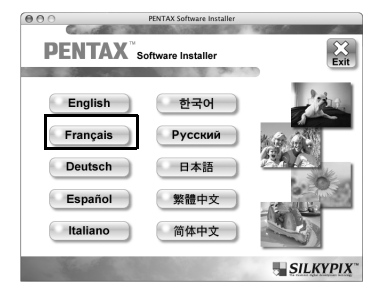

# 6 **Cliquez sur [PENTAX Digital Camera Utility].**

Suivez les instructions qui s'affichent à l'écran pour poursuivre l'installation.

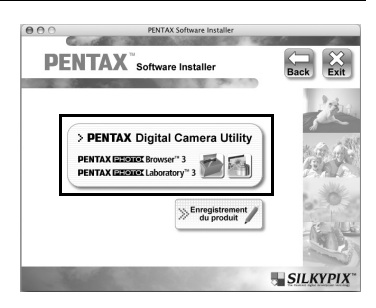

## **Enregistrement du produit sur Internet**

Veuillez prendre quelques instants pour enregistrer votre logiciel, ceci nous aidera à mieux vous servir.

Cliquez sur [Enregistrement du produit] sur l'écran de sélection des logiciels à l'étape **6**. Suivez ensuite les instructions à l'écran pour enregistrer votre logiciel (p.9).

# **Enregistrement d'images sur votre** 11 **ordinateur**

La procédure d'enregistrement des images prises avec votre appareil numérique sur votre ordinateur figure ci-dessous.

Cette section traite de la procédure d'enregistrement des images par raccordement de l'appareil et de l'ordinateur au moyen d'un câble USB, ainsi que d'autres méthodes.

# **Enregistrement des images par raccordement de l'appareil et de l'ordinateur (sous Windows)**

**Réglage de [Connexion USB] sur l'appareil photo vers [PC]**

 $K20D$  est ici indiqué à titre d'exemple.

Appuyez sur le bouton **MENU** de l'appareil.

Le menu [ $\Box$  Param. capture] ou [ $\Box$  Lecture] apparaît.

- 2 **Appuyez sur le bouton de navigation (**5**) pour afficher le menu [**R **Préférences].**
- **3** Utilisez le bouton de navigation (▲▼) pour sélectionner **[Connexion USB].**
- 4 **Appuyez sur le bouton de navigation (**5**).**

Un menu déroulant apparaît.

5 **Utilisez le bouton de navigation (**23**) pour sélectionner [PC].**

> Le réglage du paramètre [Connexion USB] est déterminé par le périphérique connecté.

> **En cas de raccordement à un ordinateur :**  $[PC] = \text{USB } 2.0$  (compatible USB haute vitesse)

#### **En cas d'impression directe (raccordement à une imprimante) :**

[PictBridge] (imprimantes compatibles uniquement)

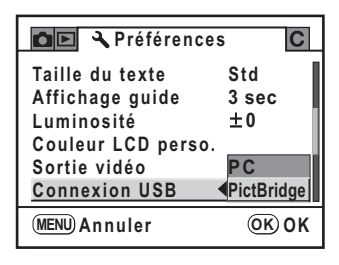

# **6** Appuyez sur le bouton OK de l'appareil.

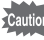

12

Ne raccordez pas l'appareil à votre ordinateur si le paramètre [Connexion USB] est réglé sur [PictBridge].

## **Raccordement de l'appareil à l'ordinateur**

#### 1 **Allumez votre ordinateur.**

# 2 **Éteignez votre appareil et raccordez-le à votre ordinateur au moyen du câble USB.**

Vérifiez que votre appareil contient bien une carte mémoire SD.

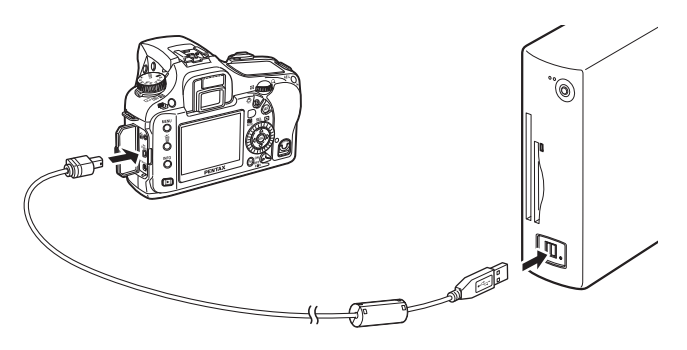

# 3 **Mettez votre appareil sous tension.**

L'appareil apparaît sous la forme d'un [Disque amovible] dans le [Poste de travail].

• Si la boîte de dialogue [Disque amovible] s'affiche lorsque l'appareil photo est sous tension, sélectionnez [Ouvrir le dossier pour visualiser les fichiers dans l'explorateur Windows] et cliquez sur [OK]. La fenêtre correspondant à l'étape **3** à la p.13 s'affiche.

• Si vous utilisez Windows XP et que la carte mémoire SD a un nom de volume, celui-ci apparaîtra à la place de [Disque amovible]. Si la carte mémoire SD est neuve et n'est pas formatée, le fabricant ou le numéro de modèle peut être indiqué.

#### **Enregistrement des images de l'appareil sur l'ordinateur**

Les exemples sont basés sur Windows XP.

- 1 **Cliquez sur [Poste de travail] dans le menu démarrer.**
- 2 **Double-cliquez sur l'icône [Disque amovible].**
- 
- 3 **Double-cliquez sur l'icône [DCIM].**

memo

memo

Le dossier [xxxPENTX] (xxx étant un nombre à trois chiffres) apparaît. C'est dans ce dossier que se trouvent les fichiers image de l'appareil.

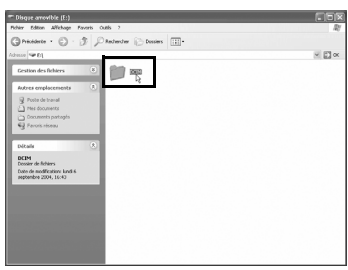

Lorsque la méthode d'attribution des noms de dossier est définie sur [Date], le dossier [xxx\_MMJJ] (où MMJJ est la date de prise de vue) apparaît. (p.230 du mode d'emploi de l'appareil)

4 **Faites glisser le dossier [xxxPENTX] ou [xxx\_MMJJ] sur le bureau ou dans le dossier de votre choix, par exemple [Mes documents].**

 $\overline{50}$ **Program** 

Les images de l'appareil sont enregistrées sur votre ordinateur sous la forme d'un dossier complet.

Les images ne peuvent être enregistrées qu'à l'aide de la fonction [Transfert d'images simplifié] de PENTAX PHOTO Browser 3. (p.30)

## **Déconnexion de l'appareil et de l'ordinateur**

Les exemples sont basés sur Windows XP.

1 **Double-cliquez sur l'icône [Supprimer le périphérique en toute sécurité] de la barre des tâches.**

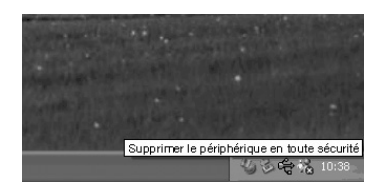

L'écran [Supprimer le périphérique en toute sécurité] apparaît.

2 **Vérifiez que [Périphérique de stockage de masse USB] est sélectionné, puis cliquez sur [Arrêter].** L'écran [Arrêt d'un périphérique matériel] apparaît.

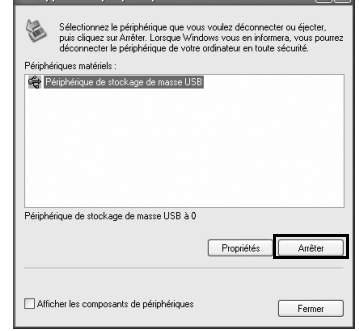

# 3 **Sélectionnez [Périphérique de stockage de masse USB] puis cliquez sur [OK].**

Un message indiquant que le périphérique peut être déconnecté en toute sécurité apparaît.

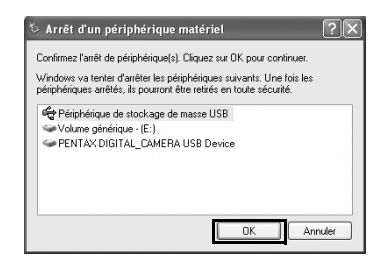

# 4 **Cliquez sur [Fermer].**

memo

# 5 **Mettez l'appareil hors tension et débranchez le câble USB de l'ordinateur et de l'appareil.**

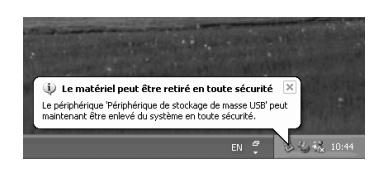

Le périphérique de stockage de masse USB ne s'arrêtera pas si les fichiers qu'il contient sont en cours d'utilisation sur des applications.

# **Enregistrement des images par raccordement de l'appareil et de l'ordinateur (sous Macintosh)**

## **Réglage de la [Connexion USB] sur [PC]**

Reportez-vous à p.11 pour les procédures de réglage.

**Raccordement de l'appareil et de l'ordinateur Macintosh**

- **Mettez votre Macintosh sous tension.**
- 2 **Éteignez votre appareil et raccordez-le à votre ordinateur Macintosh au moyen du câble USB.**

Vérifiez que votre appareil contient bien une carte mémoire SD.

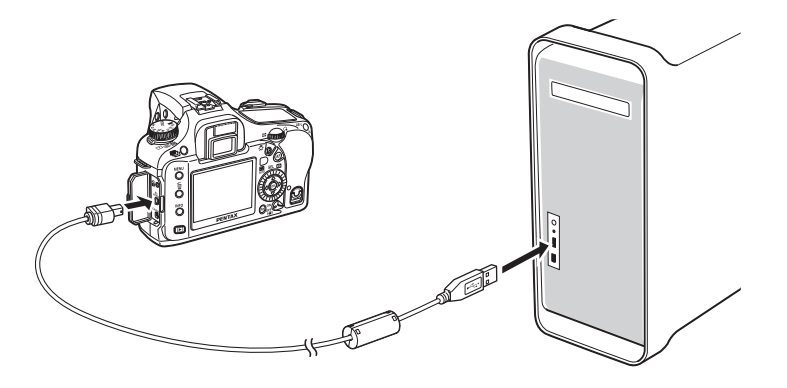

# 3 **Mettez votre appareil sous tension.**

Votre appareil apparaît sur le bureau sous la forme [NO\_NAME] (ou sous le nom de volume de la carte mémoire SD le cas échéant). Vous avez la possibilité de changer le nom du dossier. Fermez l'écran iPhoto lorsqu'il apparaît.

#### **Enregistrement des images de l'appareil sur votre ordinateur Macintosh**

Les exemples sont basés sur Mac OS X (vers. 10.3).

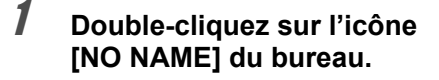

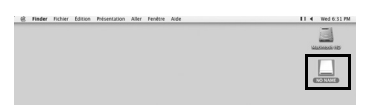

# 2 **Double-cliquez sur l'icône [DCIM].**

Le dossier [xxxPENTX] (xxx étant un nombre à trois chiffres) apparaît.

C'est dans ce dossier que se trouvent les fichiers image de l'appareil.

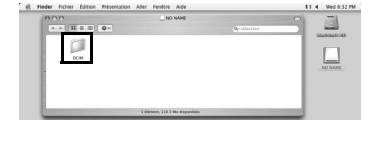

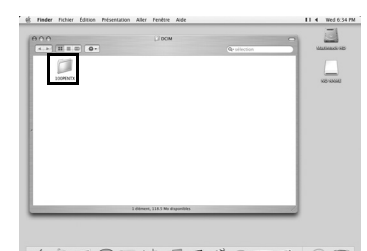

401910000010997

Lorsque la méthode d'attribution des noms de dossier est définie sur [Date], le dossier [xxx\_MMJJ] (où MMJJ est la date de prise de vue) apparaît. (p.230 du mode d'emploi de l'appareil)

# 3 **Double-cliquez sur l'icône [Macintosh HD] du bureau.**

memo

Le volume [Macintosh HD] s'ouvre.

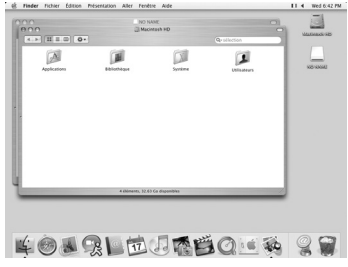

memo

4 **Faites glisser le dossier [xxxPENTX] ou [xxx\_MMJJ] vers le volume [Macintosh HD] ou tout autre volume ou dossier.**

Le dossier complet, contenant toutes les images, est enregistré dans le volume ou dossier de destination.

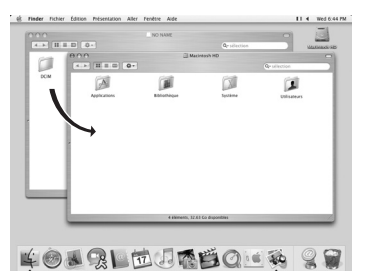

Les images ne peuvent être enregistrées qu'à l'aide de la fonction [Transfert d'images simplifié] de PENTAX PHOTO Browser 3. (p.30)

**Déconnexion de la liaison appareil/Macintosh**

1 **Faites glisser le dossier [NO NAME] (ou correspondant au nom de volume de la carte mémoire SD) du bureau vers la corbeille.**

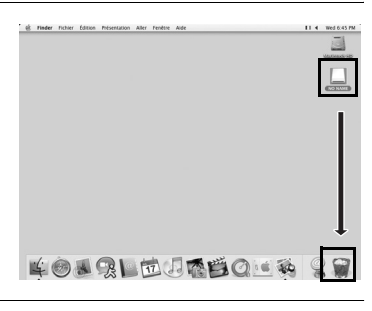

2 **Mettez l'appareil hors tension et débranchez le câble USB de votre ordinateur Macintosh et de votre appareil.**

# **Autres méthodes pour l'enregistrement des images**

Utilisez un lecteur de cartes ou un adaptateur pour acheminer directement les images enregistrées sur une carte mémoire SD vers votre ordinateur sans raccorder l'appareil à votre ordinateur au moyen d'un câble USB. (p.30) Pour plus de détails, veuillez vous reporter au mode d'emploi de votre ordinateur ou de votre lecteur de cartes.

# 18 **PENTAX PHOTO Browser 3**

Cette section décrit comment ouvrir et fermer le logiciel PENTAX PHOTO Browser 3 et traite de la fenêtre de PENTAX PHOTO Browser ainsi que de ses fonctions.

# **Ouverture du logiciel PENTAX PHOTO Browser 3**

#### **Sous Windows**

- 1 **Sélectionnez le menu démarrer du bureau.**
- 2 **Sélectionnez [Tous les programmes] – [PENTAX Digital Camera Utility] puis [PENTAX PHOTO Browser].**

Le logiciel PENTAX PHOTO Browser 3 s'ouvre et la fenêtre PENTAX PHOTO Browser s'affiche.

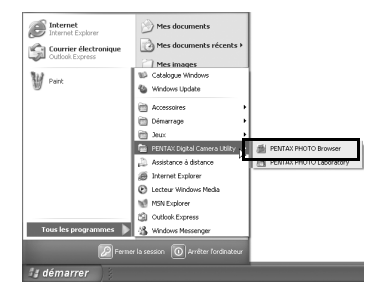

#### **Fermeture de PENTAX PHOTO Browser 3**

Sélectionnez [Quitter] dans le menu [Fichier].

**Sous Macintosh**

1 **Double-cliquez sur le dossier [PENTAX Digital Camera Utility] situé dans le dossier [Applications] du disque dur.**

# 2 **Double-cliquez sur l'icône du programme [PENTAX PHOTO Browser].**

Le logiciel PENTAX PHOTO Browser 3 s'ouvre et la fenêtre PENTAX PHOTO Browser s'affiche.

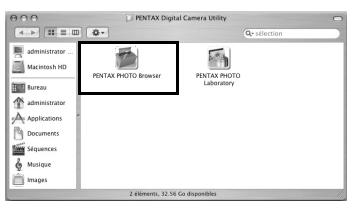

#### **Fermeture de PENTAX PHOTO Browser 3**

Sélectionnez [Quitter PENTAX PHOTO Browser] depuis [PENTAX PHOTO Browser] dans la barre de menus du bureau.

# **À propos de la fenêtre PENTAX PHOTO Browser**

Cette section traite de l'agencement, des intitulés et des fonctionnalités de la fenêtre du logiciel PENTAX PHOTO Browser.

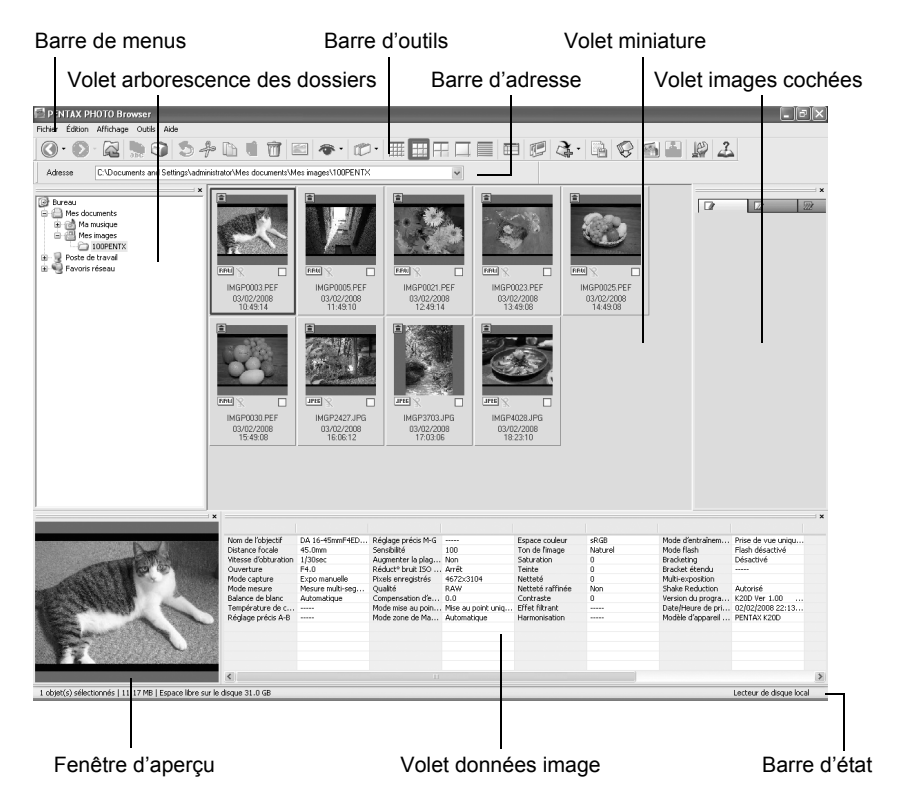

- **Barre de menus (p.23)**
- **Barre d'outils (p.27)**
- **Barre d'adresse**

C'est ici qu'apparaît le chemin du dossier affiché.

#### **Volet arborescence des dossiers**

C'est ici qu'apparaissent les données internes de votre ordinateur sous la forme d'une arborescence. Ce volet vous permet de sélectionner le dossier qui contient les fichiers image enregistrés.

Le volet arborescence des dossiers offre également diverses possibilités, comme la création, la suppression, le déplacement ou la copie de dossiers. 19

#### **Volet miniatures**

C'est ici qu'apparaissent les fichiers du répertoire sélectionné dans le volet arborescence des dossiers. Vous avez le choix entre cinq modes d'affichage. Lorsque vous sélectionnez une miniature dans ce volet, l'image correspondante s'affiche dans le volet d'aperçu et les données afférentes dans le volet données image.

#### **Volet images cochées**

Toutes les images du volet miniatures comportant des coches sont affichées ici. Pour passer de Miniatures à Détails, faites un clic droit dans le volet images cochées. Lorsqu'une miniature est sélectionnée dans le volet images cochées, l'image apparaît dans le volet aperçu et les données image apparaissent dans le volet données image.

#### **Fenêtre d'aperçu**

C'est ici qu'apparaît une image sélectionnée dans le volet miniatures.

#### **Volet données image**

C'est ici qu'apparaissent les caractéristiques de l'image sélectionnée dans le volet miniatures.

Positionnez le curseur sur une ligne de division de cellule en haut du volet, puis faites glisser cette dernière pour redimensionner la cellule. (Sous Macintosh, faites glisser la ligne à la position souhaitée pour redimensionner la cellule.) Les éléments suivants apparaissent (les exemples concernent la prise de vue avec le modèle  $K20D$ ) :

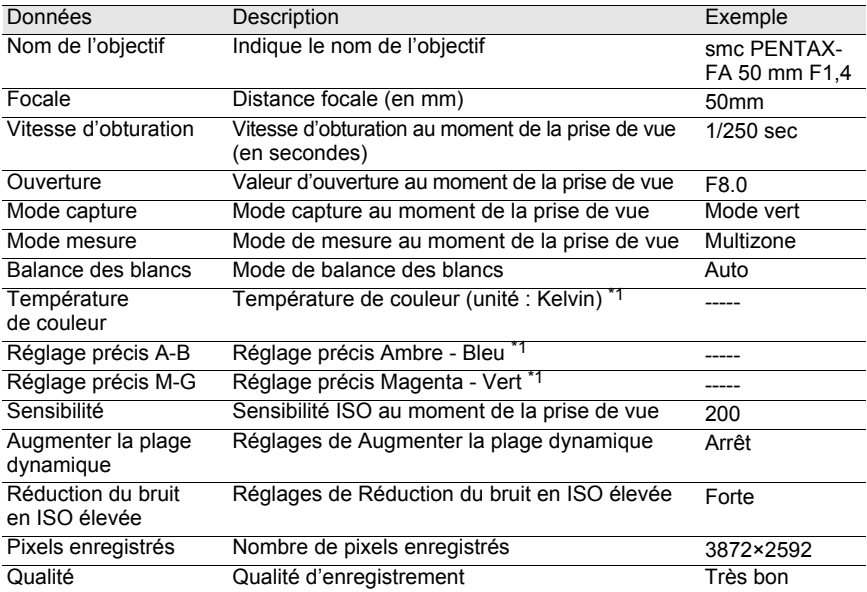

\*1 : Les détails de la prise de vue ou du traitement fait avec le logiciel PENTAX PHOTO Laboratory 3 s'affichent.

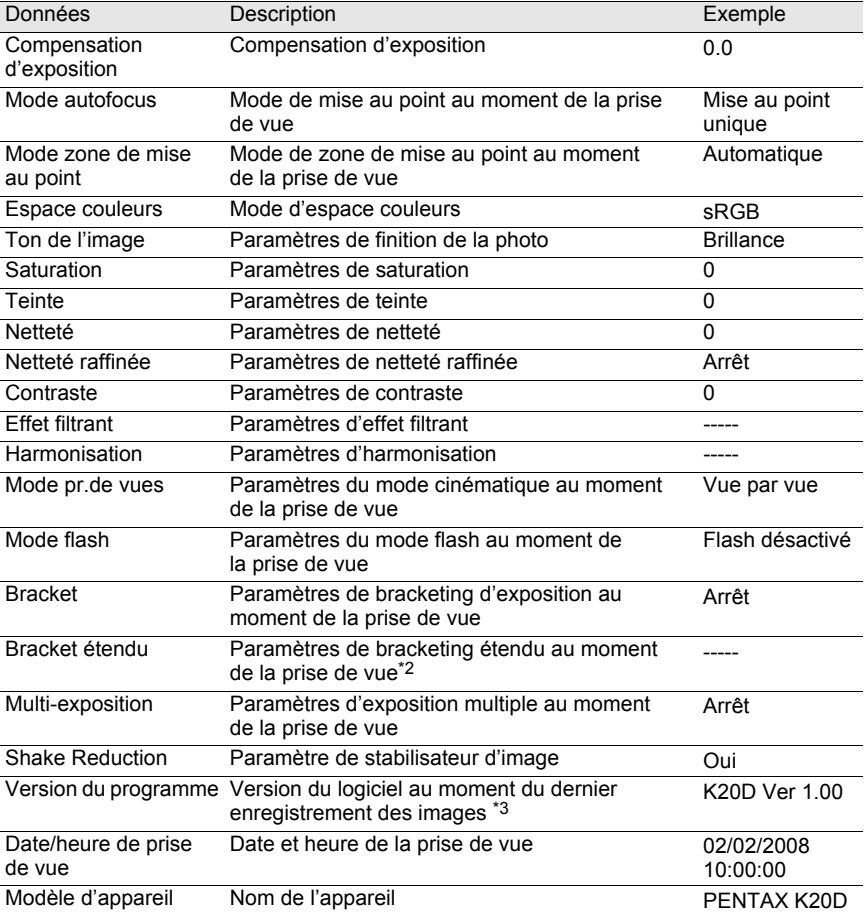

- \*2 : La plage de la variable définie au moment de la prise de vue figure à la suite du nom de l'élément afférent, comme la [Saturation].
- \*3 : Des informations sur le microprogramme de l'appareil photo au moment de la prise de vue apparaissent.

#### **Barre d'état**

Cette barre indique l'état du logiciel PENTAX PHOTO Browser 3. Les éléments suivants s'affichent :

- Nombre d'objets dans le dossier sélectionné, taille totale du dossier (hors sous-dossiers) ou nombre d'objets sélectionnés et taille totale
- Espace disponible sur le lecteur/disque sélectionné
- Barre de progression en cas de chargement de miniatures
- Identification du disque local, du disque amovible et du réseau

21

#### **Affichage ou masquage des volets et barres**

Affichez ou masquez les volets et barres à l'aide du menu [Affichage] (p.24). Une coche apparaît dans la case ( $\equiv$ ) en regard des éléments en cours d'affichage. Cochez ces éléments pour les afficher, décochez-les pour les masquer. Vous pouvez également cliquer sur le bouton [Fermer]  $(x)$  situé dans l'angle supérieur droit de chacun des volets pour le fermer.

#### **Suppression des barres d'outils et d'adresse**

Les barres d'outils et d'adresse peuvent être supprimées ou déplacées à partir de l'écran Navigateur.

#### **Suppression des barres d'outils et d'adresse**

Pour supprimer une barre, double-cliquez sur son bord gauche dans l'écran Navigateur. Vous pouvez aussi cliquer sur son bord gauche et faire glisser la barre vers le volet miniatures ou arborescence des dossiers. La barre disparaît de l'écran Navigateur.

#### **Ajout des barres d'outils et d'adresse dans l'écran Navigateur**

Double-cliquez sur la barre pour replacer celle-ci à son emplacement d'origine. Vous pouvez aussi la faire glisser.

La barre réapparaît dans l'écran Navigateur.

#### **Déplacement des barres d'outils et d'adresse**

Cliquez sur le bord gauche de la barre et faites-la glisser vers le nouvel emplacement.

La barre est déplacée.

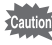

memo

La barre d'adresse ne peut être déplacée qu'en dessous de la barre de menus, à côté de la barre d'outils ou en haut ou en bas du volet miniatures.

Sélectionnez [Position par défaut] dans le menu [Affichage] ou cliquez sur (Position par défaut) dans la barre d'outils pour remettre la barre à sa position par défaut.

#### **Suppression et déplacement de volets**

Les volets arborescence des dossiers, aperçu, données image et images cochées peuvent être supprimés de l'écran Navigateur.

#### $\bullet$  **Suppression de volets**

Pour supprimer un volet, double-cliquez sur son bord supérieur dans l'écran Navigateur. Vous pouvez aussi cliquer sur le bord supérieur du volet et déplacer celui-ci vers le volet miniatures.

Le volet disparaît de l'écran Navigateur.

#### **Ajout d'un volet dans l'écran Navigateur**

Double-cliquez sur la barre de titre du volet pour remettre celui-ci à son emplacement d'origine. Vous pouvez aussi cliquer sur la barre de titre et faire glisser le volet vers son emplacement initial. Le volet réapparaît dans l'écran Navigateur.

#### **Déplacement de volets**

Pour déplacer un volet, sélectionnez-le et faites-le glisser vers le nouvel emplacement.

Le volet apparaît à son nouvel emplacement.

Sélectionnez [Position par défaut] dans le menu [Affichage] ou cliquez sur (Position par défaut) dans la barre d'outils pour remettre la barre à sa position par défaut.

#### **Barre de menus**

memo

Elle permet de lancer des fonctions ou de définir divers paramètres du logiciel PENTAX PHOTO Browser 3.

Sous Macintosh, la barre de menus apparaît dans la partie supérieure du bureau.

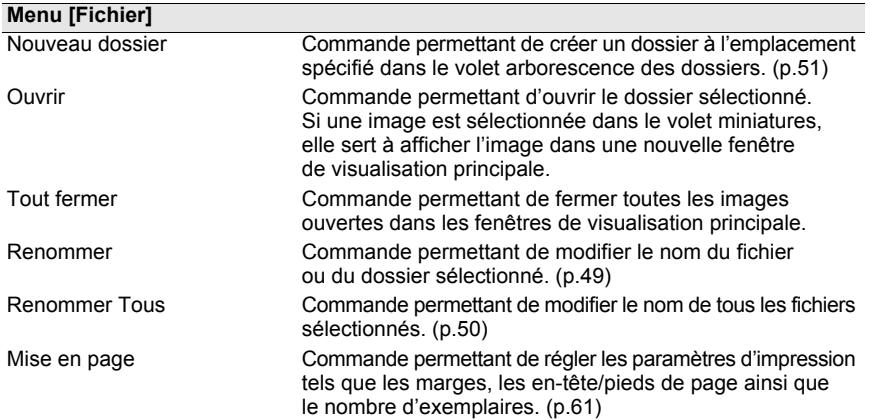

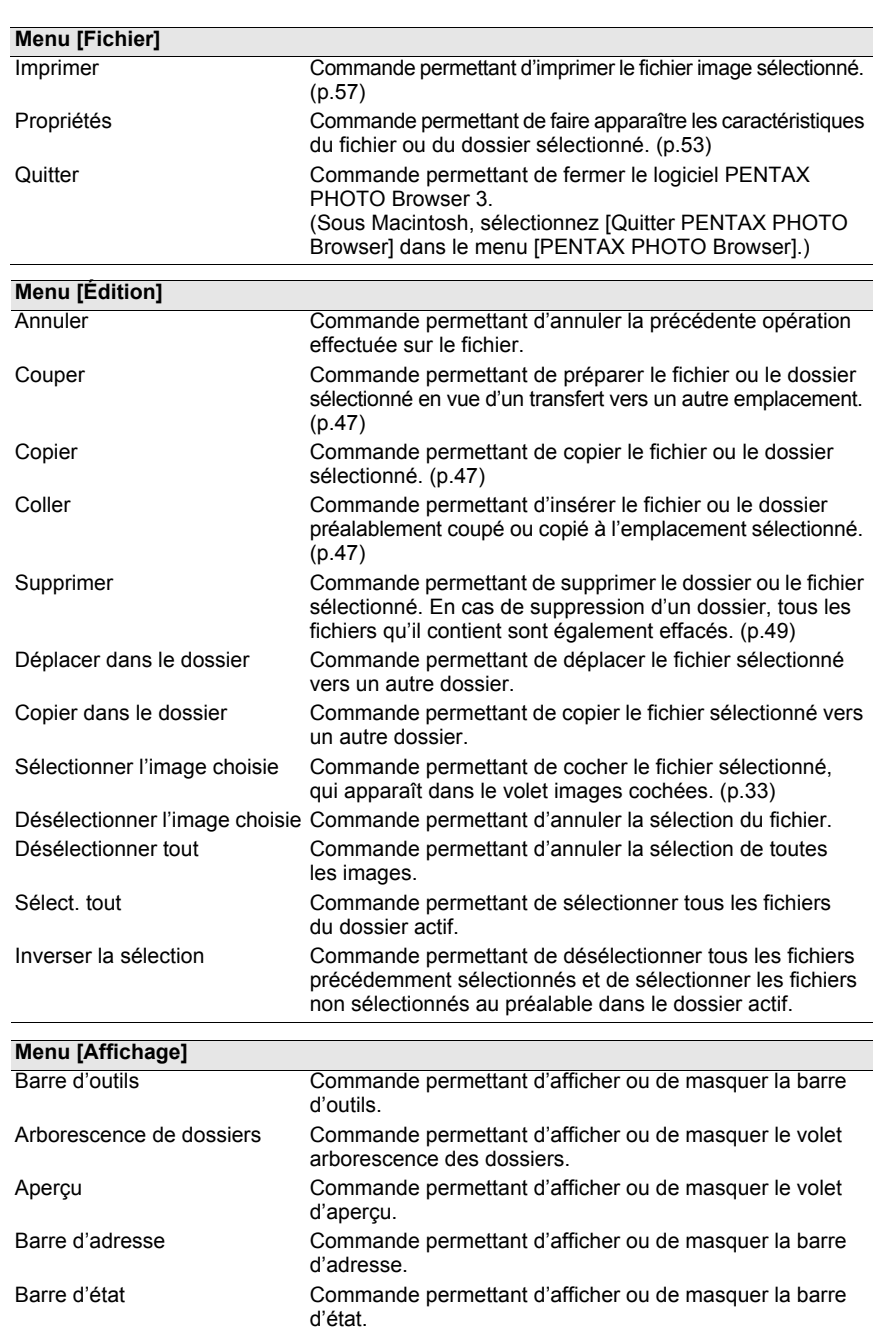

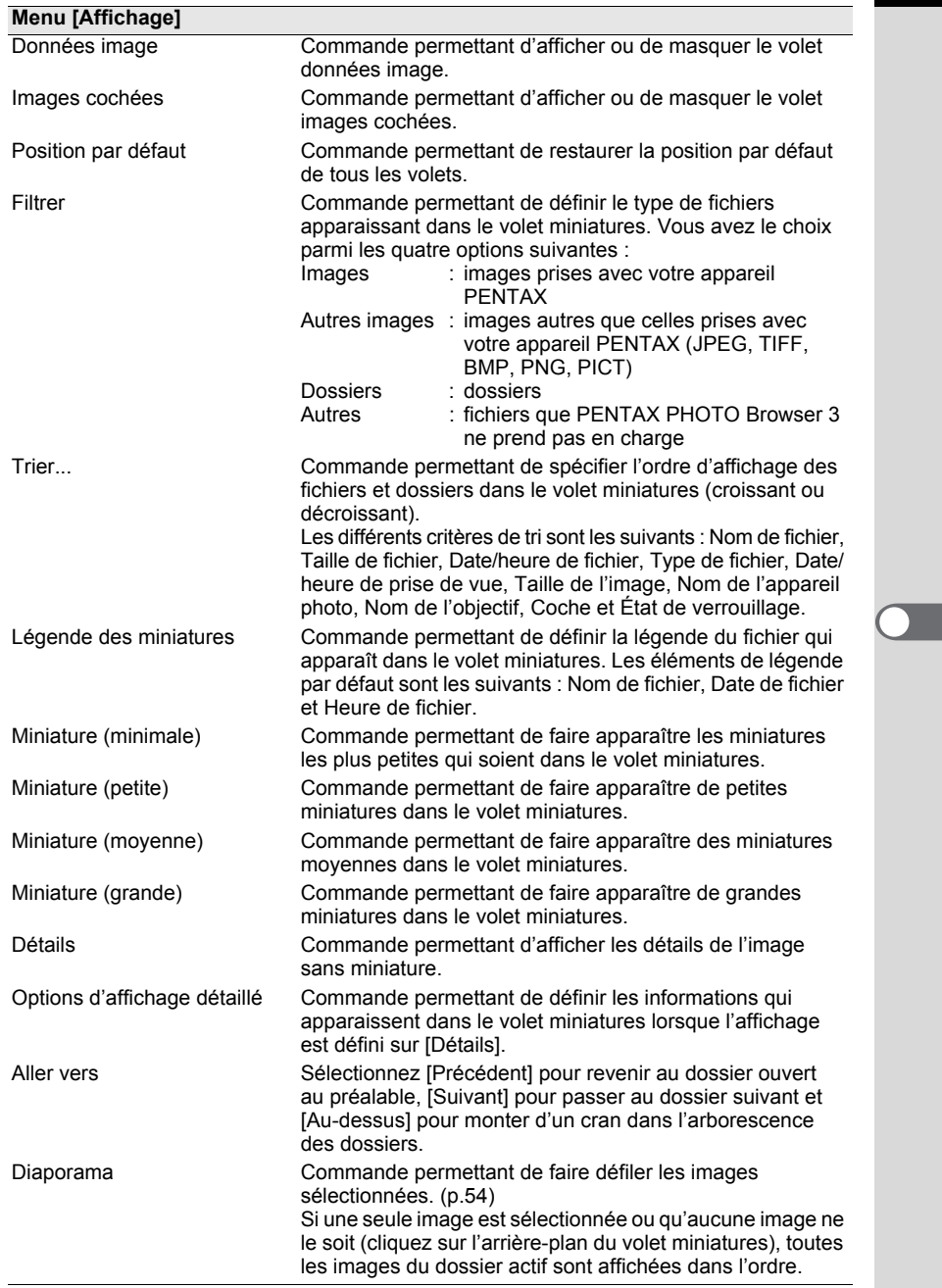

 $\bigcirc \hspace{-1.25mm} \bigcirc$ 

25

 $\overline{\bigcirc}$ 

ê

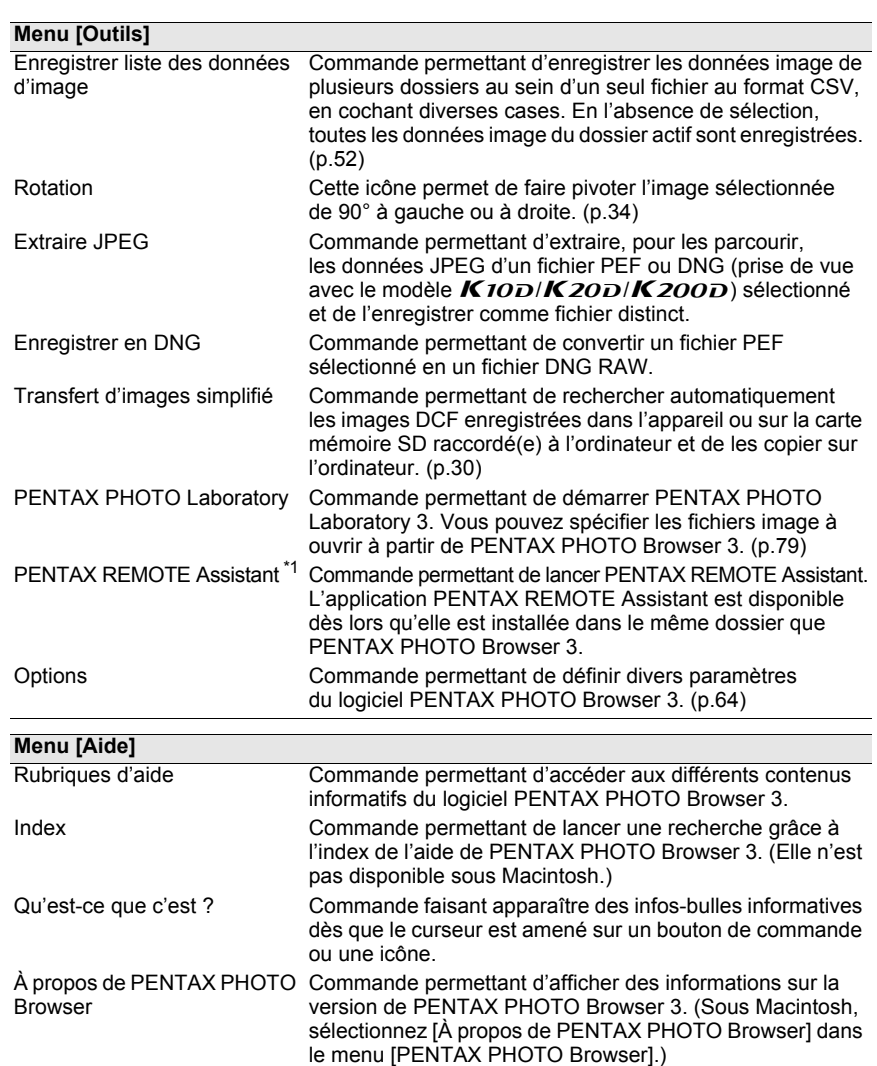

\*1 : L'application PENTAX REMOTE Assistant 3 se trouve sur le CD-ROM (S-SW75) fourni avec le  $\boldsymbol{K20D}$ . Elle doit être installée séparément parce qu'elle ne l'est pas avec PENTAX PHOTO Browser 3 et PENTAX PHOTO Laboratory 3.

## **Barre d'outils**

Les fonctions les plus fréquemment utilisées sont également prévues sous forme de boutons dans la barre d'outils, ce qui vous permet de les lancer facilement.

Si, après avoir redimensionné l'écran Navigateur, une partie de la barre d'outils n'est plus visible, cliquez sur la flèche dirigée vers le bas située à droite de la barre d'outils afin de pouvoir sélectionner un outil qui n'est pas affiché.

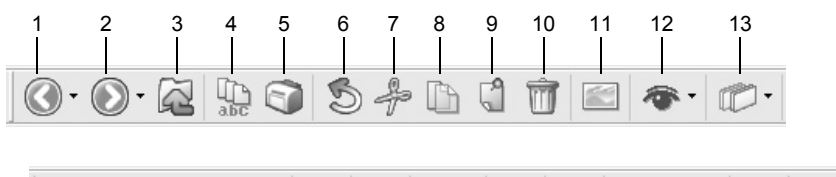

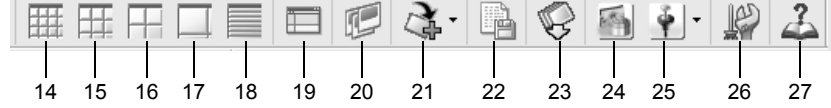

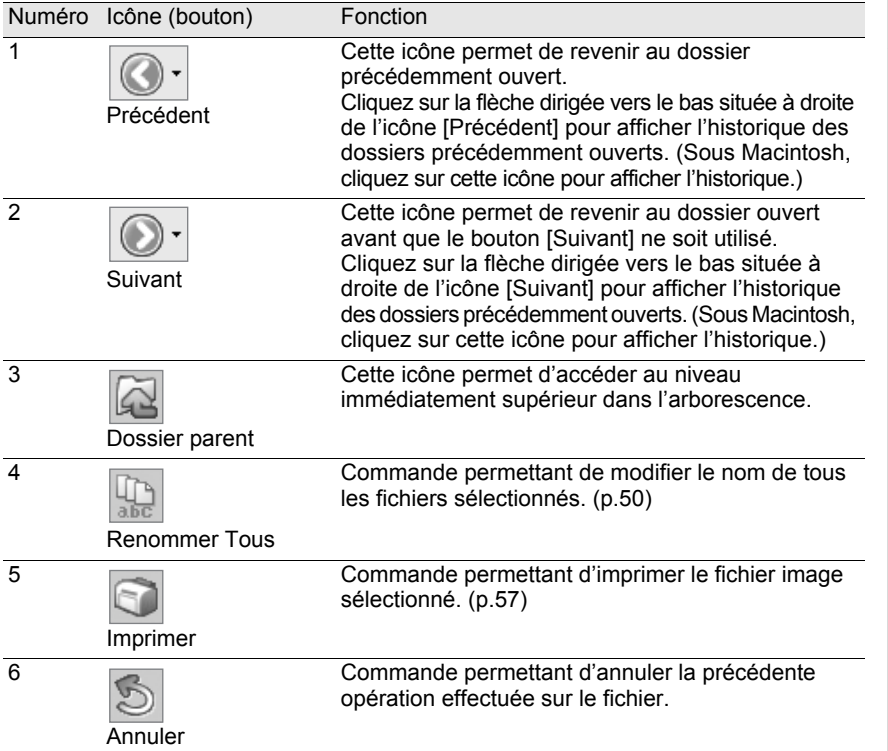

27

⊕

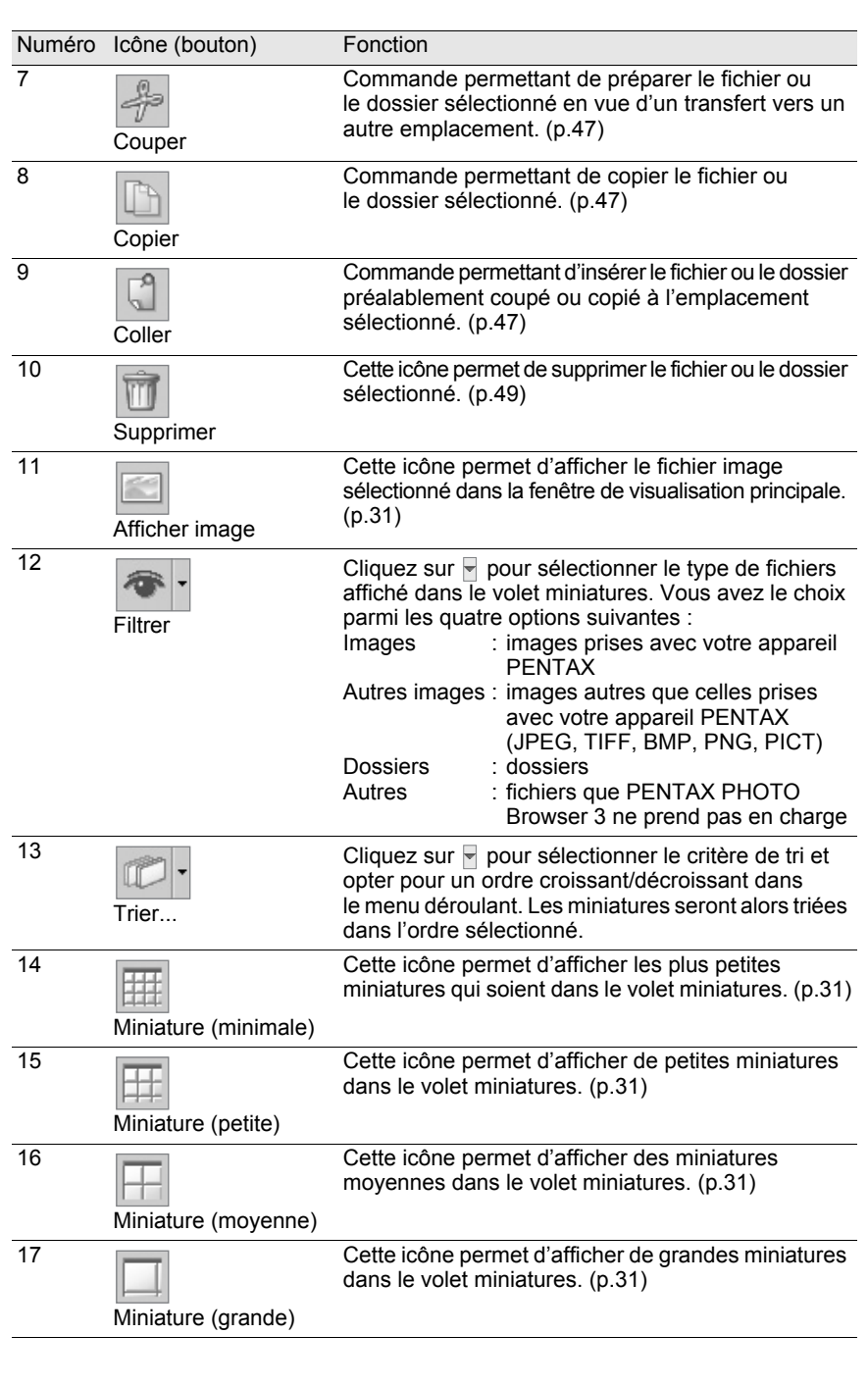

€

 $\overline{\bigoplus}$ 

**INST** 

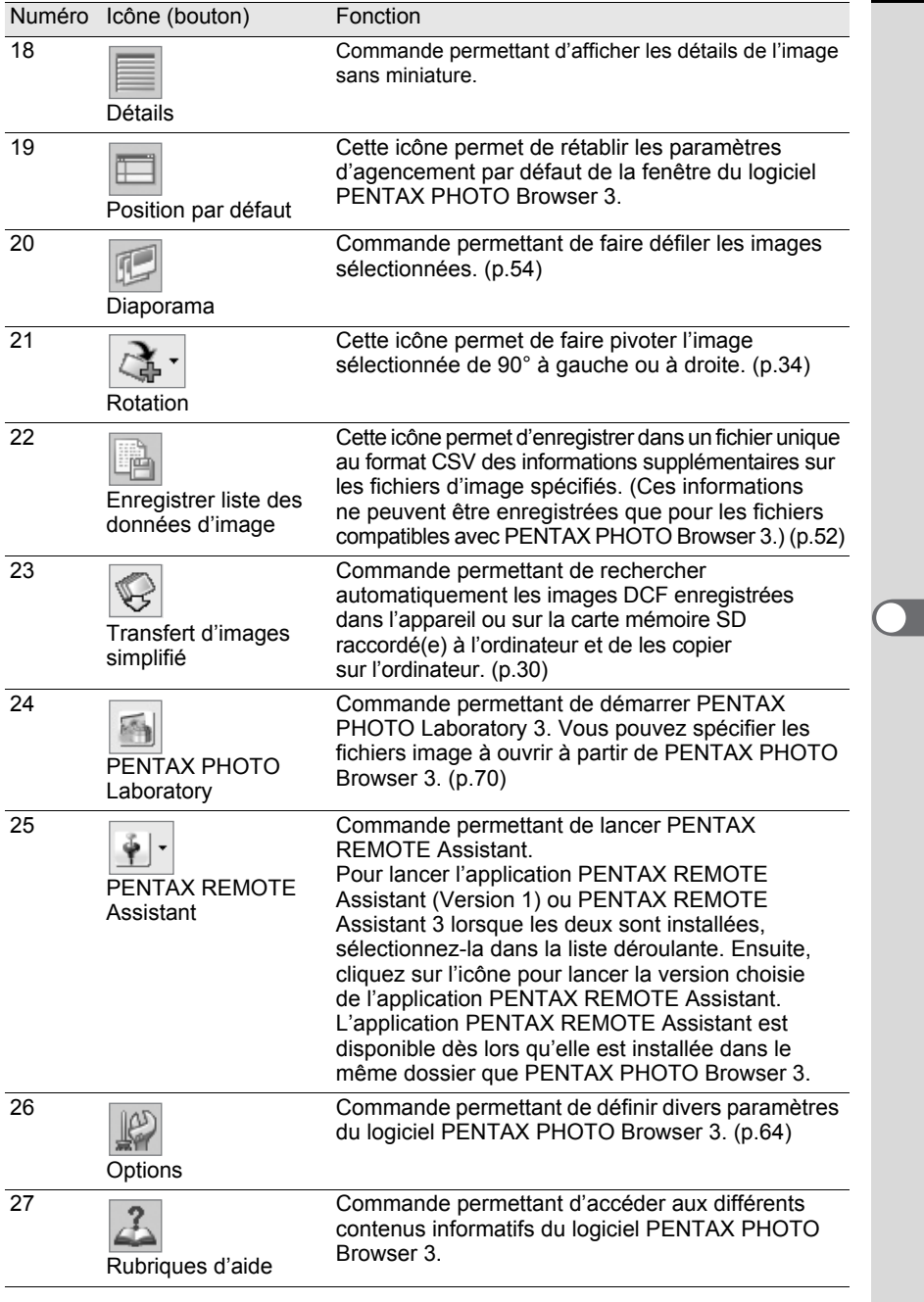

 $\bigoplus$ 

# **Transfert d'images**

Cette fonction recherche automatiquement les images au format DCF enregistrées dans l'appareil ou sur la carte mémoire SD raccordé à l'ordinateur et les transfère sur ce dernier.

**Transfert de fichiers image à partir d'une carte mémoire SD**

1 **Vérifiez que l'appareil photo numérique, le lecteur de carte mémoire SD ou le disque amovible compatible DCF est raccordé à votre ordinateur puis sélectionnez [Transfert d'images simplifié] dans le menu [Outils]. Vous pouvez aussi cliquer sur l'icône et de la barre d'outils.** 

L'appareil photo numérique ou le disque amovible compatible DCF contenant des fichiers image est reconnu.

memo

## 2 **Sélectionnez le lecteur contenant les images que vous souhaitez transférer puis cliquez sur [Suivant].**

Le message [Impossible de trouver le support DCF.] apparaît si aucun appareil numérique ou disque amovible compatible DCF n'est raccordé à l'ordinateur ou lorsque le périphérique raccordé ne contient aucun fichier image.

# 3 **Sélectionnez le dossier contenant les images que vous souhaitez transférer puis cliquez sur [Suivant].**

Après avoir sélectionné [Transférer le ou les dossiers sélectionnés], sélectionnez un dossier dans la liste.

Pour transférer toutes les images dans le lecteur sélectionné, sélectionnez [Transférer toutes les images].

# 4 **Sélectionnez le dossier de destination puis cliquez sur [Transférer images].**

Pour créer un nouveau dossier de destination, sélectionnez l'emplacement où le dossier doit être créé puis cliquez sur [Nouveau dossier].

5 **Une fois les images transférées, cliquez sur [Terminer].**

# **Visualisation d'images**

Affichez les images enregistrées sur votre ordinateur dans le volet aperçu ou la fenêtre de visualisation principale.

**Affichage d'images du volet miniatures dans le volet aperçu**

## 1 **Sélectionnez le dossier contenant le fichier image à visualiser dans l'arborescence.**

Les images du dossier sélectionné s'affichent sous forme de miniatures dans le volet miniatures.

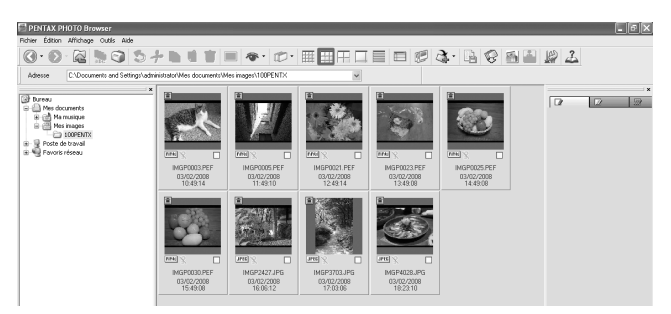

Vous avez la possibilité de modifier la taille des miniatures. Pour ce faire, rendezvous dans le menu [Affichage] et sélectionnez [Miniature (minimale)], [Miniature (petite)], [Miniature (moyenne)] ou [Miniature (grande)]. Vous pouvez également cliquer sur l'icône  $\boxed{\mathbb{H}}$ ,  $\boxed{\mathbb{H}}$ ,  $\boxed{\mathbb{H}}$  ou  $\boxed{\Box}$  de la barre d'outils.

# 2 **Sélectionnez une image dans le volet miniatures.**

L'image sélectionnée apparaît dans le volet aperçu. Lorsque vous faites un clic droit dans le volet aperçu, le menu suivant apparaît.

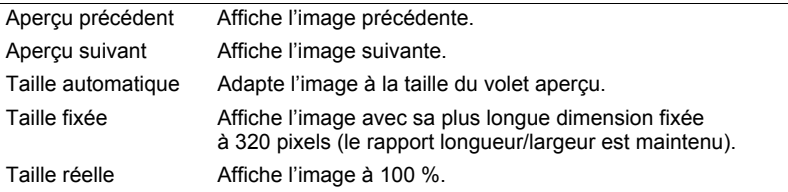

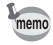

memo

Les images du volet images cochées (p.19) peuvent aussi être affichées dans le volet aperçu.

## **Affichage des images du volet miniatures dans la fenêtre de visualisation principale**

Suivez les étapes ci-dessous pour ouvrir la fenêtre de visualisation principale.

# 1 **Sélectionnez une image dans le volet miniatures de l'écran**  Navigateur puis cliquez sur l'icône **de la barre d'outils.**

La fenêtre de visualisation principale s'ouvre et affiche l'image sélectionnée.

- Plusieurs images peuvent être sélectionnées dans le volet miniatures et ouvertes dans la fenêtre de visualisation principale. Lorsque plusieurs images sont sélectionnées, les [Options] de la fenêtre de visualisation principale peuvent être définies de manière à afficher toutes les images dans une (valeur par défaut) ou plusieurs fenêtres (p.42). Les images du volet images cochées peuvent aussi être affichées dans la fenêtre de visualisation principale (p.33).
	- Les méthodes suivantes peuvent aussi être utilisées pour ouvrir la fenêtre de visualisation principale.
		- Sélectionnez une image dans le volet miniatures puis [Ouvrir] dans le menu [Fichier].
		- Sélectionnez [Vue image principale] dans le menu après avoir double-cliqué sur une image dans le volet miniatures. (Sous Macintosh, pour faire apparaître le menu, cliquez sur l'image tout en maintenant la touche Pomme enfoncée.)
		- Double-cliquez sur une image dans le volet miniatures.
		- Glissez-déplacez le fichier image du Bureau vers la fenêtre de visualisation principale ouverte.
		- Sélectionnez [Vue image principale] dans le menu après avoir double-cliqué sur une image dans le volet images cochées. (Sous Macintosh, pour faire apparaître le menu, cliquez sur l'image tout en maintenant la touche Pomme enfoncée.)
		- Double-cliquez sur une image dans le volet images cochées.

## **Affichage d'un fichier RAW**

Le logiciel PENTAX PHOTO Browser 3 vous permet de choisir deux modes d'affichage des fichiers RAW dans la fenêtre de visualisation principale, à savoir [Aff. simple] et [Aff. RAW auto]. (p.68)

Aff. simple : les données compressées dans le fichier RAW apparaissent. Les images sont visualisées rapidement.

Aff. RAW auto : le fichier RAW est traité. L'affichage des données est plus lent, mais la qualité d'image est supérieure. Sélectionnez l'une des trois échelles dans l'onglet [Vue image principale] de la boîte de dialogue [Options]. (p.68)

## **Visualisation d'images dans le volet images cochées**

Chaque miniature affichée dans le volet miniatures (dans la colonne gauche de la liste des miniatures lorsque [Détails] est sélectionné) comporte une case à cocher indiquant si une image est inscrite dans le volet images cochées. Lorsque cette case est sélectionnée (contient une coche), l'image est une « image cochée ».

À chaque fois que vous cliquez sur la case à cocher, le groupe de coches change en Coche 1, Coche 2 et Coche 3. Vous pouvez aussi sélectionner une image dans le volet miniatures puis un groupe de coches à l'aide de [Sélectionner l'image choisie] dans le menu [Édition].

Les images cochées sont inscrites dans l'onglet correspondant au groupe de coches du volet images cochées. Les images enregistrées dans différents dossiers et portant la même coche sont inscrites dans le même onglet. Les miniatures du volet images cochées portent un code couleur en fonction du dossier dans lequel les images sont enregistrées. Sept couleurs sont utilisées pour le codage des miniatures et, en présence de miniatures provenant de plus de sept dossiers et portant la même coche, les couleurs de repérage sont répétées. Pour sélectionner les sept couleurs, utilisez la boîte de dialogue [Options] du menu [Outils].

Lorsque vous faites un clic droit sur le volet images cochées, le menu suivant s'affiche. (Sous Macintosh, maintenez la touche contrôle enfoncée en cliquant sur le volet.)

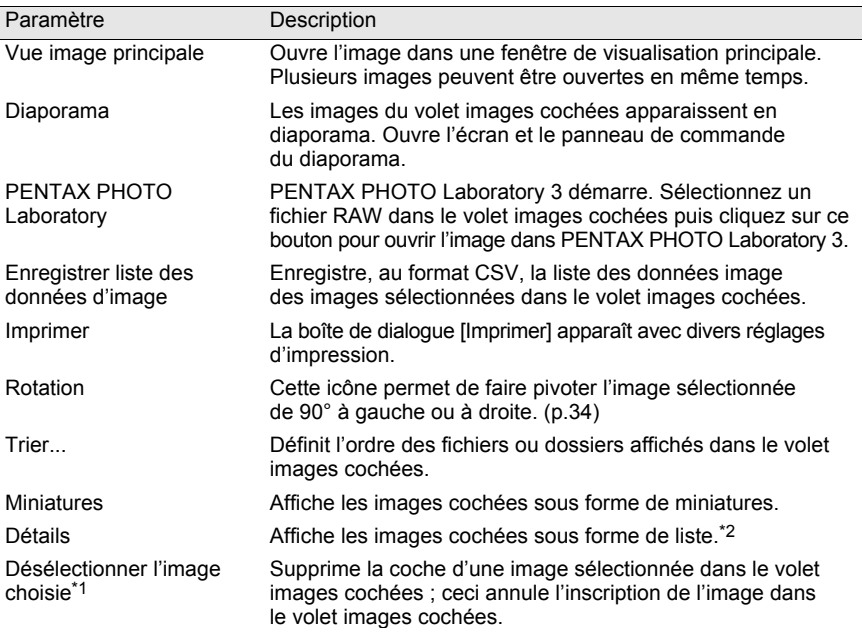

33

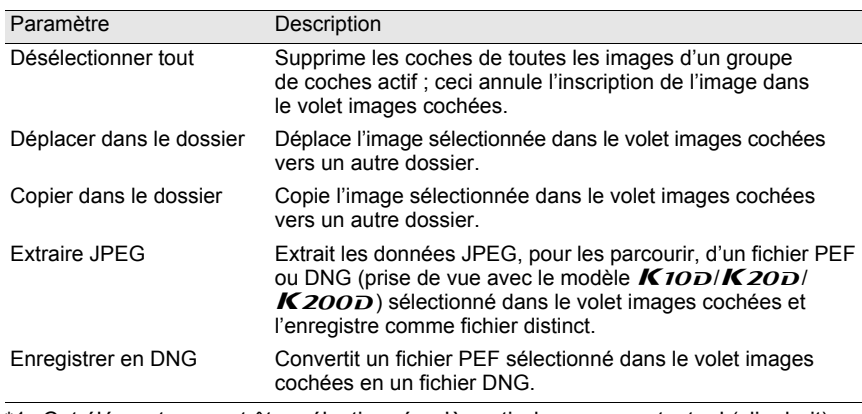

\*1: Cet élément ne peut être sélectionné qu'à partir du menu contextuel (clic droit) après avoir sélectionné une image.

\*2: Lorsque [Détails] est sélectionné, les images cochées sont triées par dossier et affichées sous forme de liste.

## **Rotation des images dans le volet miniatures ou images cochées**

1 **Sélectionnez une image dans le volet miniatures ou images cochées.**

# 2 **Sélectionnez [Rotation] dans le menu [Outils].**

Sélectionnez [Rotation (90° à gauche)] ou [Rotation (90° à droite)] pour faire pivoter l'image et l'enregistrer à la place du fichier existant ou comme un nouveau fichier.

Sélectionnez [Rotation de l'affichage (90° à gauche)] ou [Rotation de l'affichage (90° à droite)] pour faire pivoter l'image dans l'écran Navigateur (volet miniatures, images cochées ou aperçu) ou dans la fenêtre de visualisation principale. [Rotation de l'affichage (90° à gauche)] et [Rotation de l'affichage (90° à droite)] sont disponibles lorsque [Oui] est sélectionné pour [Utiliser les informations d'orientation d'image] dans l'onglet [Navigateur] de la boîte de dialogue [Options]. Cette option n'est pas disponible pour les images ne disposant pas d'informations d'orientation.

Vous pouvez aussi sélectionner [Rotation] dans la barre d'outils ou à partir du menu qui s'affiche après un clic droit sur la miniature dans le volet miniatures ou images cochées.
### **Fenêtre de visualisation principale**

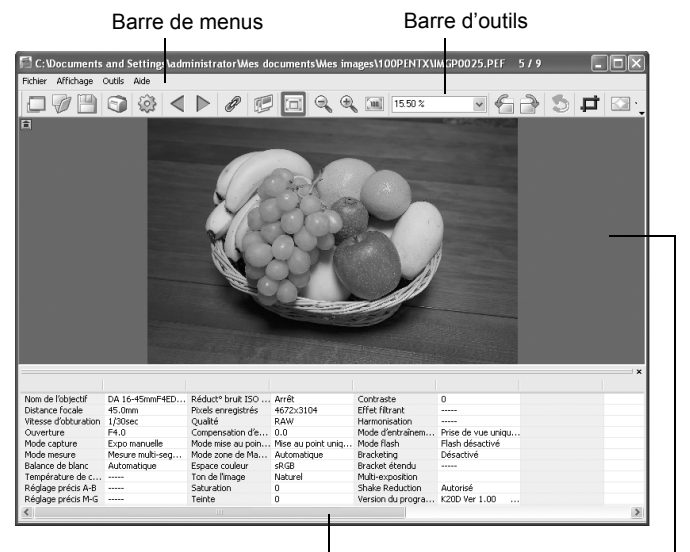

Volet données image Zone de visualisation de l'image

#### **Barre de menus**

La barre de menus permet de lancer des fonctions ou de définir divers paramètres de la fenêtre de visualisation principale.

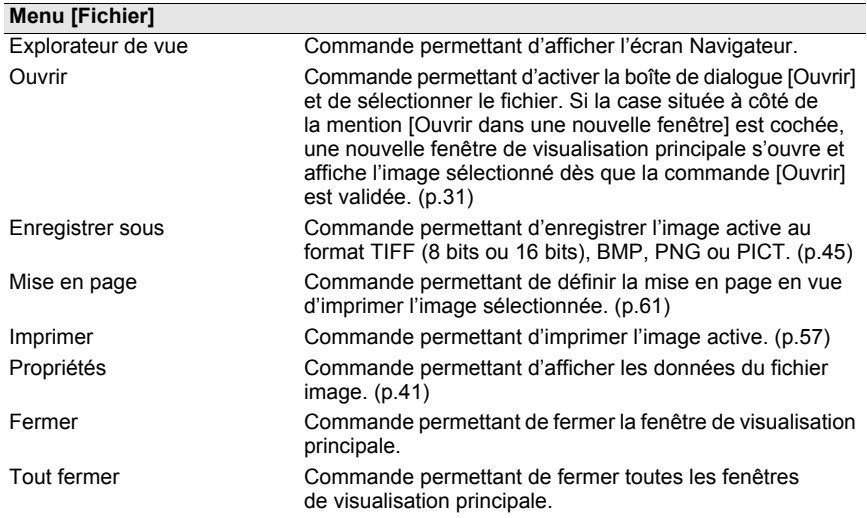

 $\bigcirc$ 

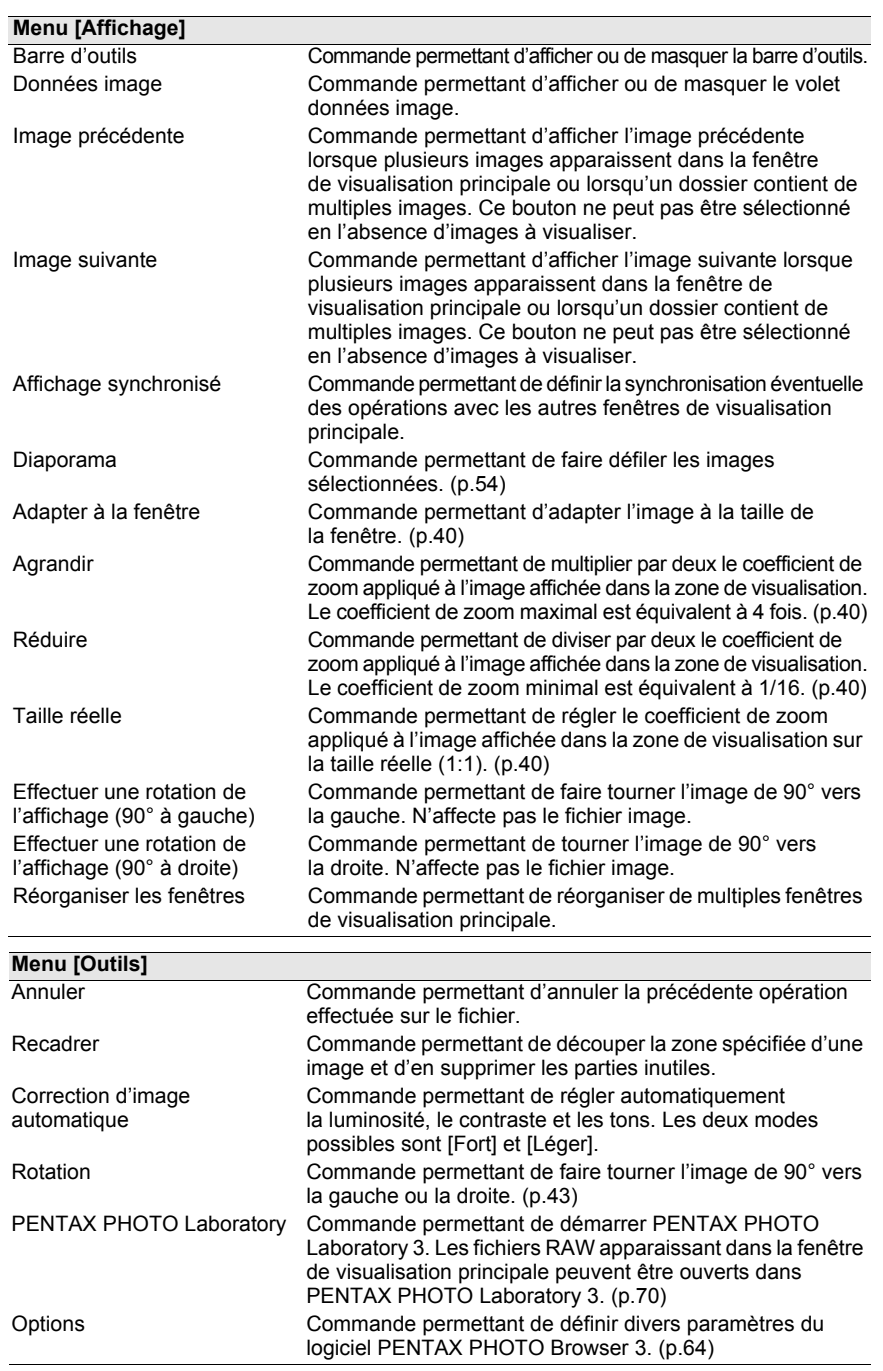

€

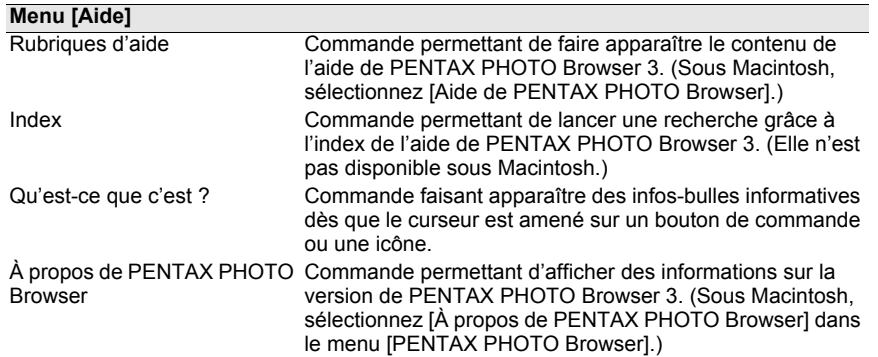

#### **Barre d'outils**

Les fonctions les plus fréquemment utilisées sont également prévues sous forme de boutons dans la barre d'outils, ce qui vous permet de les lancer facilement. Désactivez la case située à côté de [Barre d'outils] dans le menu [Affichage] pour masquer la barre d'outils.

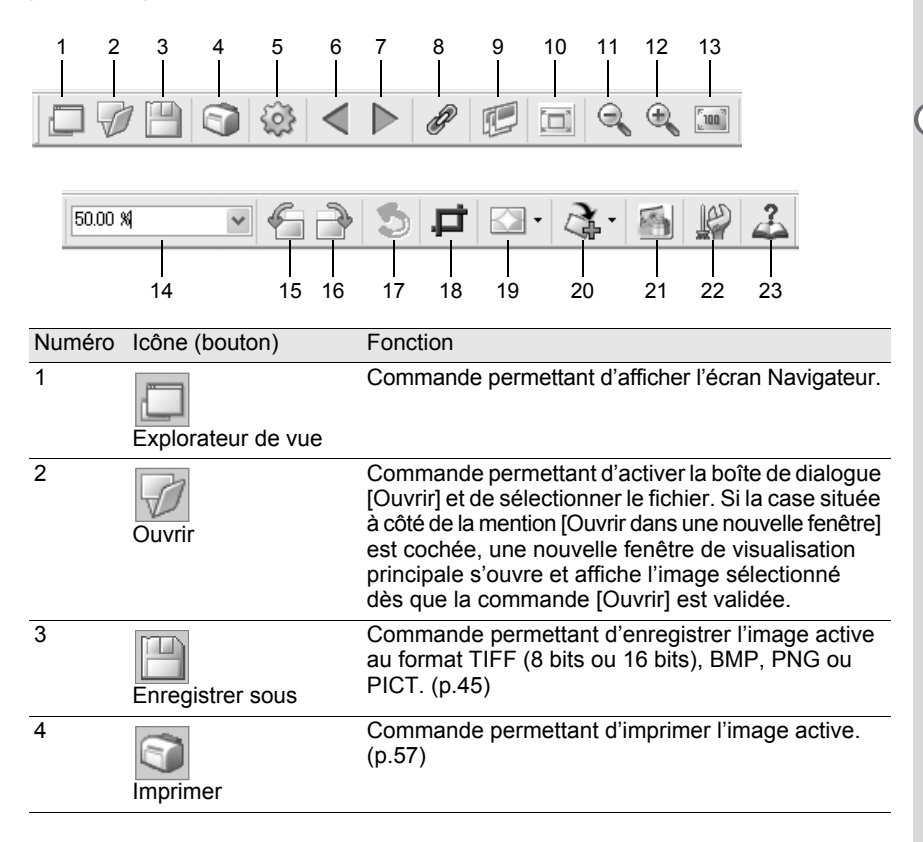

⊕

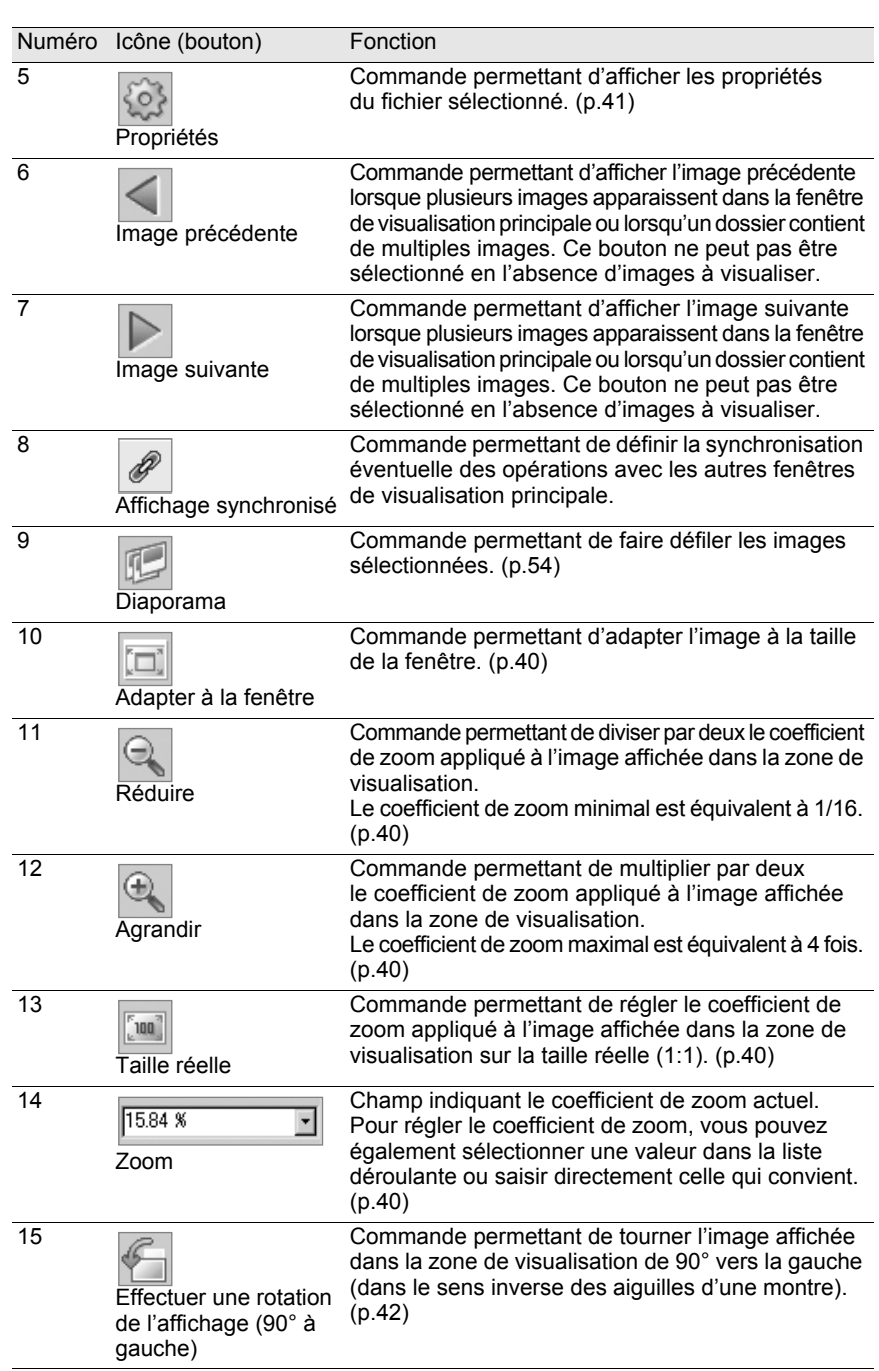

€

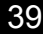

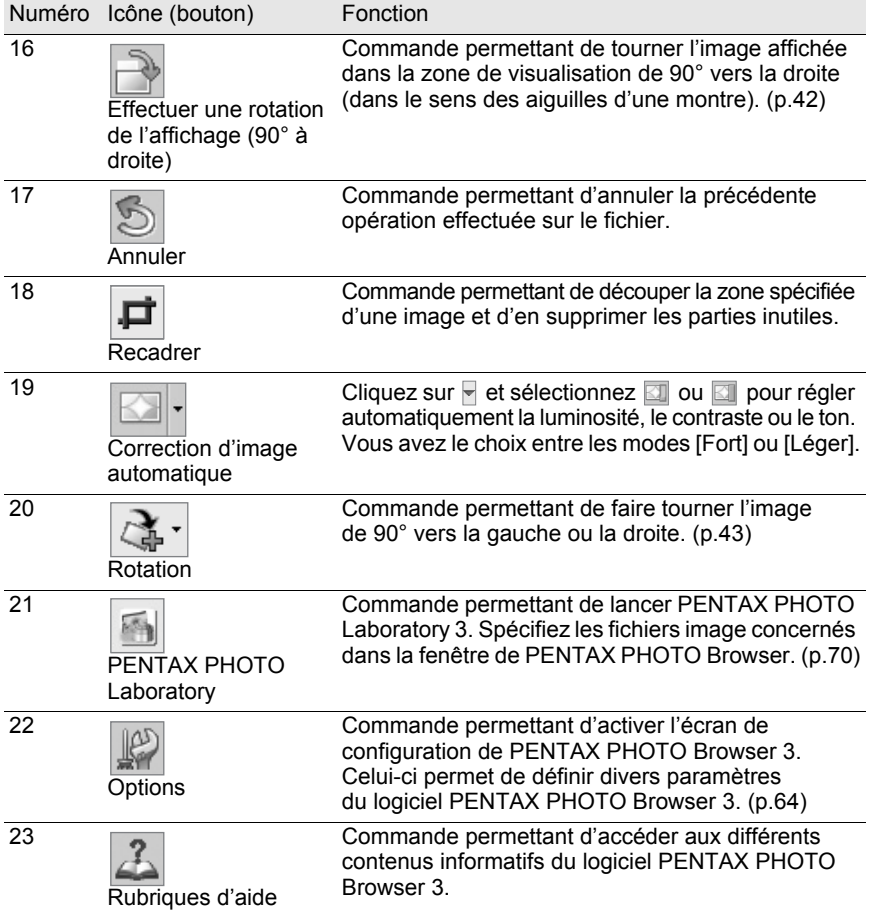

#### **Zone de visualisation de l'image**

L'image sélectionnée dans le volet miniatures ou images cochées de la fenêtre du PENTAX PHOTO Browser s'affiche.

#### **Volet données image**

Les données image s'affichent dans la zone de visualisation de l'image. (p.20) Positionnez le curseur sur une ligne de division de cellule en haut du volet, puis faites glisser cette dernière pour redimensionner la cellule. (Sous Macintosh, faites glisser la ligne à la position souhaitée pour redimensionner la cellule.)

#### **Suppression de la barre d'outils et du volet données image**

Vous pouvez soit afficher, soit masquer la barre d'outils et le volet données image de la fenêtre de visualisation principale.

#### 1 **Pour ce faire, sélectionnez [Barre d'outils] ou [Données image] dans le menu [Affichage] de la fenêtre de visualisation principale et désactivez la case afférente.**

La barre d'outils ou le volet données image disparaît.

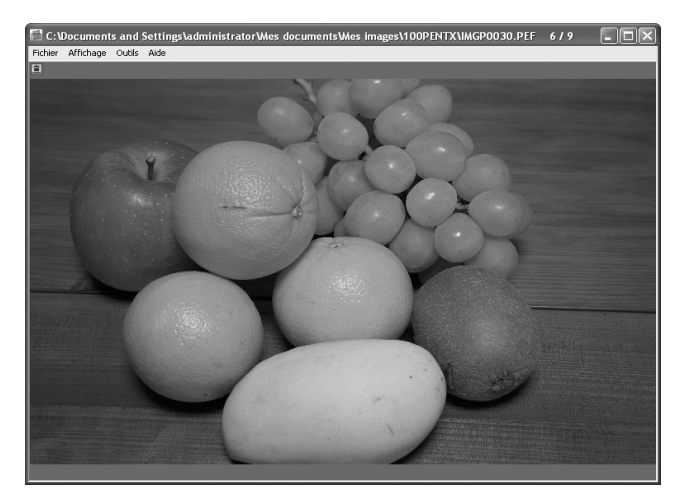

memo

Pour afficher la barre d'outils ou le volet données image, sélectionnez [Barre d'outils] ou [Données image] dans le menu [Affichage] de la fenêtre de visualisation principale, de façon à cocher la case afférente.

#### **Modification du coefficient de zoom**

Vous avez la possibilité de modifier le coefficient de zoom de l'image affichée dans la zone de visualisation.

1 **Pour ce faire, sélectionnez [Adapter à la fenêtre], [Agrandir], [Réduire] ou [Taille réelle] dans le menu [Affichage] de la fenêtre de visualisation principale. Vous pouvez également cliquer sur l'icône**  $\boxed{\Box}$ **,**  $\boxed{\mathbb{R}}$ **,**  $\boxed{\odot}$  **ou**  $\boxed{\mathbb{N}}$ **de la barre d'outils.**

Le coefficient de zoom peut être réglé dans une plage de 1/16 à x4.

#### Zoom avant

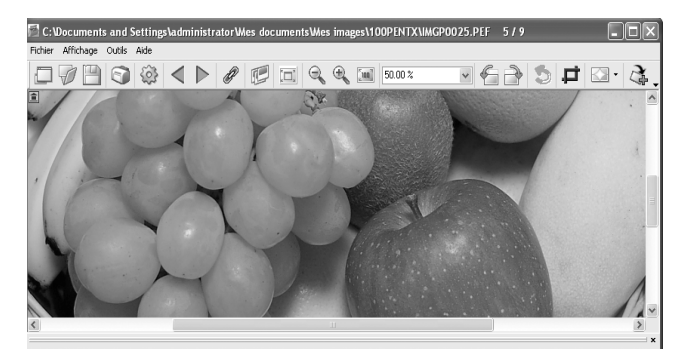

#### Zoom arrière

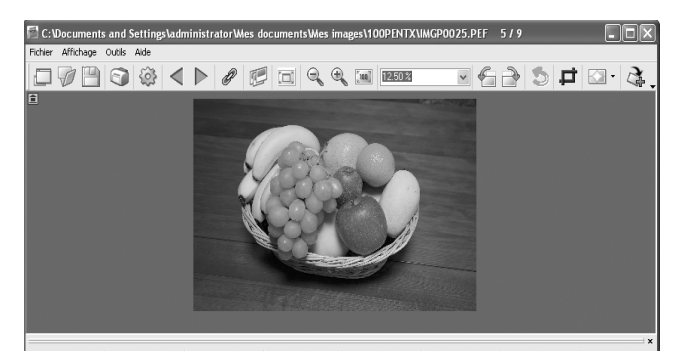

memo

Vous avez la possibilité d'effectuer un zoom avant ou un zoom arrière sur l'image en saisissant directement le coefficient de zoom souhaité dans le champ zoom  $\sqrt{15.84 \times}$ de la barre d'outils.

#### **Affichage des propriétés de l'image**

Vous avez la possibilité d'afficher les données du fichier image de la fenêtre de visualisation principale. (p.53)

41

#### **Synchronisation dans plusieurs fenêtres de visualisation principale**

Commande permettant de synchroniser jusqu'à quatre fenêtres de visualisation principale. Synchronise les opérations de zoom, position et avance du cadre.

1 **Sélectionnez [Affichage synchronisé] dans le menu [Affichage] des fenêtres de visualisation principale. Vous pouvez aussi cliquer sur l'icône [Affichage synchronisé] de la barre d'outils ou sélectionner [Affichage synchronisé] dans le menu après un clic droit sur la zone de visualisation de l'image.**

Les opérations de zoom, position et avance du cadre sont synchronisées pour les fenêtres dont [Affichage synchronisé] est sélectionné.

- Lorsque plusieurs fenêtres de visualisation principale sont synchronisées, pour changer la position d'une image en particulier, faites glisser celle-ci tout en maintenant la touche Alt enfoncée. (Sous Macintosh, appuyez sur la touche Option.)
- Si vous ne souhaitez pas que la même image apparaisse dans plusieurs fenêtres de visualisation principale en même temps pendant l'avance du cadre avec synchronisation des fenêtres de visualisation principale, utilisez les réglages de la boîte de dialogue [Options].

#### **Orientation de l'aperçu de l'image**

Commande permettant de faire tourner l'affichage de l'image de 90° à gauche ou à droite.

1 **Sélectionnez [Effectuer une rotation de l'affichage (90° à gauche)] ou [Effectuer une rotation de l'affichage (90° à droite)] à partir du menu [Affichage] dans la fenêtre de visualisation principale.** Vous pouvez aussi cliquer sur l'icône  $\leq$  ou  $\geq$  de la barre **d'outils.**

L'image s'affiche selon le mode de rotation choisi.

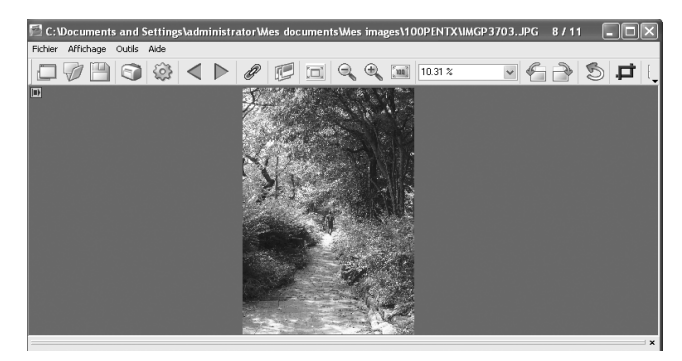

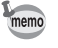

memo

Pour enregistrer l'image orientée, utilisez la commande [Rotation] du menu [Outils]. (p.43)

#### **Enregistrement d'une image après rotation**

Les données de l'image affichée sont orientées de 90° vers la gauche ou vers la droite puis enregistrées. La rotation d'une image peut nécessiter du temps, en fonction de la taille de cette dernière.

Un message d'avertissement apparaît si vous fermez la fenêtre de visualisation principale sans avoir enregistré l'image ou si vous cliquez sur  $\leq$   $\triangleright$ .

1 **Sélectionnez [Rotation (90° à gauche)] ou [Rotation (90° à droite)] à partir de [Rotation] dans le menu [Outils] de la fenêtre de visualisation principale.**

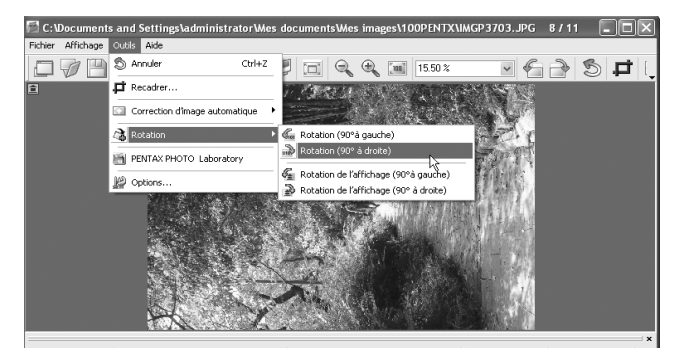

Vous pouvez aussi sélectionner [Rotation (90° à gauche)] ou [Rotation (90° à droite)] à partir de la barre d'outils. (p.39)

### 2 **Spécifiez les paramètres [Enregistrer dans], [Nom du fichier] et [Type], puis cliquez sur [Enregistrer].**

L'image est tournée, puis enregistrée.

- En cas de rotation « sans perte » (lossless) d'une image JPEG non traitée, la boîte de dialogue [Rotation] s'ouvre avant que l'image orientée n'apparaisse.
- La boîte de dialogue [Rotation] n'apparaît pas pour les fichiers RAW et les images JPEG traitées. Pour enregistrer les images orientées, sélectionnez [Enregistrer sous] dans le menu [Fichier] de la fenêtre de visualisation principale ou cliquez sur l'icône | de la barre d'outils.

#### **Recadrage d'une image**

Vous pouvez découper (recadrer) les parties d'une image affichée dans la fenêtre de visualisation principale.

### 1 **Sélectionnez [Recadrer] dans le menu [Outils] de la fenêtre de visualisation principale.**

Vous pouvez également cliquer sur l'icône  $\Box$  de la barre d'outils.

La boîte de dialogue [Recadrer] apparaît.

### 2 **Définissez la zone de recadrage.**

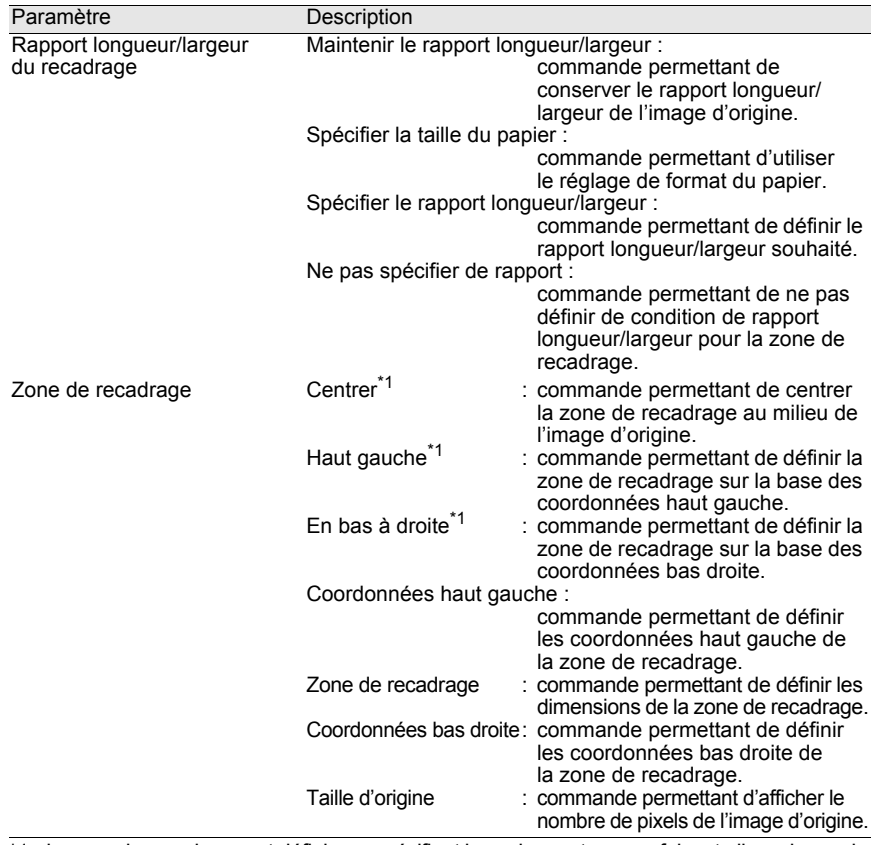

\*1 : la zone de recadrage est définie en spécifiant les valeurs et non en faisant glisser la souris. Cliquez sur [Réinitialiser] pour que les valeurs définies reprennent leurs réglages initiaux.

#### 3 **Cliquez sur [OK].**

e\_kb442\_pc.book Page 45 Friday, February 8, 2008 8:49 AM

#### **Enregistrement d'une image**

Vous avez la possibilité d'enregistrer l'image affichée dans l'un des formats ci-après. Les fichiers RAW peuvent être enregistrés sous n'importe lequel de ces formats, pour pouvoir être ouverts dans un logiciel de retouche d'image.

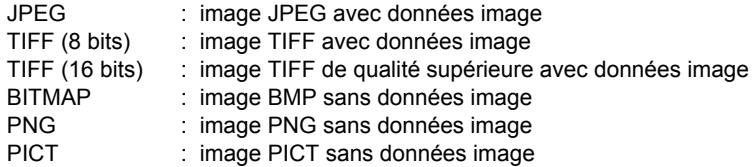

1 **Sélectionnez la commande [Enregistrer sous] dans le menu [Fichier] de la fenêtre de visualisation principale ou cliquez**  sur l'icône **et de la barre d'outils.** 

La boîte de dialogue [Enregistrer sous] apparaît.

Si le fichier RAW apparaît en affichage simple ou est réduit, un message vous demande si vous souhaitez redonner sa taille réelle à l'image. Si [Non] est sélectionné, l'image est enregistrée telle qu'elle est affichée. Sa qualité est moindre par rapport à celle d'une image traitée en taille réelle.

2 **Spécifiez les paramètres [Enregistrer dans], [Nom du fichier] et [Type], puis cliquez sur [Enregistrer].**

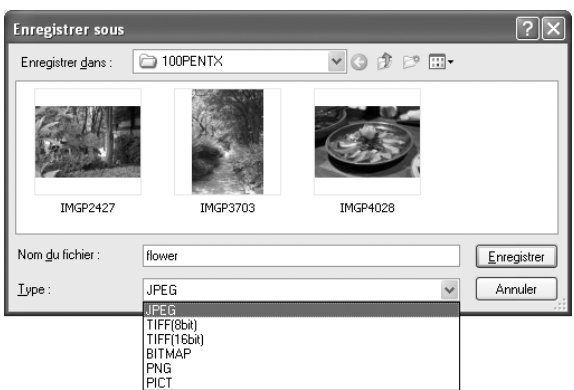

L'image est enregistrée.

### **Gestion des dossiers et des fichiers image**

#### **Extraction d'un fichier JPEG taille réelle d'un fichier RAW**

Il n'est possible d'extraire des fichiers JPEG en aperçu qu'à partir des fichiers PEF memo et DNG créés avec le modèle  $K$ 10D/ $K$ 20D/ $K$ 200D

memo

memo

1 **Sélectionnez une image pour extraction JPEG dans le volet miniatures ou images cochées de la fenêtre du PENTAX PHOTO Browser.**

2 **Sélectionnez [Extraire JPEG] dans le menu [Outils]. Vous pouvez aussi faire un clic droit sur l'image correspondante puis sélectionner [Extraire JPEG].**

#### 3 **Spécifiez l'emplacement de destination et le nom du fichier.**

- Pour enregistrer le fichier avec le nom du fichier d'origine, sélectionnez [Utiliser le nom de fichier original]. Par exemple, si le nom d'origine est IMGP0001.pef, celui du fichier JPEG extrait sera IMGP0001.jpg.
- Pour enregistrer le fichier avec un nom différent, sélectionnez [Renommer]. Dans ce cas, spécifiez [Nom fichier base] (préfixe du nom de fichier), [Nb de chiffres] (du numéro qui suit le nom du fichier de base) et [Démarre au numéro] (numéro qui suit le nom du fichier de base). Lorsque vous utilisez [Extraire JPEG] pour plusieurs images, le nom de fichier attribué à chaque image est constitué de [Nom fichier base] et [Démarre au numéro] dans l'ordre croissant.
- Sous Windows, les options [Utiliser le nom de fichier original] et [Renommer] ne sont disponibles que si l'on utilise la commande [Enregistrer en DNG] pour plusieurs images.

#### **Conversion d'un fichier PEF au format DNG**

DNG (Digital Negative) est un format de fichier RAW à usage général et à disposition du public, conçu par Adobe Systems.

1 **Sélectionnez un fichier PEF à convertir au format DNG RAW dans le volet miniatures ou images cochées de la fenêtre du PENTAX PHOTO Browser.**

memo

47

### 2 **Sélectionnez [Enregistrer en DNG] dans le menu [Outils]. Vous pouvez aussi faire un clic droit sur l'image RAW PENTAX que vous souhaitez convertir, puis sélectionner [Enregistrer en DNG].**

#### 3 **Spécifiez l'emplacement de destination et le nom du fichier.**

- Pour enregistrer le fichier avec le nom du fichier d'origine, sélectionnez [Utiliser le nom de fichier original]. Par exemple, si le nom d'origine est IMGP0001.pef, celui du fichier JPEG extrait sera IMGP0001.dng.
	- Pour enregistrer le fichier sous un nom différent, sélectionnez [Renommer]. Dans ce cas, précisez [Nom fichier base] (préfixe du nom de fichier), [Nb de Chiffres] (pour la numérotation continue) et [Démarre au numéro] (numéro suivant le nom du fichier de base). Lorsque vous utilisez [Enregistrer en DNG] pour plusieurs images, le nom de fichier attribué à chaque image est composé du [Nom fichier base] et du [Démarre au numéro] dans l'ordre croissant.
	- Sous Windows, les options [Utiliser le nom de fichier original] et [Renommer] ne sont disponibles que si l'on utilise la commande [Enregistrer en DNG] pour plusieurs images.

#### **Déplacement/copie de fichiers image**

- 1 **Sélectionnez l'image à transférer ou à copier dans le volet miniatures de la fenêtre du logiciel PENTAX PHOTO Browser.**
- 2 **Sélectionnez la commande [Couper] ou [Copier] dans le menu [Édition].**

**Vous pouvez également cliquer sur l'icône 4 ou de la barre d'outils.**

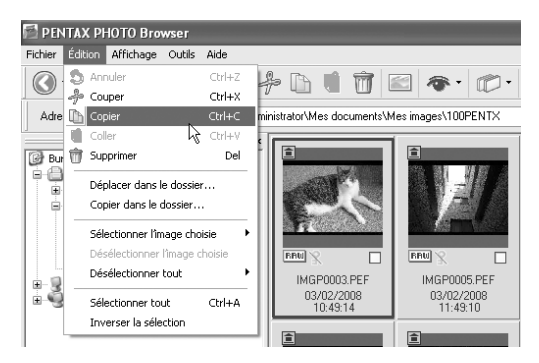

### 3 **Spécifiez le dossier de destination pour le transfert ou la copie dans le volet arborescence des dossiers.**

4 **Sélectionnez la commande [Coller] dans le menu [Édition]. Vous pouvez également cliquer sur l'icône de la barre d'outils.**

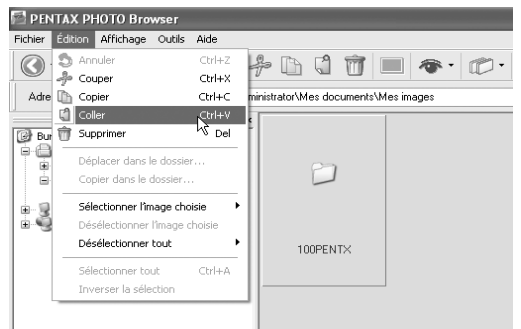

Le fichier image est transféré ou copié dans le dossier choisi.

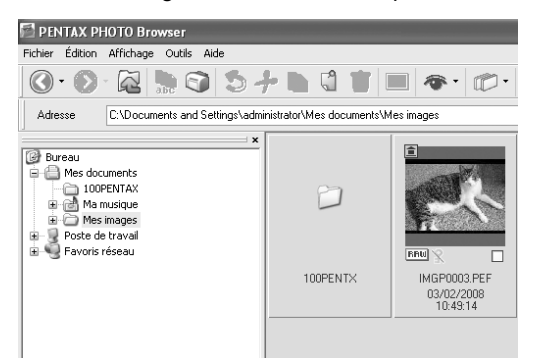

memo

• Vous avez aussi la possibilité de déplacer une image en faisant glisser la miniature correspondante dans le dossier de destination. Pour effectuer une copie, maintenez la touche Ctrl et faites glisser le fichier. (Sous Macintosh, maintenez la touche Option pendant que vous faites glisser le fichier.)

• Procédez de même pour déplacer ou copier un dossier. Sélectionnez le dossier à copier ou à transférer dans le volet arborescence des fichiers. Vous pouvez ensuite le copier ou le placer dans le dossier de destination.

#### **Suppression de dossiers/de fichiers image**

- 1 **Sélectionnez le fichier ou le dossier à supprimer dans le volet miniatures de la fenêtre du logiciel PENTAX PHOTO Browser. Vous pouvez également sélectionner le dossier à supprimer dans le volet arborescence des dossiers.**
- 2 **Sélectionnez la commande [Supprimer] dans le menu [Édition].** Vous pouvez également cliquer sur l'icône **de la barre d'outils**.

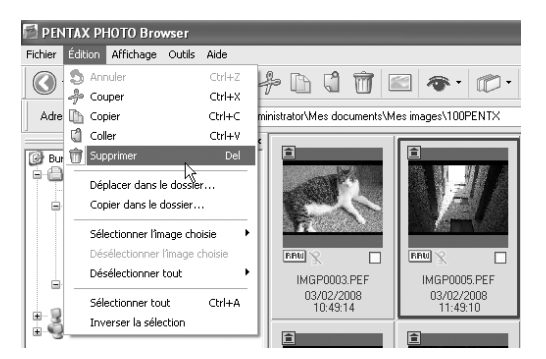

Un écran de confirmation de suppression apparaît.

### 3 **Cliquez sur [Oui].**

Le dossier ou le fichier est supprimé.

En cas de suppression d'un dossier, tous les fichiers qu'il contient sont également effacés.

#### **Modification du nom d'un dossier/d'un fichier**

- 1 **Sélectionnez le fichier ou le dossier à renommer dans le volet miniatures de la fenêtre du logiciel PENTAX PHOTO Browser. Vous pouvez également sélectionner le dossier à renommer dans le volet arborescence des dossiers.**
- 2 **Sélectionnez la commande [Renommer] dans le menu [Fichier]. Vous pouvez également cliquer directement sur le fichier ou le dossier dans le volet miniatures ou le volet arborescence des dossiers.**

Le nom du dossier ou du fichier peut alors être modifié.

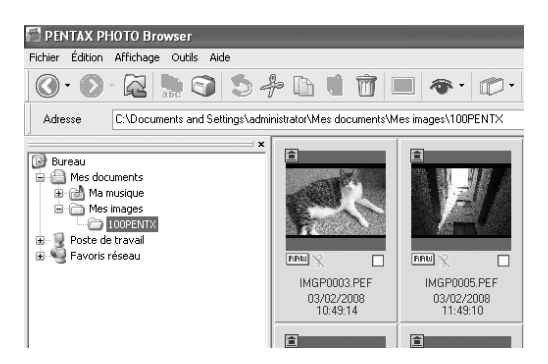

### 3 **Saisissez le nom du dossier ou du fichier.**

Le dossier ou le fichier image est renommé.

**Modification du nom de tous les fichiers**

1 **Sélectionnez les miniatures à renommer dans le volet miniatures de la fenêtre du logiciel PENTAX PHOTO Browser.**

Sélectionnez la commande [Sélectionner tout] du menu [Édition] pour sélectionner toutes les images du volet miniatures. Les fichiers et dossiers non pris en charge par le logiciel PENTAX PHOTO Browser 3 ne peuvent toutefois pas être renommés par ce biais. Il n'est pas possible de sélectionner des images dans plus d'un dossier.

2 **Sélectionnez la commande [Renommer Tous] dans le menu [Fichier].**

Vous pouvez également cliquer sur l'icône **de la barre d'outils.** 

La boîte de dialogue [Renommer Tous] apparaît.

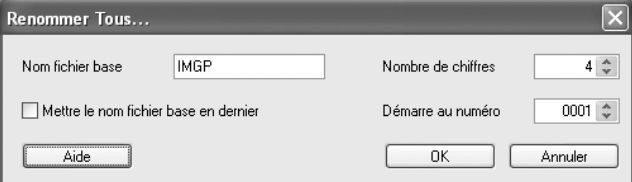

### 3 **Vérifiez son contenu et saisissez les informations nécessaires.**

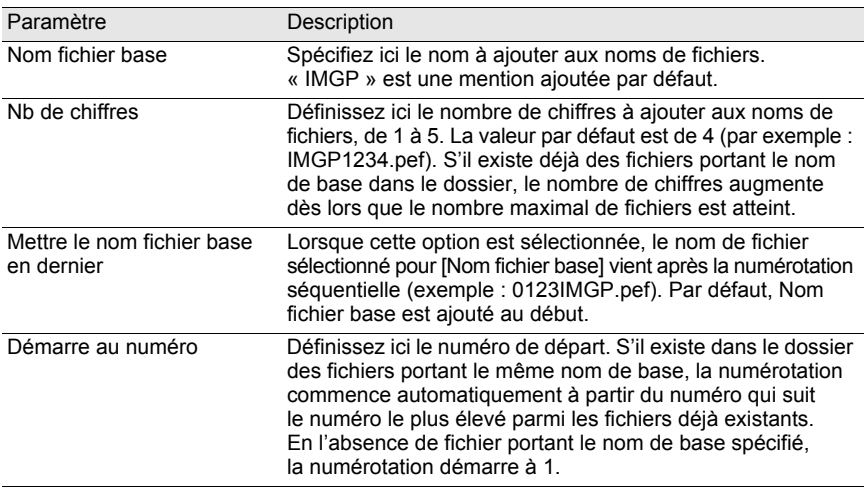

#### 4 **Cliquez sur [OK].**

Tous les fichiers sont renommés suivant les critères spécifiés.

#### **Création d'un nouveau dossier**

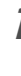

1 **Sélectionnez le répertoire dans lequel vous souhaitez créer un dossier dans le volet arborescence des dossiers de la fenêtre du logiciel PENTAX PHOTO Browser. Vous pouvez également le sélectionner depuis le volet miniatures.**

### 2 **Sélectionnez la commande [Nouveau dossier] dans le menu [Fichier].**

Un dossier est créé dans le dossier spécifié ou le volet miniatures.

### **Enregistrement d'une liste de données image**

- Lors de l'enregistrement de données image à partir du volet miniatures, les fichiers image du dossier actif affiché dans le volet peuvent être enregistrés (option sélectionnable).
- Lors de l'enregistrement de données image à partir du volet images cochées, les images de l'onglet actif affiché dans le volet peuvent être enregistrées. Vous pouvez par ailleurs enregistrer les données image de plusieurs dossiers au sein d'un seul fichier au format CSV.

Dans tous les cas, vous pourrez seulement enregistrer les données image des fichiers sélectionnés.

1 **Sélectionnez la commande [Enregistrer liste des données d'image] dans le menu [Outils] de la fenêtre du logiciel**  PENTAX PHOTO Browser ou cliquez sur l'icône **de** de **la barre d'outils.**

La boîte de dialogue [Enregistrer liste des données d'image] apparaît.

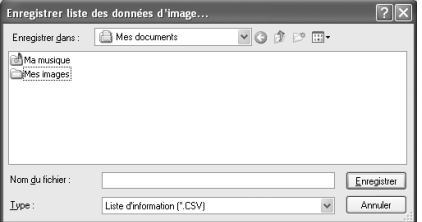

#### 2 **Spécifiez le nom du fichier et son emplacement, puis cliquez sur [Enregistrer].**

Les données image sont enregistrées au format CSV.

#### **Affichage des propriétés des dossiers/fichiers image**

Les informations de la boîte de dialogue [Propriétés] sont fonction du système memo d'exploitation utilisé. Reportez-vous à l'Aide du système d'exploitation pour plus d'informations sur le paramétrage de la boîte de dialogue [Propriétés].

1 **Sélectionnez l'image dont vous souhaitez afficher les propriétés dans le volet miniatures de la fenêtre du logiciel PENTAX PHOTO Browser.**

**Vous pouvez également sélectionner le dossier dont vous voulez consulter les propriétés dans le volet arborescence des dossiers.**

2 **Sélectionnez la commande [Propriétés] dans le menu [Fichier].**

La boîte de dialogue [Propriétés de XXX] ([Infos sur XXX] sous Macintosh) apparaît.

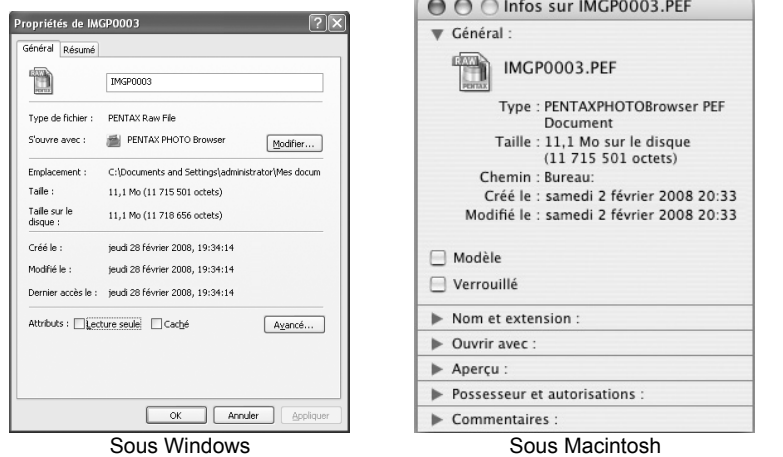

### 3 **Vérifiez son contenu.**

### 4 **Cliquez sur [OK].**

La boîte de dialogue [Propriétés] se ferme. Sous Macintosh, cliquez sur pour fermer la boîte de dialogue [Infos].

### **Défilement continu des images (diaporama)**

Cette section traite de la configuration et du lancement de la fonction diaporama.

- 1 **Sélectionnez une image ou un dossier dans la fenêtre du logiciel PENTAX PHOTO Browser.**
- 2 **Sélectionnez la commande [Diaporama] du menu [Affichage]**  ou cliquez sur l'icône **de la barre d'outils**.

L'écran Diaporama et le panneau de contrôle du diaporama s'ouvrent.

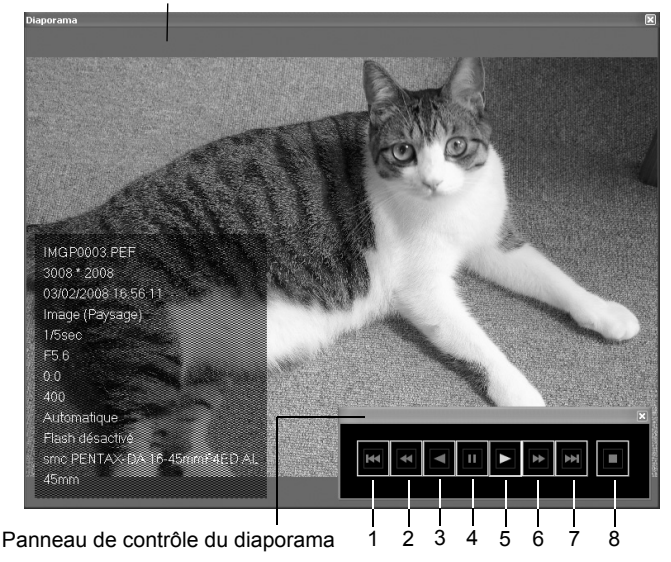

Écran de diaporama

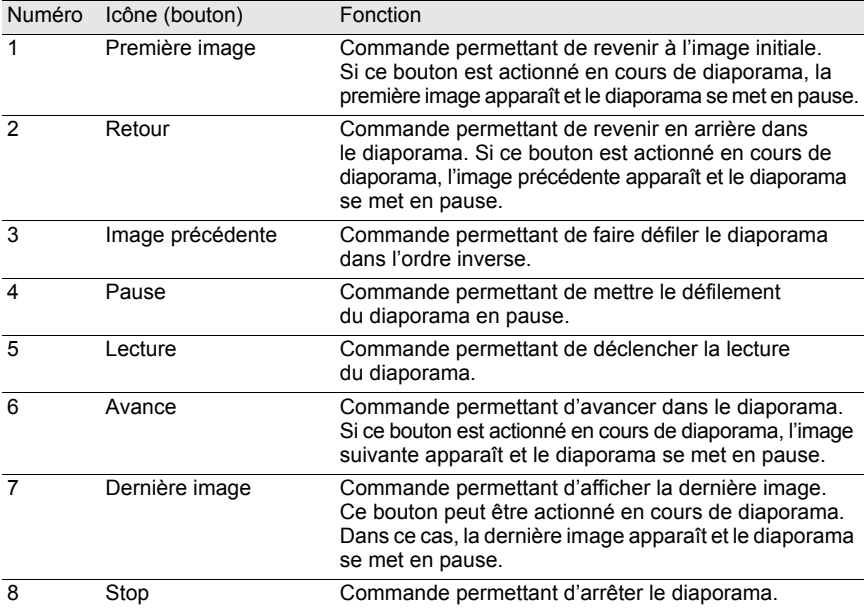

### **3** Appuyez sur le bouton [Lecture].

Le diaporama commence.

#### **Paramètres du diaporama**

Vous avez le choix entre une fenêtre simple et une fenêtre double pour visionner le diaporama. Vous pouvez en outre opter pour le mode « écran plein simple » ou « écran plein double » (à condition que l'ordinateur soit compatible avec l'affichage à double écran).

Les réglages d'affichage du diaporama et les données image apparaissant pour chaque image du diaporama peuvent être modifiés à partir de l'onglet [Navigateur] de la boîte de dialogue [Options]. Vous pouvez choisir d'afficher ou non les données image pendant le diaporama en cochant la case [Oui] ou [Non] pour [Afficher les données d'image pendant le diaporama]. (p.66) L'ordre dans lequel les vues sont lues pendant le diaporama est déterminé par le réglage en cours de [Trier par] du menu [Affichage].

Sélectionnez l'un des quatre schémas d'affichage ci-dessous.

56

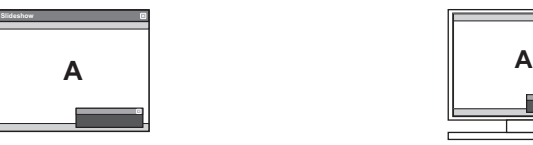

Fenêtre simple **Ecran plein simple** Ecran plein simple

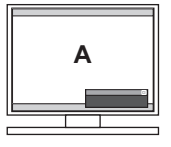

Fenêtre double **Example Ecran plein double Ecran plein double** 

**Secondary B Primary**

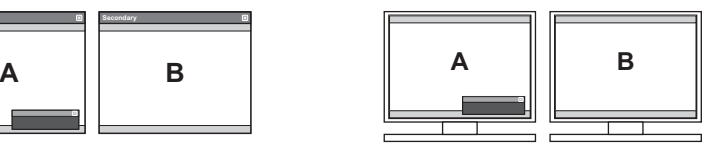

**n+1 n+3**

#### **Ordre d'affichage des images dans une fenêtre double**

Lorsque vous utilisez la fenêtre double ou l'écran plein double dans le diaporama PENTAX PHOTO Browser 3, vous pouvez sélectionner la méthode d'affichage des images sur les écrans principal et secondaire.

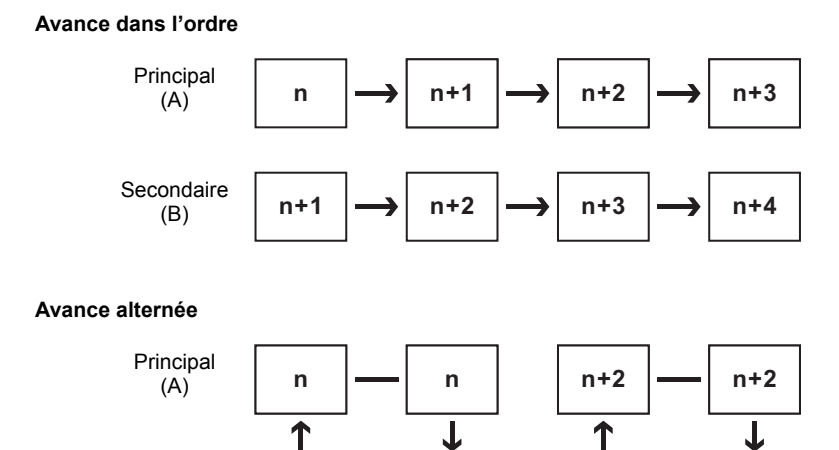

**n+1**

**n-1**

**Secondaire** (B)

#### **Avance deux cadres**

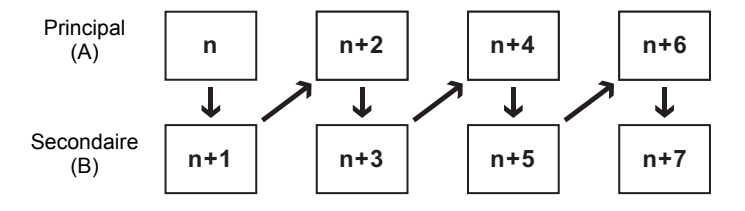

#### **Lier l'image au moniteur principal**

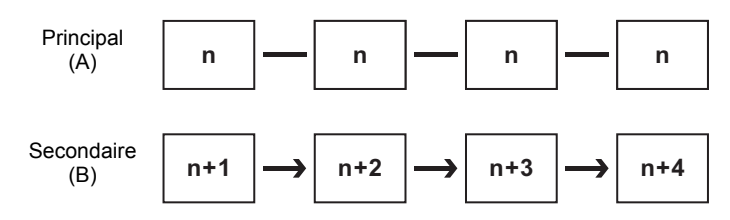

### **Impression d'une image**

Pour imprimer des fichiers image, commencez par sélectionner soit [Index d'impression], soit [Impression de photo].

- Index d'impression : cette fonction permet d'imprimer les miniatures et leurs données image.
- Impression de photo : cette fonction permet d'effectuer un tirage haute qualité d'une image. Vous avez la possibilité d'imprimer plusieurs images sur une même page ou d'imprimer une grande image sur plusieurs pages à l'aide de la fonction dite de « partition ».

#### **Utilisation de l'index d'impression**

- 1 **Sélectionnez les images à imprimer dans le volet miniatures du logiciel PENTAX PHOTO Browser.**
- 2 **Sélectionnez la commande [Imprimer] dans le menu [Fichier].** Vous pouvez également cliquer sur l'icône **de la barre d'outils.**

La boîte de dialogue [Imprimer] s'affiche.

e\_kb442\_pc.book Page 58 Friday, February 8, 2008 8:49 AM

58

### 3 **Sélectionnez l'onglet [Index d'impression].**

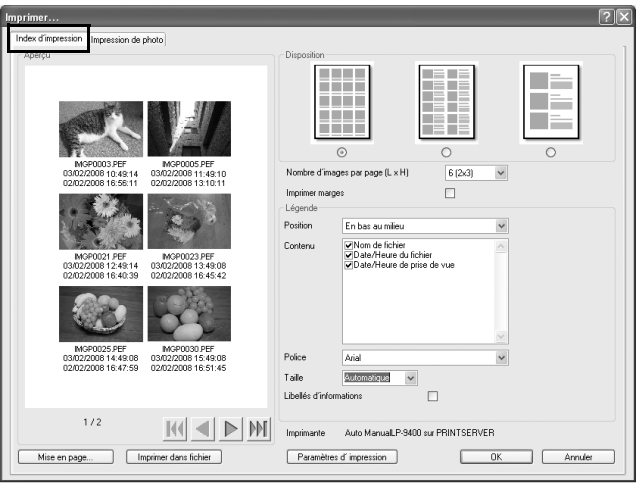

### 4 **Définissez les paramètres de mise en page et de définition de la légende.**

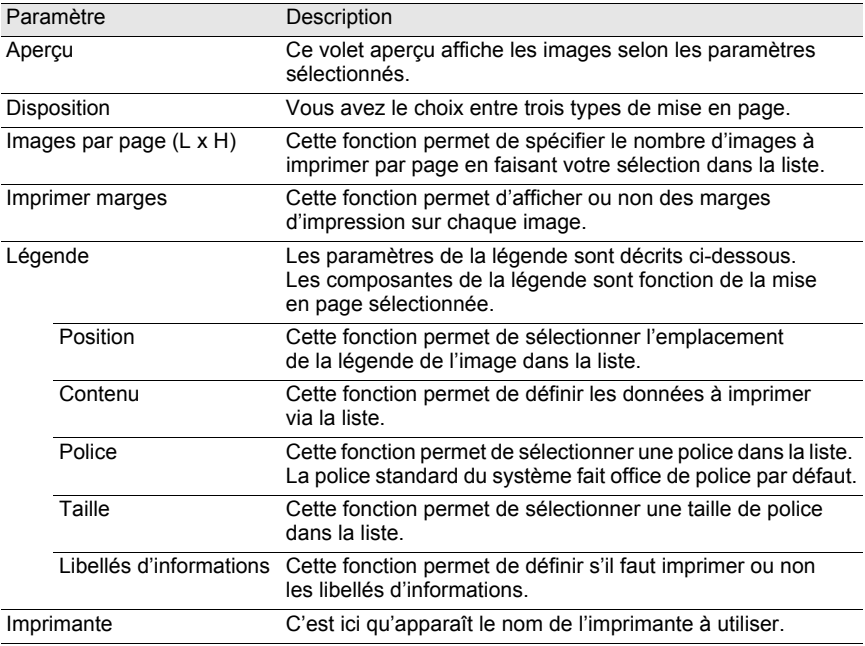

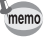

- La taille de l'image est déterminée automatiquement en fonction des marges, du nombre d'images et de la taille de la légende.
- Cliquez sur le bouton [Mise en page] pour sélectionner les réglages des pages. (p.61) • Cliquez sur le bouton [Paramètres d'impression] pour sélectionner les réglages de
- l'imprimante. (p.62)

### 5 **Cliquez sur [OK].**

L'impression commence.

**Utilisation de la fonction Impression de photo**

- 1 **Sélectionnez les images à imprimer dans le volet miniatures du logiciel PENTAX PHOTO Browser.**
- 2 **Sélectionnez la commande [Imprimer] dans le menu [Fichier].** Vous pouvez également cliquer sur l'icône **de la barre d'outils.**

La boîte de dialogue [Imprimer] s'affiche.

3 **Sélectionnez l'onglet [Impression de photo].**

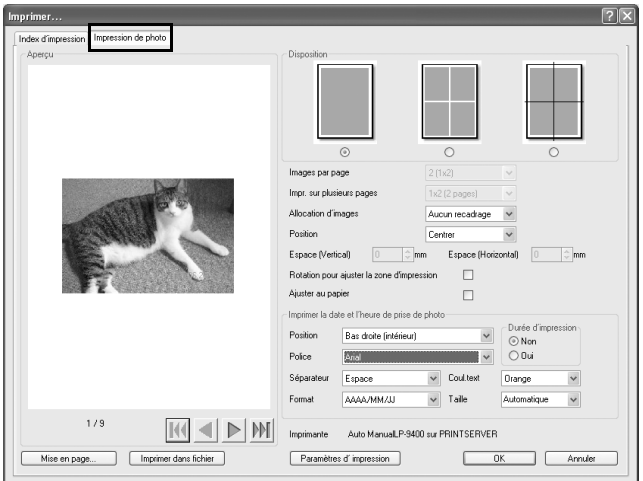

#### 4 **Définissez les paramètres de mise en page et de définition de la légende.**

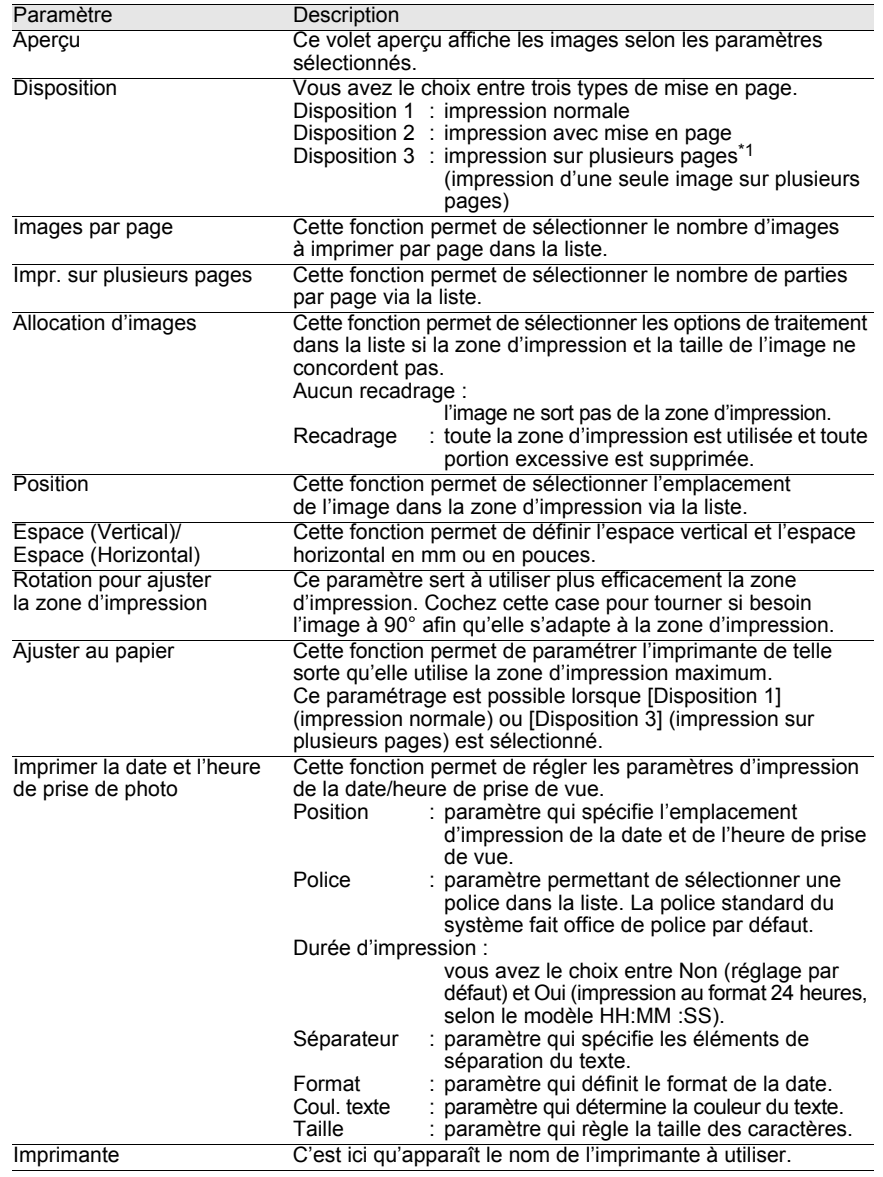

\*1 : Lorsque [Disposition 1] (impression normale) ou [Disposition 3] (impression sur plusieurs pages) est sélectionné, la case à cocher [Ajuster au papier] apparaît. Cochez cette case pour ignorer les paramètres de marge et imprimer les images dans la zone d'impression maximum de l'imprimante.

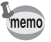

- La taille de l'image est déterminée automatiquement en fonction des marges, de l'espacement et du nombre d'images.
- L'orientation de la date et de l'heure à l'impression est fonction des données image (sous Windows uniquement). L'emplacement d'impression est une position relative aux données image.
- Cliquez sur le bouton [Mise en page] pour sélectionner les réglages des pages. (p.61)
- Cliquez sur le bouton [Paramètres d'impression] pour sélectionner les réglages de l'imprimante. (p.62)

### 5 **Cliquez sur [OK].**

L'impression commence.

#### **Utilisation de la fonction de mise en page**

La fonction de mise en page vous permet de définir la configuration de l'impression et notamment les marges, les en-tête/pieds de page et le nombre d'exemplaires.

1 **Sélectionnez [Mise en page] dans le menu [Fichier] de la fenêtre du logiciel PENTAX PHOTO Browser.**

**Vous pouvez également cliquer sur [Mise en page] dans la boîte de dialogue [Imprimer].**

La boîte de dialogue [Mise en page] apparaît.

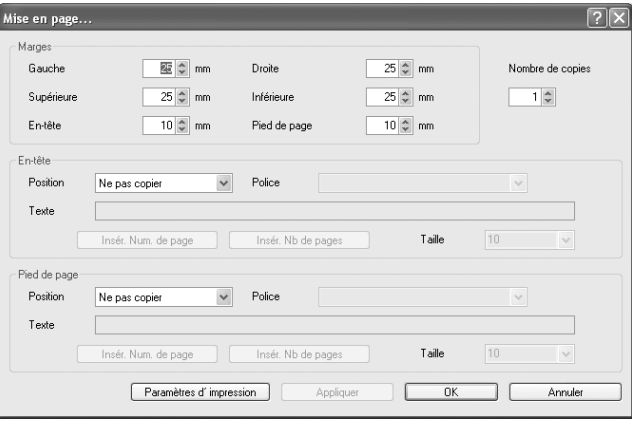

### 2 **Définissez les paramètres.**

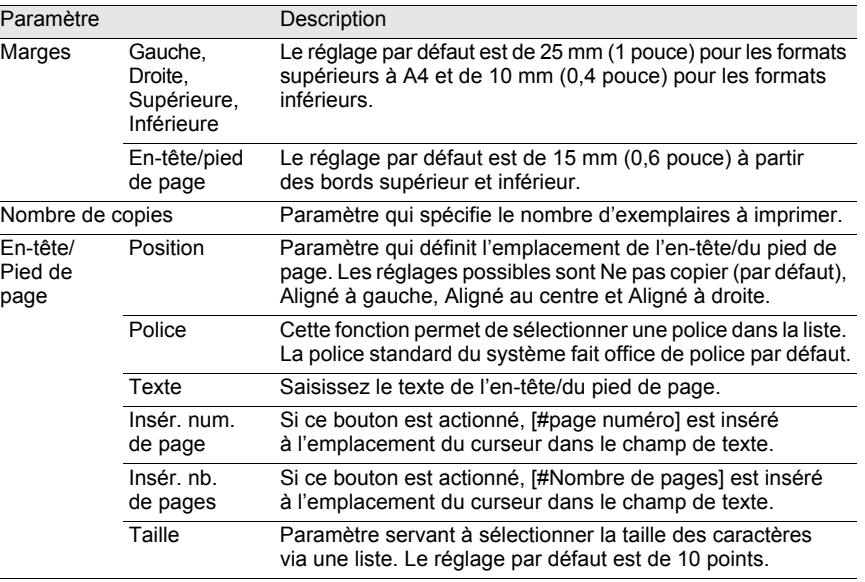

### 3 **Cliquez sur [OK].**

Les données de mise en page sont définies.

#### **Utilisation des paramètres de l'imprimante**

Vérifiez la configuration de l'imprimante et modifiez des paramètres si nécessaire. Reportez-vous au mode d'emploi de l'imprimante pour plus d'informations sur les paramètres.

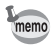

Cette section traite du paramétrage de l'imprimante sous Windows. Sous Macintosh, l'écran de configuration de l'imprimante est fonction du système d'exploitation.

### 1 **Cliquez sur [Paramètres d'impression] dans la boîte de dialogue [Imprimer] ou [Mise en page].**

La boîte de dialogue [Configuration de l'impression] apparaît.

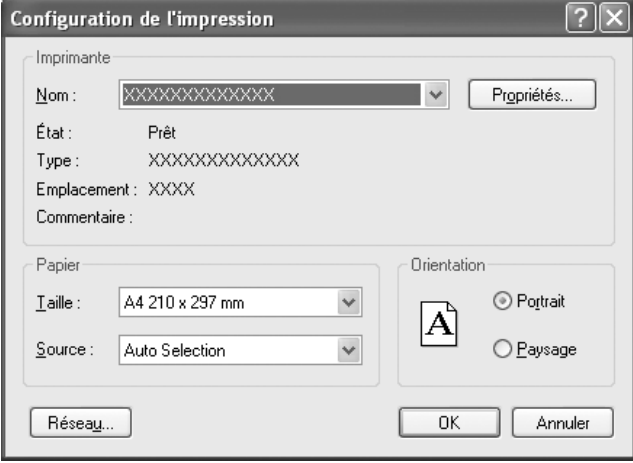

### 2 **Définissez les paramètres.**

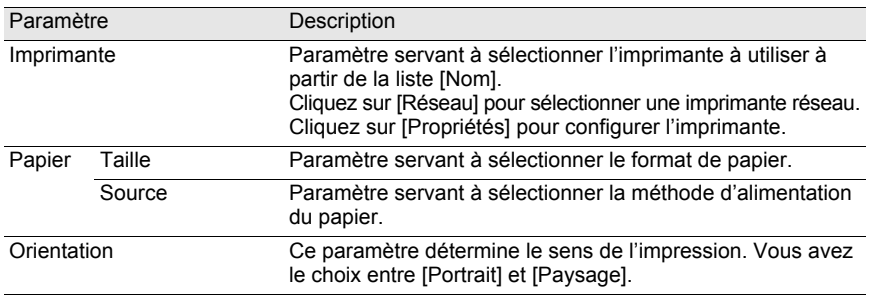

### 3 **Cliquez sur [OK].**

Les informations de configuration de l'imprimante sont définies.

### **Modification des paramètres du logiciel PENTAX PHOTO Browser 3**

Cette section traite des paramètres du logiciel PENTAX PHOTO Browser 3, tels que le lancement du programme ou la sortie des fenêtres de paramétrage, la taille de la fenêtre de visualisation d'image par défaut, les paramètres de légende des miniatures et le format de visualisation des fichiers RAW.

#### 1 **Sélectionnez la commande [Options] dans le menu [Outils] de la fenêtre du logiciel PENTAX PHOTO Browser.** Vous pouvez également cliquer sur l'icône **de la barre d'outils.**

Lorsque la boîte de dialogue [Options] apparaît, sélectionnez l'onglet du réglage que vous souhaitez modifier.

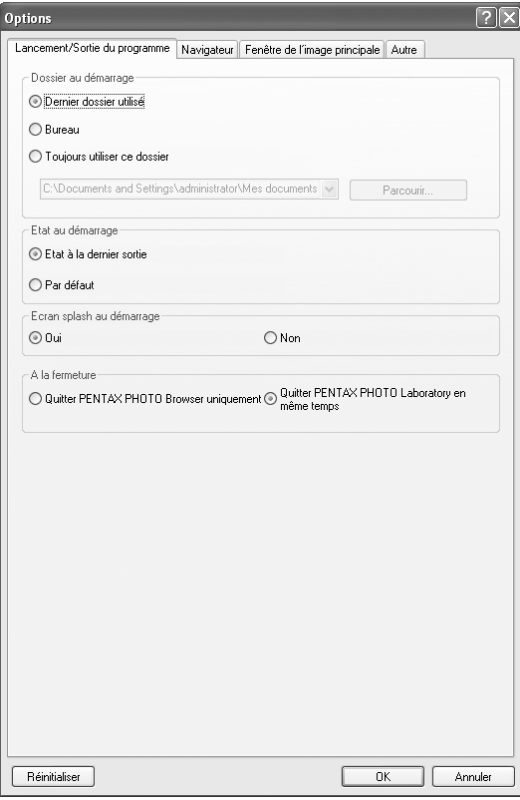

# 2 **Faites votre sélection, puis cliquez sur [OK].**

Les options sont définies et la boîte de dialogue [Options] se ferme. Cliquez sur [Réinitialiser] pour restaurer les réglages par défaut de toutes les options.

Si vous cliquez sur [Réinitialiser], tous les paramètres, y compris ceux de l'onglet actif, sont réinitialisés et retrouvent leur réglage par défaut.

#### **Réglages de l'onglet [Lancement/Sortie du programme]**

Changez les réglages suivants de PENTAX PHOTO Browser 3 dans l'onglet [Lancement/Sortie du programme].

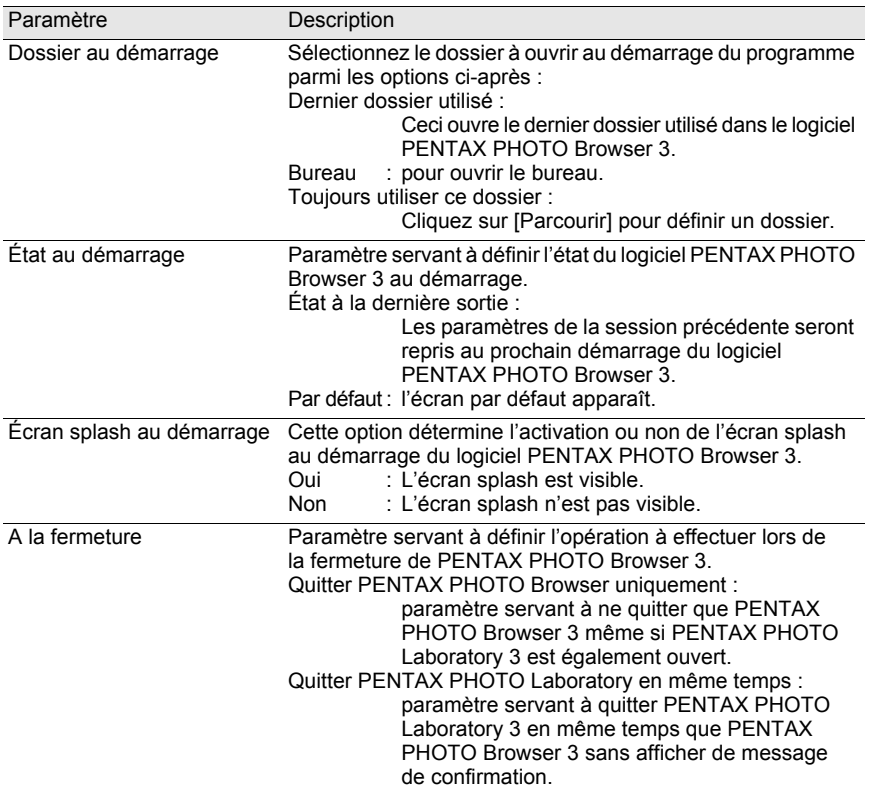

#### **Réglages de l'onglet [Navigateur]**

66

Ce paramètre définit l'affichage de l'écran Navigateur et les réglages du diaporama dans l'onglet [Navigateur].

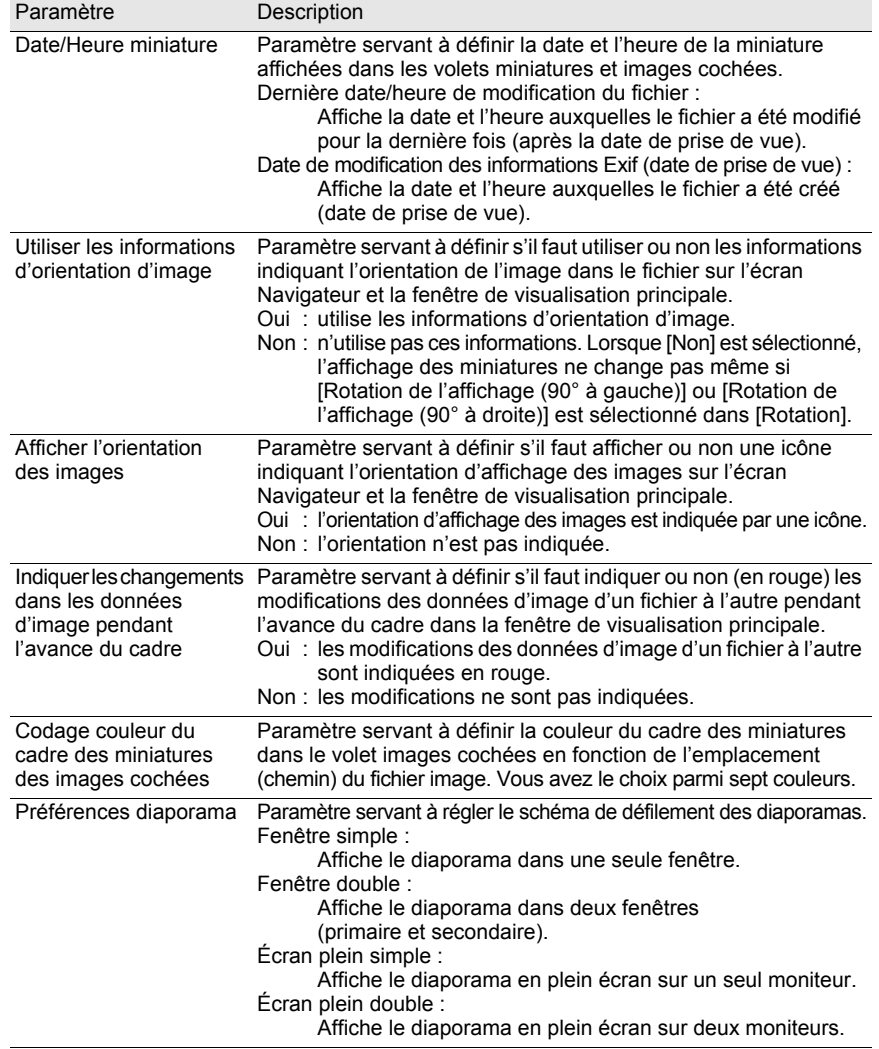

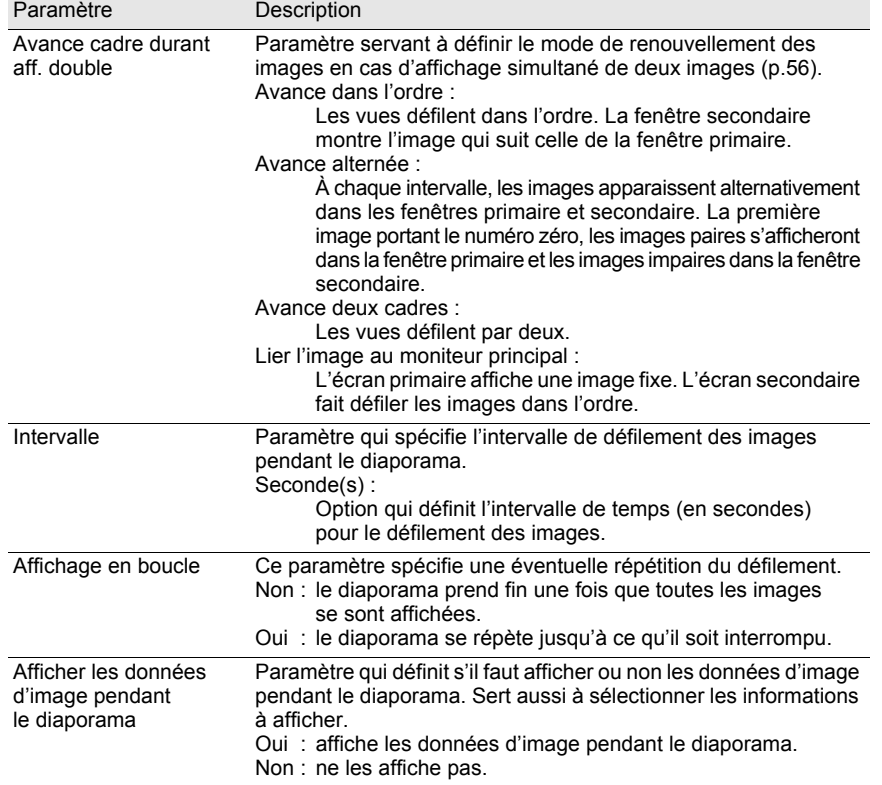

#### **Réglages de l'onglet [Fenêtre de l'image principale]**

Ce paramètre permet de modifier les paramètres de la fenêtre de visualisation principale dans l'onglet [Fenêtre de l'image principale].

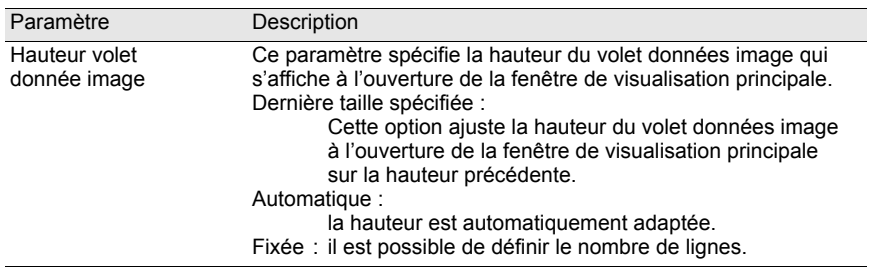

67

⊕

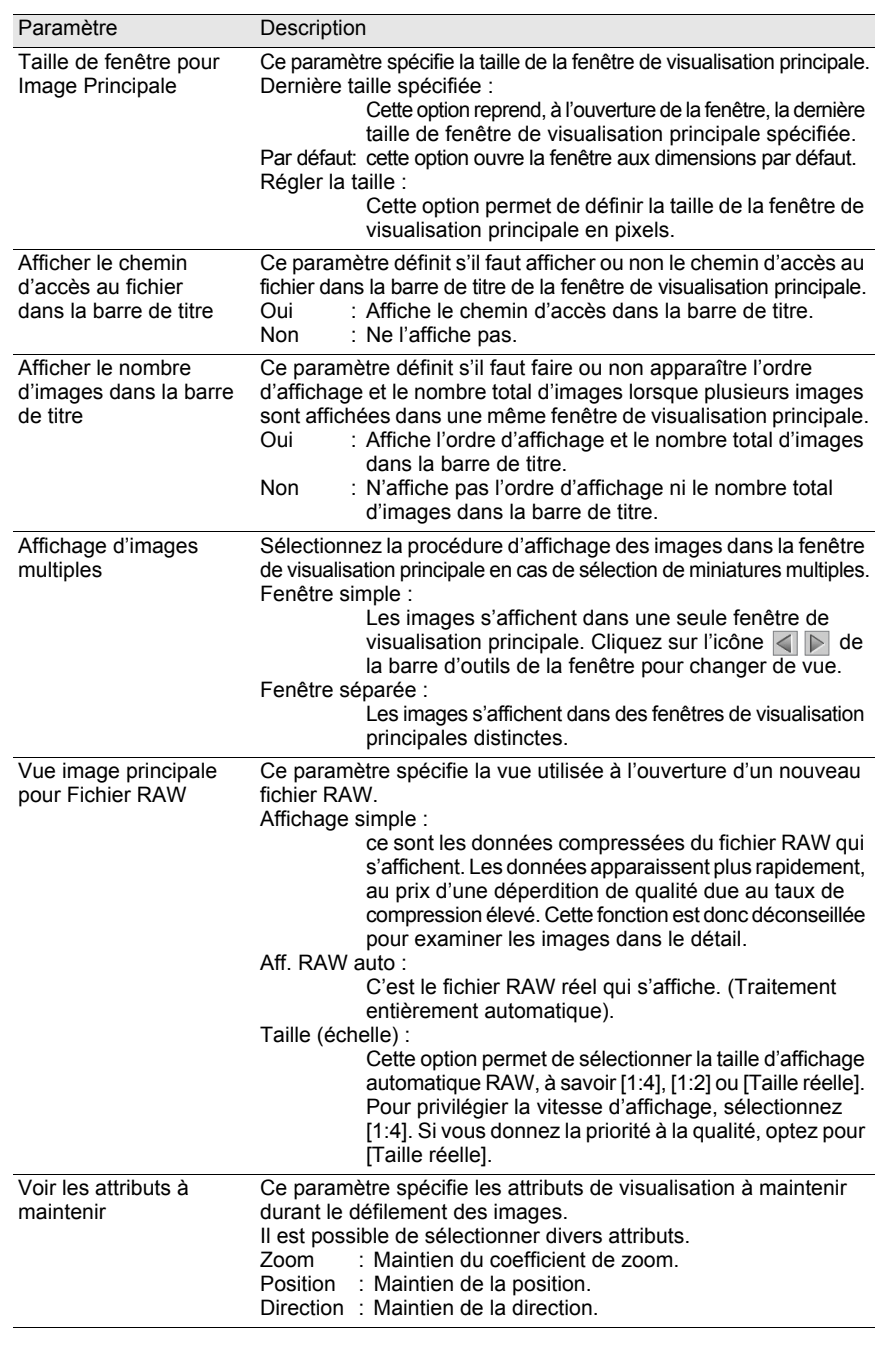

€

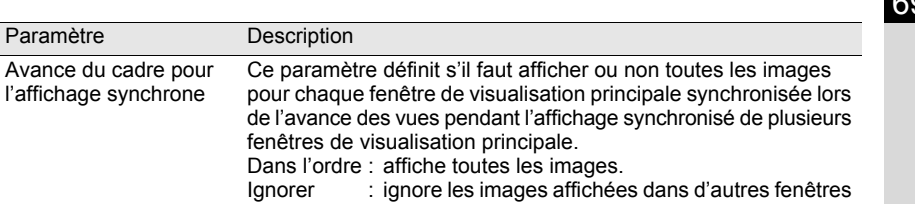

d'affichage synchronisées.

#### **Réglages de l'onglet [Autre]**

l'affichage

Paramètre

Modifiez les réglages des alertes affichées et de gestion des couleurs dans l'onglet [Autre].

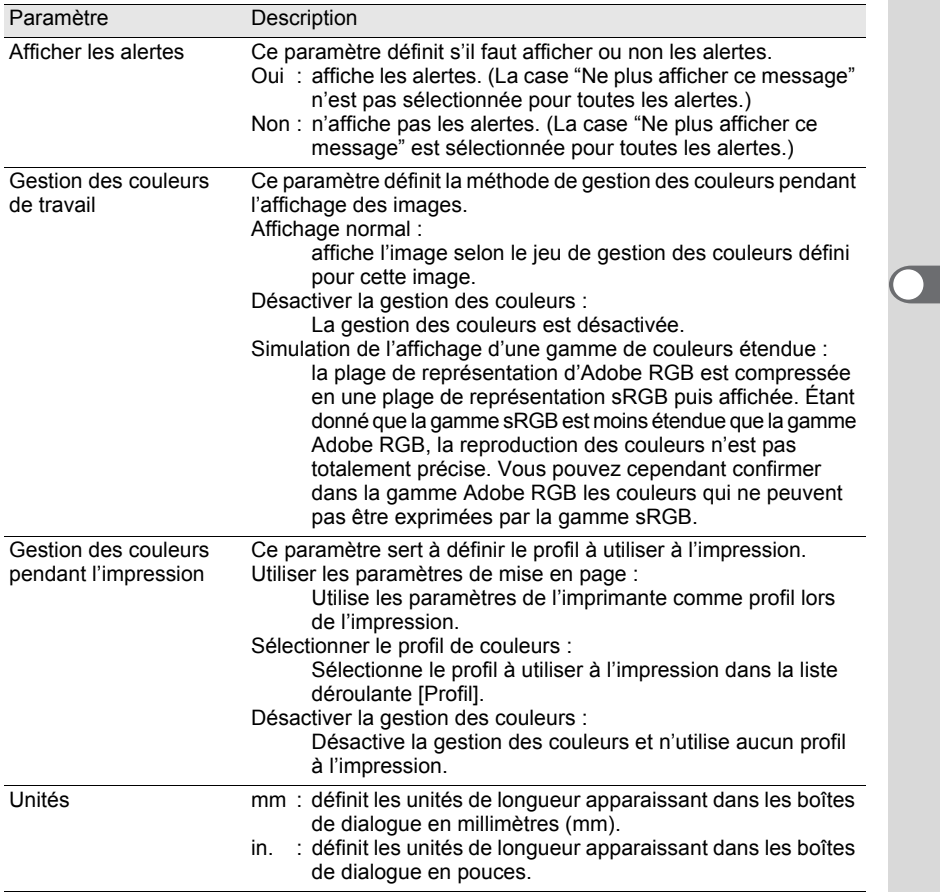

## 70 **PENTAX PHOTO Laboratory 3**

PENTAX PHOTO Laboratory 3 prend en charge un certain nombre de fonctions de traitement des images à utiliser avec les fichiers PEF et DNG, notamment conversion de données, réglage des couleurs et compensation des images. Le traitement de ces fichiers permet de visualiser les images avec des logiciels de visualisation et de retouche d'image disponibles sur le marché, mais non compatibles avec les formats PEF et DNG.

Cette section décrit comment ouvrir et fermer le logiciel PENTAX PHOTO Laboratory 3 et traite de la fenêtre de PENTAX PHOTO Laboratory ainsi que de ses fonctions.

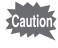

memo

Les opérations de traitement d'image s'appliquent uniquement aux fichiers DNG créés avec les appareils photo numériques PENTAX ou convertis par le biais du logiciel PENTAX PHOTO Browser 3.

### **Ouverture du logiciel PENTAX PHOTO Laboratory 3**

#### **Sous Windows**

- 1 **Sélectionnez le menu démarrer du bureau.**
- 2 **Sélectionnez [Tous les programmes] - [PENTAX Digital Camera Utility] - [PENTAX PHOTO Laboratory].**

Le logiciel PENTAX PHOTO Laboratory 3 s'ouvre et la fenêtre PENTAX PHOTO Laboratory s'affiche.

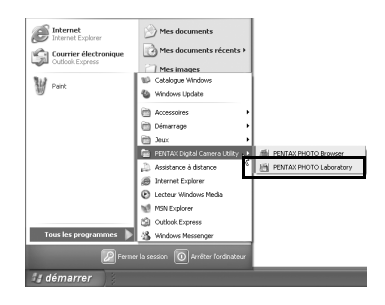

#### **Fermeture de PENTAX PHOTO Laboratory 3**

Sélectionnez la commande [Quitter] dans le menu [Fichier] de la fenêtre du logiciel PENTAX PHOTO Laboratory.

PENTAX PHOTO Laboratory 3 peut également être lancé à partir de l'application PENTAX PHOTO Browser 3. (p.26)
### **Sous Macintosh**

1 **Double-cliquez sur le dossier [PENTAX Digital Camera Utility] situé dans le dossier [Applications] du disque dur.**

### 2 **Double-cliquez sur l'icône du programme [PENTAX PHOTO Laboratory].**

Le logiciel PENTAX PHOTO Laboratory 3 s'ouvre et la fenêtre PENTAX PHOTO Laboratory s'affiche.

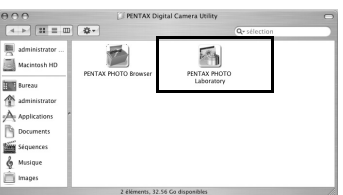

### **Fermeture de PENTAX PHOTO Laboratory 3**

Sélectionnez la commande [Quitter PENTAX PHOTO Laboratory] depuis [PENTAX PHOTO Laboratory] dans la barre de menus du bureau

memo

PENTAX PHOTO Laboratory 3 peut également être lancé à partir de l'application PENTAX PHOTO Browser 3. (p.26)

# **À propos de la fenêtre PENTAX PHOTO Laboratory**

Cette section traite de l'agencement, des intitulés et des fonctionnalités de la fenêtre du logiciel PENTAX PHOTO Laboratory.

Le logiciel PENTAX PHOTO Laboratory 3 se compose de sept panneaux. Ces panneaux de commande sont indépendants et peuvent être placés où bon vous semble à l'écran. Sélectionnez la commande [Réorganiser les fenêtres] dans le menu [Affichage] pour aligner les panneaux.

Il est possible d'afficher ou de masquer six panneaux (exception faite du panneau principal).

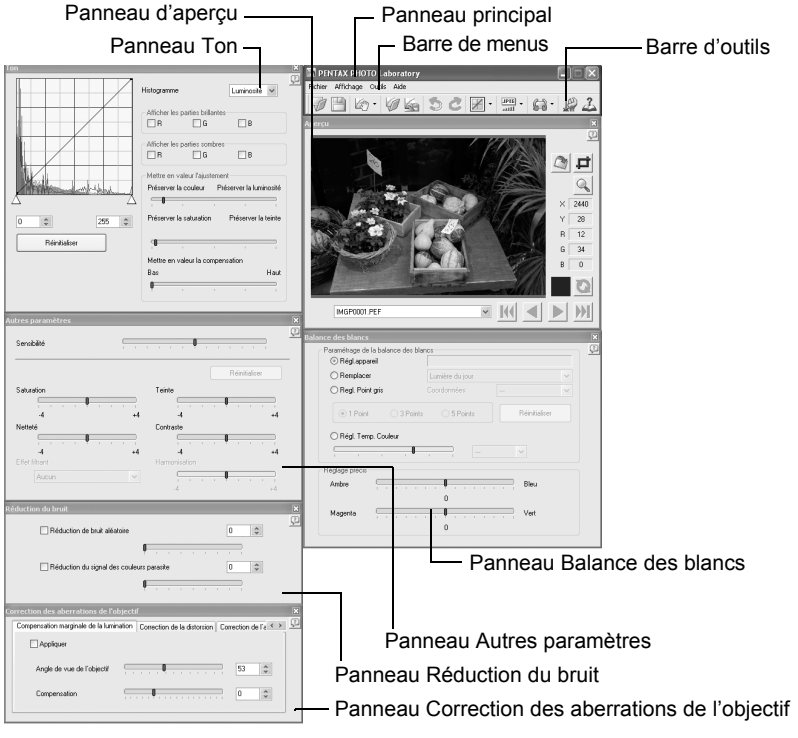

- Lorsque le mode de traitement est réglé sur **(a)** (Traitement entièrement automatique), les panneaux Balances des blancs, Ton, Autres paramètres, Réduction du bruit et Correction des aberrations de l'objectif n'apparaissent pas (p.76). En outre, les boutons et  $\Box$  du panneau aperçu ne sont pas accessibles.
	- En l'absence de sélection de fichier RAW, l'aperçu ne s'affiche pas. (p.77)

### **Panneau principal**

Ce panneau permet de lancer des fonctions ou de définir divers paramètres du logiciel PENTAX PHOTO Laboratory 3.

Sous Macintosh, le panneau principal contient uniquement la barre d'outils. La barre de menus est quant à elle située en haut du bureau.

### **Panneau d'aperçu**

Vous pouvez avoir un aperçu des modifications faites pour un fichier RAW sélectionné dans les panneaux. Vous pouvez également agrandir une partie du fichier RAW.

Les réglages peuvent s'afficher en temps réel ou en cliquant sur le bouton [Actualiser]. (p.77)

#### **Panneau Balance des blancs**

Ce panneau permet de sélectionner la balance des blancs ou de régler la température de couleur. Il sert aussi à ajuster le ton de l'image, si celle-ci semble trop bleue ou trop jaune. (p.85)

### **Panneau Ton**

Ce panneau permet de visualiser la courbe des tons et l'histogramme de l'image affichée. (p.86)

Il utilise la courbe des tons pour régler l'image.

#### **Panneau Autres paramètres**

Ce panneau permet de régler des caractéristiques telles que la sensibilité, le contraste, la profondeur de couleur et les bords. (p.87)

### **Panneau Réduction du bruit**

Ce panneau supprime et atténue le bruit aléatoire et les signaux de couleur parasites spécifiques aux appareils photo numériques (moiré de couleur). (p.88)

#### **Panneau Correction des aberrations de l'objectif**

Ce panneau corrige la lumination marginale, la distorsion et l'aberration chromatique latérale dues aux aberrations de l'objectif. (p.88)

### **Barre de menus**

Ce panneau permet de lancer des fonctions ou de définir divers paramètres du logiciel PENTAX PHOTO Laboratory 3.

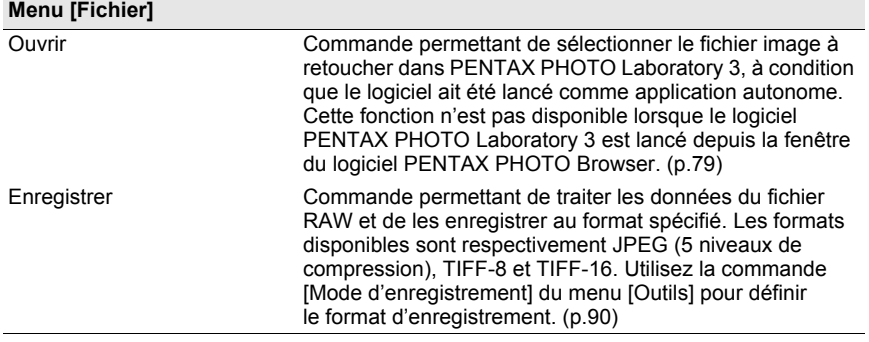

₩

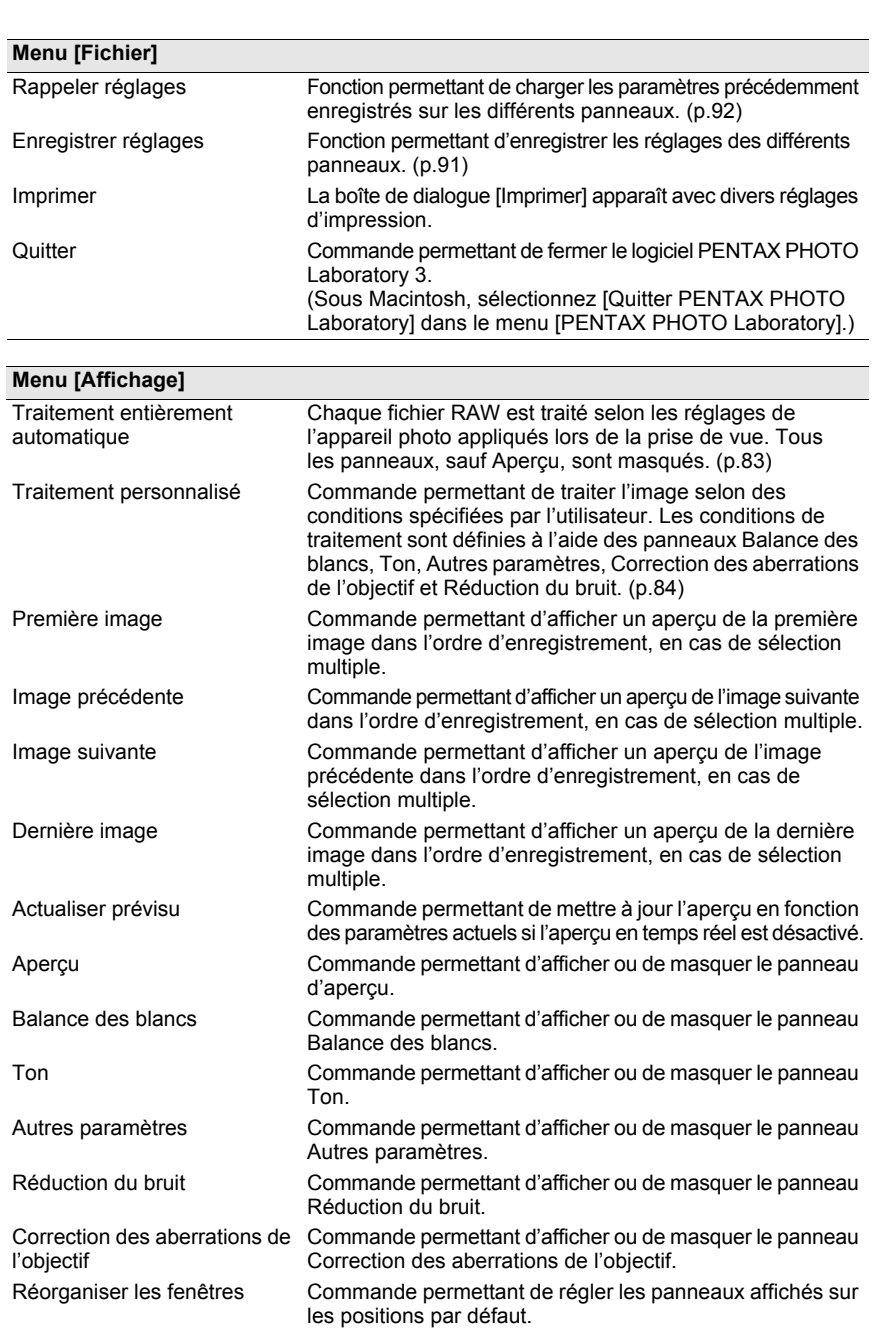

e\_kb442\_pc.book Page 75 Friday, February 8, 2008 8:49 AM $\bf \widehat{\textbf{P}}$ 

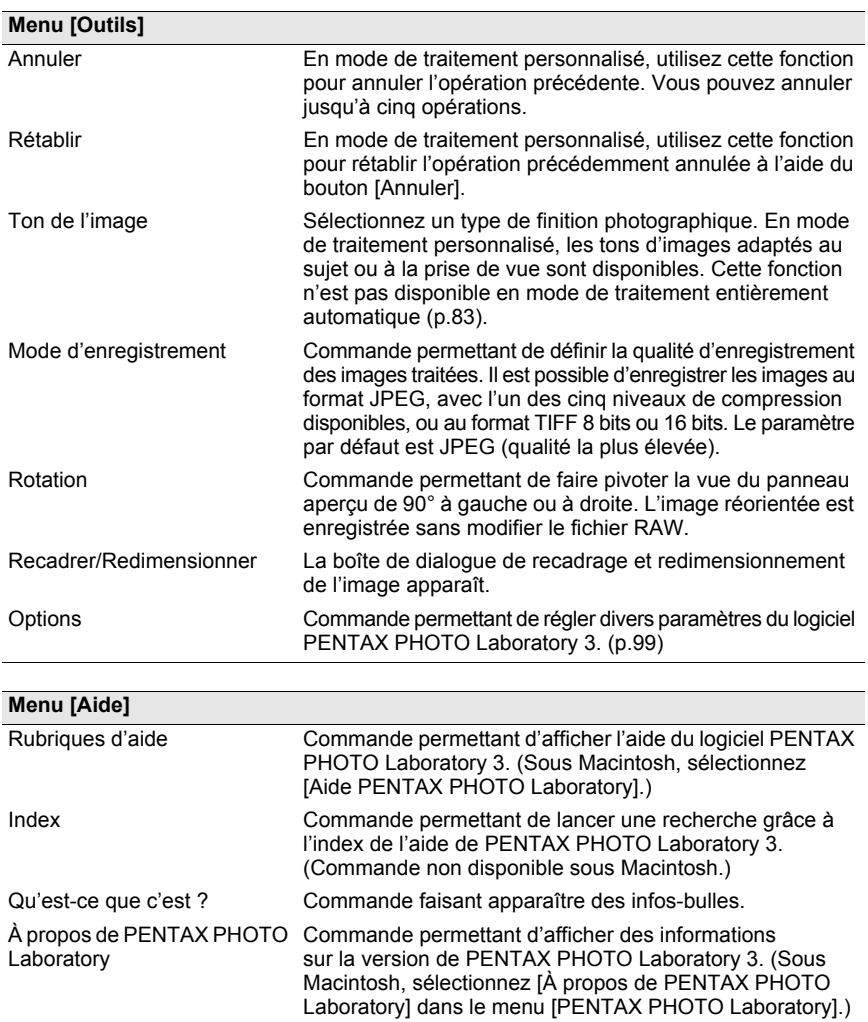

⊕

 $\overline{\blacklozenge}$ 

### **Barre d'outils**

Ce panneau permet de lancer des fonctions ou de définir divers paramètres du logiciel PENTAX PHOTO Laboratory 3.

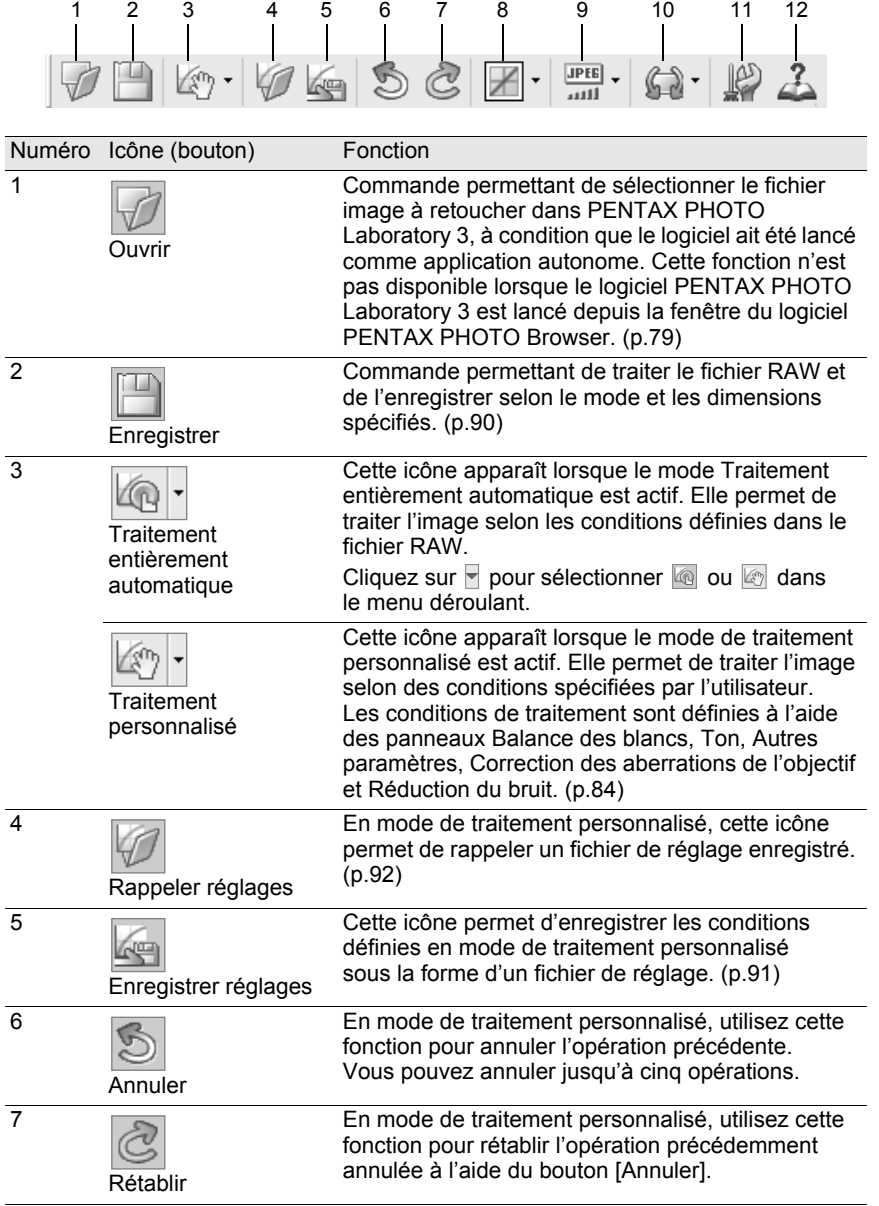

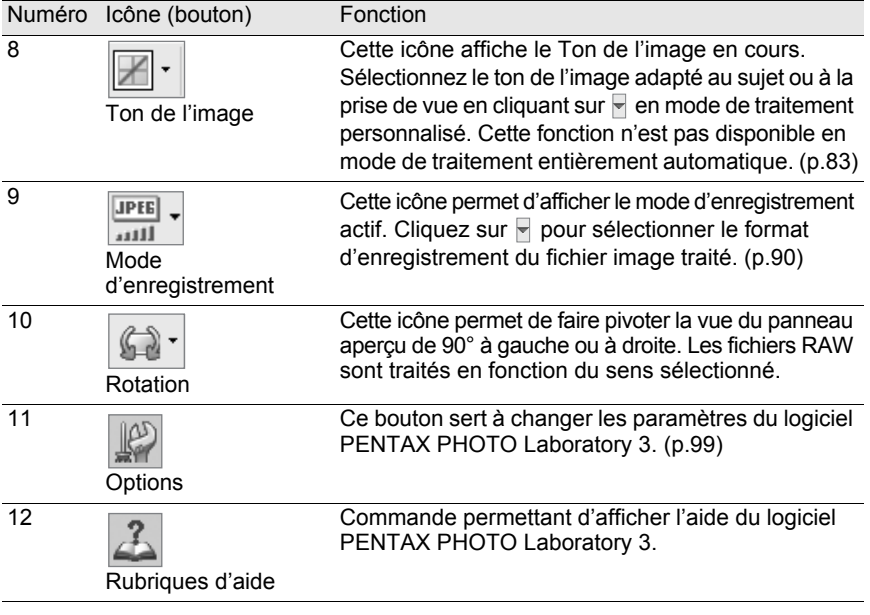

# **Panneau d'aperçu**

Icône permettant d'afficher un aperçu du fichier RAW.

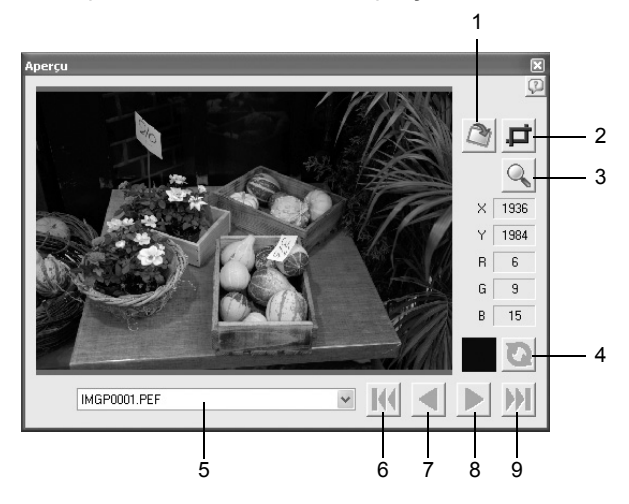

€

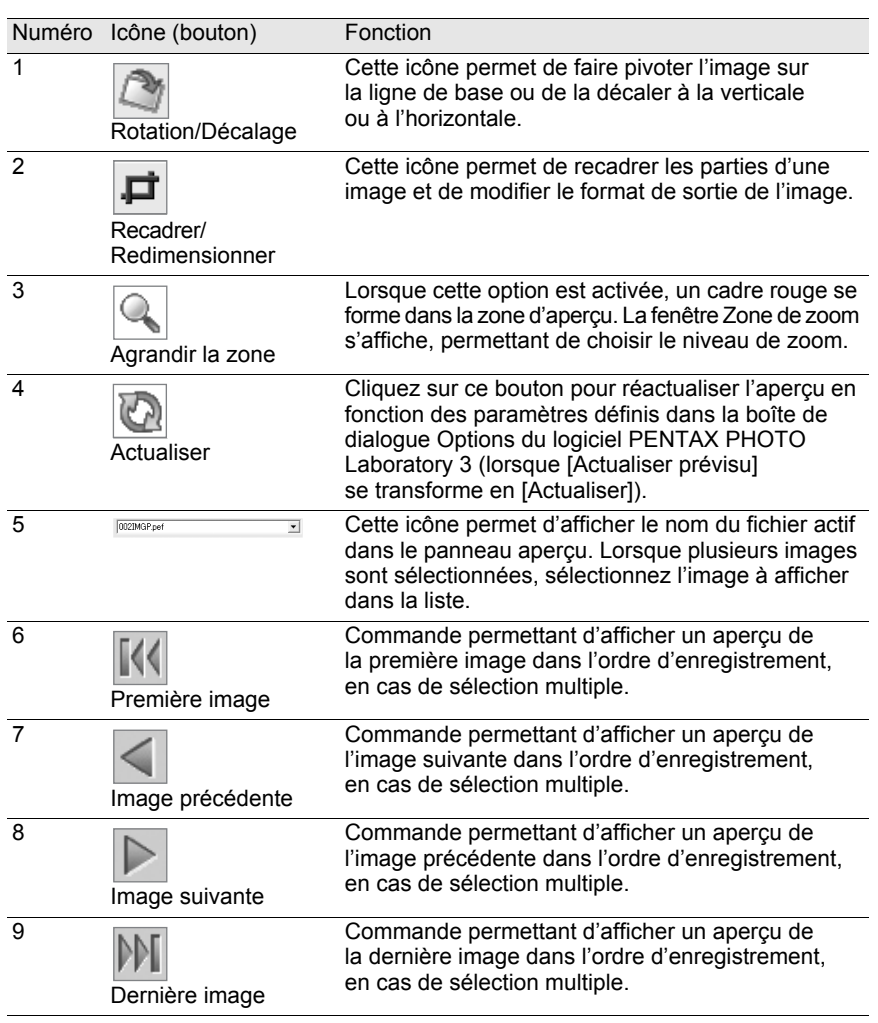

€

# **Sélection d'un fichier RAW à traiter**

1 **Sélectionnez un fichier RAW dans la fenêtre du logiciel PENTAX PHOTO Browser.**

## 2 **Sélectionnez [PENTAX PHOTO Laboratory] dans le menu [Outils] de PENTAX PHOTO Browser 3 ou cliquez sur l'icône .**

Le fichier RAW s'affiche dans le panneau d'aperçu de la fenêtre du logiciel PENTAX PHOTO Laboratory.

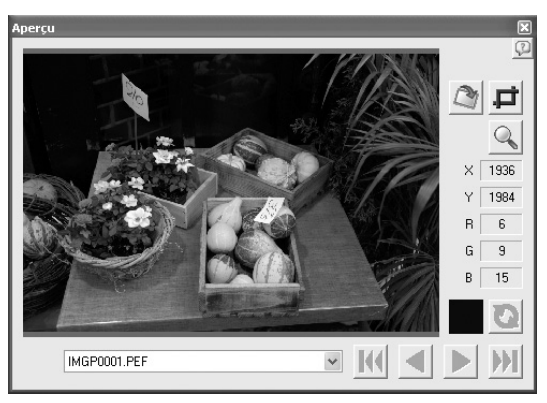

Vous pouvez sélectionner plusieurs fichiers image pour les ouvrir tous en même temps.

Cliquez sur le bouton  $\mathbb{N}, \leq, \mathbb{D}$  ou  $\mathbb{M}$  de la barre d'outils pour prévisualiser l'image de votre choix.

memo

80

- Pour sélectionner plusieurs fichiers image, maintenez la touche Ctrl enfoncée puis cliquez sur les miniatures dans le volet miniatures ou images cochées (sous Macintosh, maintenez la touche Pomme enfoncée puis cliquez sur les fichiers image). Les miniatures sélectionnées sont indiquées par un cadre bleu.
- Lorsque PENTAX PHOTO Laboratory 3 démarre alors que le volet images cochées est sélectionné mais qu'aucune miniature du groupe actif n'est spécifiée (aucune n'a de cadre bleu), toutes les images RAW du groupe actif sont ouvertes dans PENTAX PHOTO Laboratory 3.
- Dès lors qu'un fichier choisi à l'aide du logiciel PENTAX PHOTO Browser 3 est ouvert et édité avec PENTAX PHOTO Laboratory 3 et qu'un autre fichier est sélectionné dans PENTAX PHOTO Browser 3, une boîte de dialogue apparaît avec le message suivant : « L'image a été modifiée. Voulez-vous enregistrer les changements ? ».

Cliquez sur [Annuler] pour enregistrer les modifications apportées avec PENTAX PHOTO Laboratory 3 et sélectionner une autre image dans PENTAX PHOTO Browser 3.

Cochez la case « Ne plus afficher ce message. » et cliquez sur [Annuler]. La boîte de dialogue de confirmation ne s'affichera plus. Les modifications apportées avec le logiciel PENTAX PHOTO Laboratory 3 seront enregistrées et PENTAX PHOTO Browser 3 restera actif.

Désactivez [Non] le paramètre « Afficher les alertes » dans la boîte de dialogue « Options » de PENTAX PHOTO Laboratory 3 puis validez avec [OK]. Activez [Oui] le paramètre « Afficher les alertes » puis cliquez sur [OK] pour réactiver la boîte de dialogue.

### **Ouverture d'un fichier RAW dans PENTAX PHOTO Laboratory 3**

Cliquez sur l'icône **de la fenêtre du logiciel PENTAX PHOTO Laboratory.**

La boîte de dialogue [Ouvrir] apparaît.

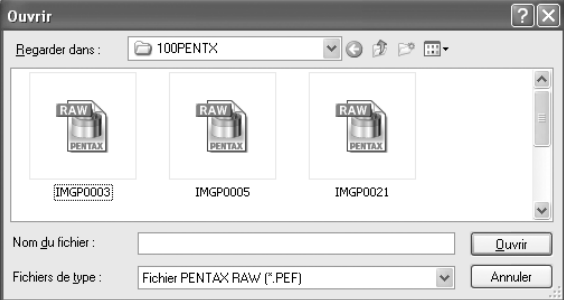

### 2 **Sélectionnez les fichiers RAW à afficher et cliquez sur le bouton [Ouvrir].**

Pour ouvrir plusieurs fichiers en même temps, sélectionnez des images tout en appuyant sur la touche Ctrl (Windows) ou Commande (Macintosh) dans la boîte de dialogue [Ouvrir].

Le fichier RAW s'affiche dans le panneau d'aperçu de la fenêtre du logiciel PENTAX PHOTO Laboratory.

### **Réglages de Rotation/Décalage**

### Cliquez sur l'icône **de la fenêtre du logiciel PENTAX PHOTO Laboratory.**

Le panneau Rotation/Décalage apparaît.

### 2 **Sélectionnez la case [Appliquer] puis réglez les paramètres de rotation ou décalage de l'image.**

Lorsque [Temps réel] est sélectionné pour [Actualiser prévisu] dans la boîte de dialogue [Options], les modifications apportées aux paramètres sont immédiatement appliquées à l'aperçu. Au contraire, lorsque [Bouton actual] est sélectionné, il faut cliquer sur le bouton [Actualiser] du panneau aperçu ou sélectionner [Actualiser prévisu] dans le menu [Affichage].

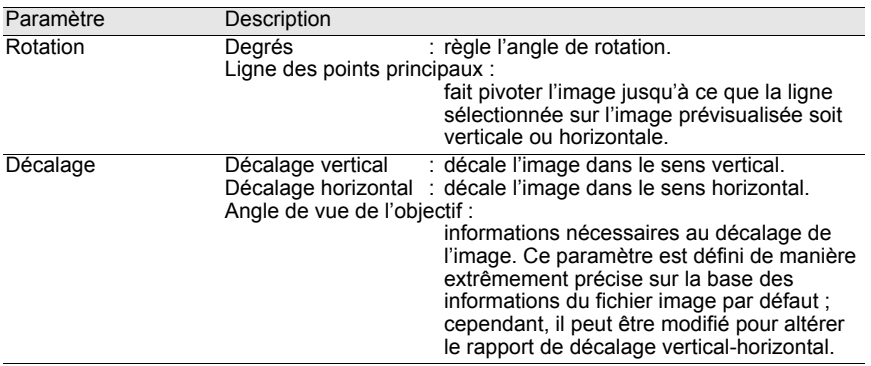

### **Réglages de Recadrer/Redimensionner**

1 **Sélectionnez [Recadrer/Redimensionner] dans le menu [Outils]. Vous pouvez aussi cliquer sur l'icône du panneau aperçu.**

### 2 **Définissez la zone de recadrage et le format de sortie de l'image dans le panneau Recadrer/Redimensionner.**

Cliquez sur [Réinitialiser] pour que les valeurs définies reprennent leurs réglages initiaux.

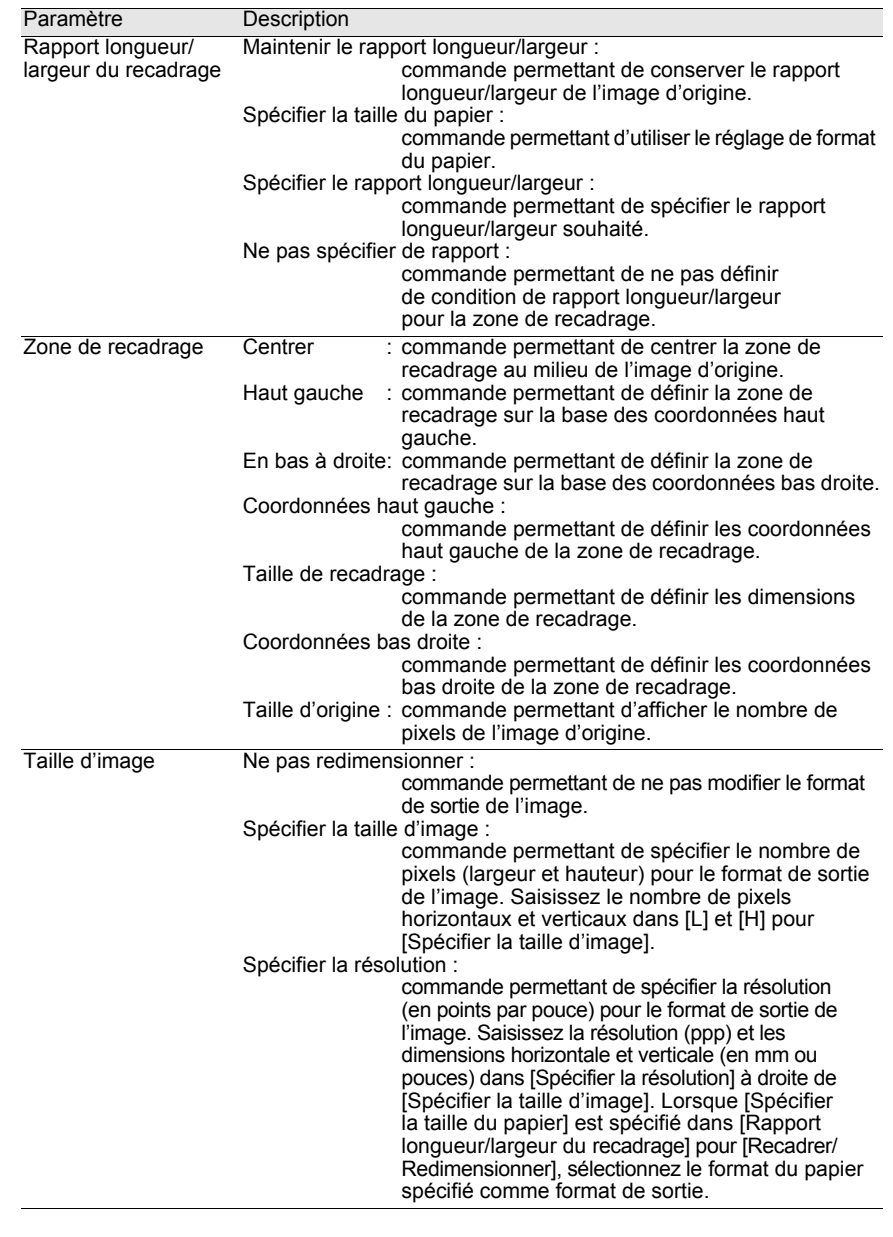

# 3 **Cliquez sur [OK].**

L'image est recadrée.

La zone de recadrage reste sur l'image dans le panneau apercu et l'icône  $\Box$ est sélectionnée. Une fois l'image traitée, la zone de recadrage est enregistrée avec les pixels spécifiés.

Pour annuler le recadrage, cliquez à nouveau sur l'icône **pour annuler** la zone de recadrage.

# **Modification simple des fichiers RAW**

En mode de traitement personnalisé, le traitement d'une image simple adapté à vos intentions de prise de vue est possible grâce à la sélection d'un Ton de l'image avec PENTAX PHOTO Laboratory 3.

Vous avez le choix parmi six options de Ton d'image\*1 disponibles avec [Personnaliser image], une nouvelle fonction du  $K20D/K200D$ , en plus de cinq modes image<sup>\*2</sup> et de neuf modes scène<sup>\*3</sup>.

- \*1 [Brillant], [Naturel], [Portrait], [Paysage], [Éclatant] et [Monochrome]
- \*2 [Image (Portrait)], [Image (Paysage)], [Image (Macro)], [Image (Objet en mouvement)] et [Image (Portrait de scène de nuit)]
- \*3 [Scène : Scène nocturne], [Scène : Surf & neige], [Scène : Gastronomie], [Scène : Coucher de soleil], [Scène : Enfants], [Scène : Animaux], [Scène : Chandelles], [Scène : Musée] et [Scène : Texte]

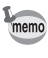

En mode de traitement entièrement automatique, les fichiers RAW sont traités en fonction du Ton de l'image sélectionné lors de la prise de vue. Le logiciel PENTAX PHOTO Laboratory 3 ne permet pas de modifier ce paramètre.

### **Définition des conditions de traitement des fichiers RAW**

Vous pouvez personnaliser les conditions de traitement pour conférer à vos clichés une touche unique.

1 **Sélectionnez [Traitement personnalisé] dans le menu [Affichage] ou cliquez sur le bouton de l'icône de la barre d'outils, puis sur (Traitement personnalisé) dans la liste déroulante.**

Les panneaux Principal, Aperçu, Balance des blancs, Ton, Autres paramètres, Correction des aberrations de l'objectif et Réduction du bruit apparaissent.

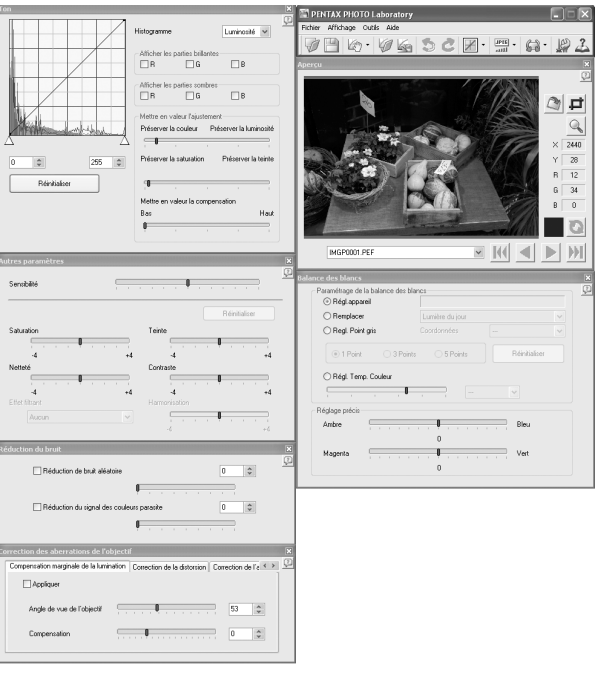

memo

• Pour fermer le panneau Balance des blancs, Ton, Autres paramètres, Correction des aberrations de l'objectif ou Réduction du bruit, sélectionnez [Traitement entièrement automatique] dans le menu [Affichage] ou cliquez sur le bouton  $\overline{\phantom{a}}$  de l'icône  $\mathbb{Q}$  de la barre d'outils, puis sur  $\mathbb{Q}$  (Traitement entièrement automatique) dans la liste déroulante. L'image est traitée en fonction du Ton de l'image réglé au moment de la prise de vue et le logiciel PENTAX PHOTO Laboratory 3 ne permet pas de régler les paramètres.

• Lorsque plusieurs fichiers RAW sont sélectionnés, les mêmes conditions de traitement sont appliquées à tous les fichiers sélectionnés. Utiliser la file d'attente pour définir les différentes conditions de traitement de chaque fichier et traiter tous les fichiers à la fois. (p.91, p.102)

# 2 **Saisissez les valeurs dans chacun des panneaux de paramétrage.**

Les valeurs se reflètent dans le panneau aperçu. Elles peuvent être appliquées selon deux méthodes définies dans la boîte de dialogue [Options]. (p.99)

- Affichage des modifications en temps réel.
- Affichage des modifications en cliquant sur l'icône du panneau Aperçu.

### **Réglage de la balance des blancs**

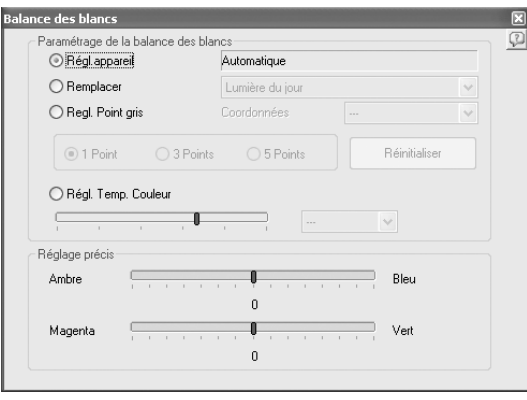

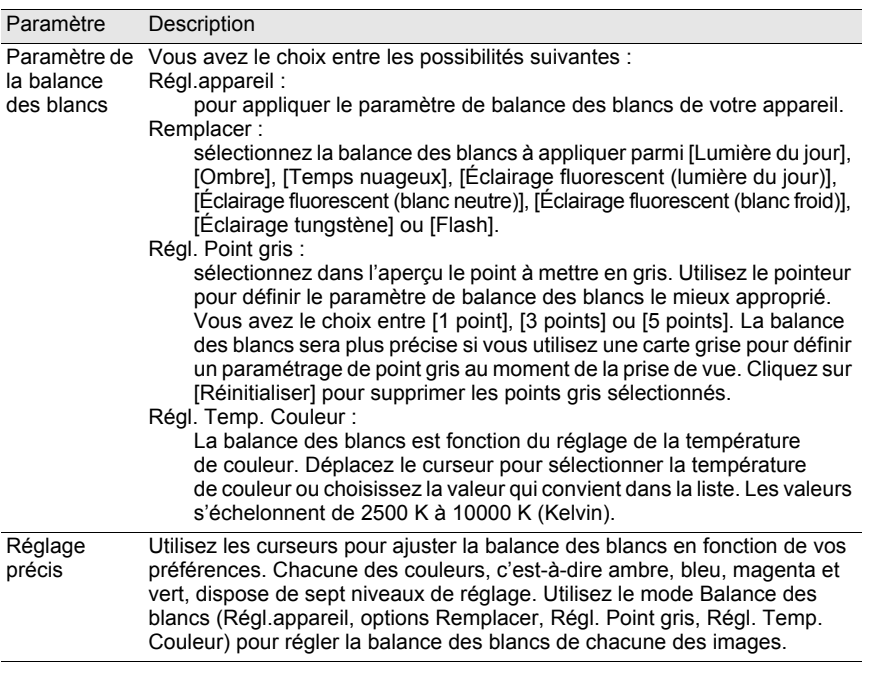

### **Réglage de la courbe des tons/de l'histogramme**

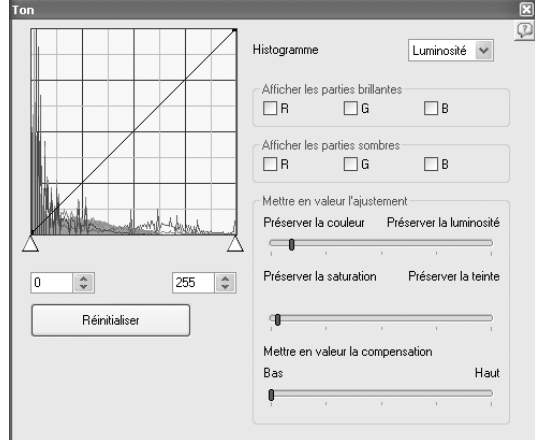

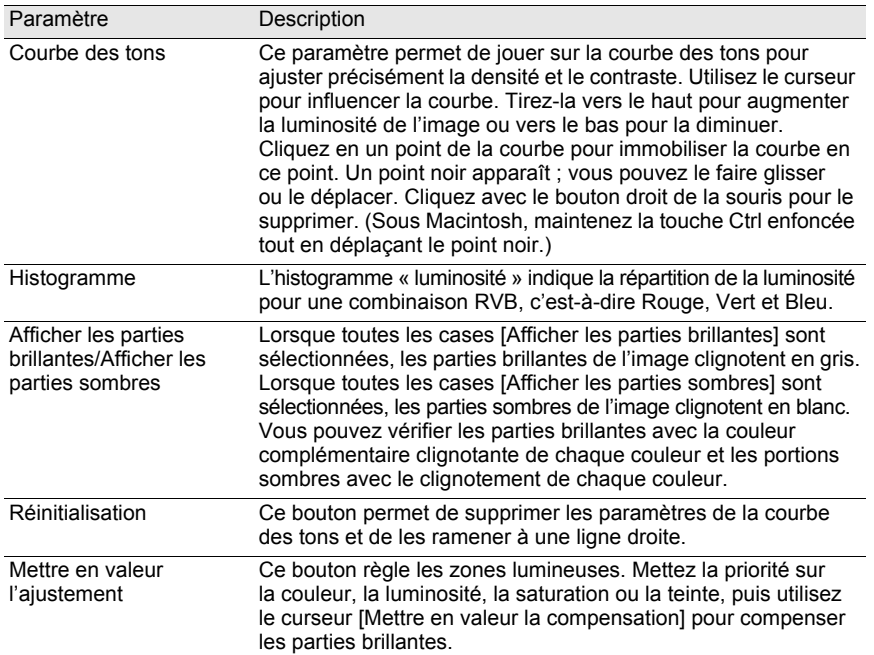

### **Réglage de la sensibilité/saturation/teinte/netteté/contraste/effet filtrant/harmonisation**

Ces paramètres peuvent être réglés à l'aide du panneau Autres paramètres.

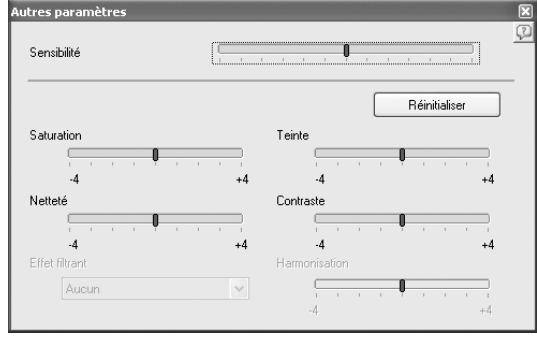

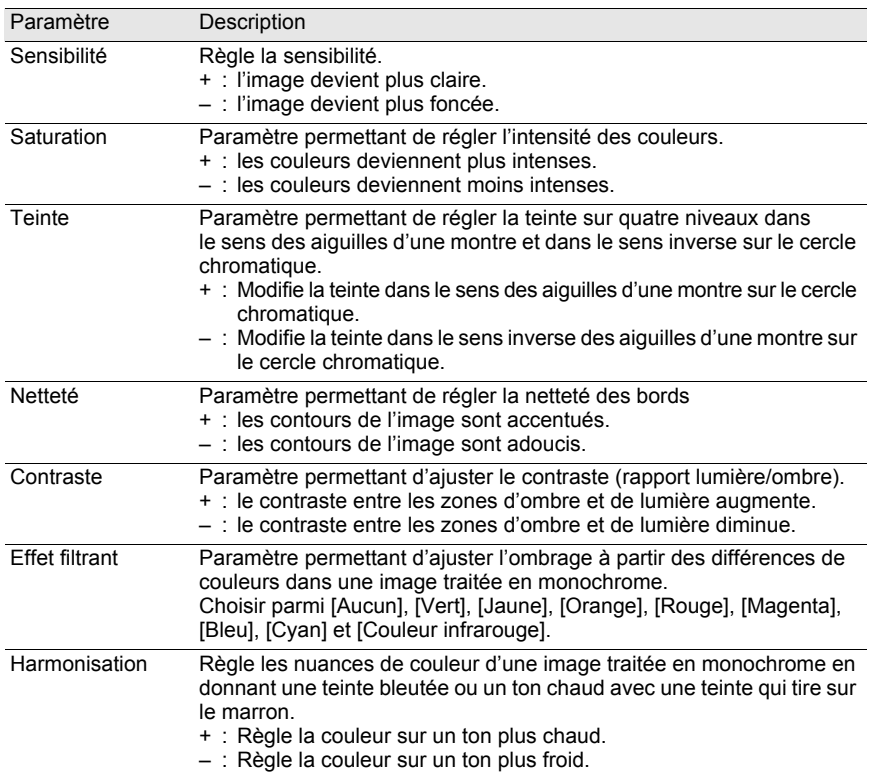

### **Réglage de la réduction du bruit**

Utilisez pour cela le panneau Réduction du bruit.

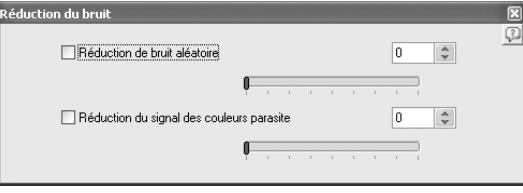

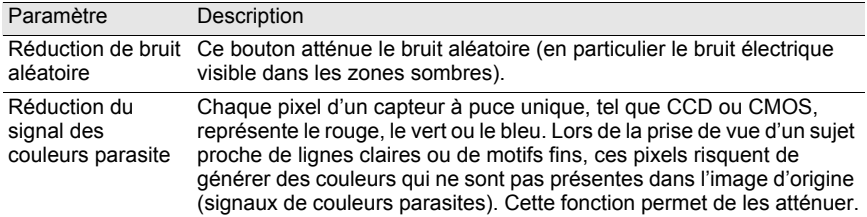

### **Réglage de la Correction des aberrations de l'objectif**

Utilisez pour cela le panneau Correction des aberrations de l'objectif.

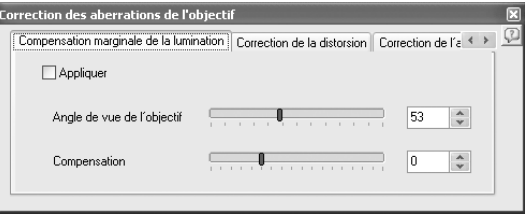

Onglet [Compensation marginale de la lumination] Cet onglet permet de régler l'assombrissement sur les bords de l'image.

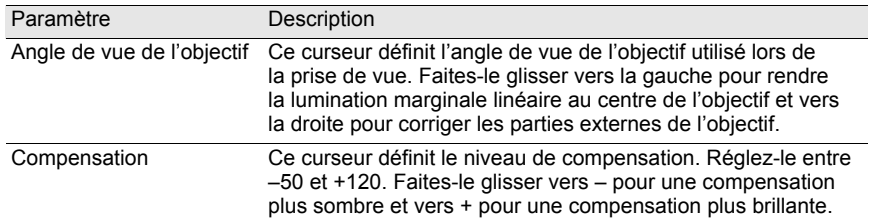

### Onglet [Correction de la distorsion]

Cet onglet corrige les distorsions (aberrations de l'objectif qui photographient des lignes droites comme étant des lignes courbes).

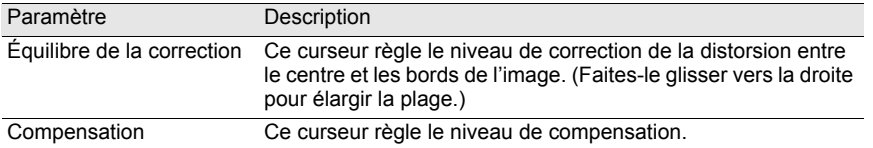

Onglet [Correction de l'aberration chromatique latérale]

Cet onglet corrige l'aberration chromatique latérale selon laquelle il existe une différence entre le grossissement de l'image et sa taille en raison de longueurs d'ondes de couleur différentes aux niveaux des bords de l'image.

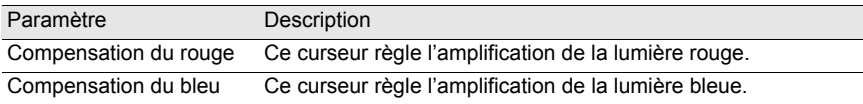

# **Enregistrement des fichiers image**

Vous avez la possibilité d'enregistrer les images retouchées par traitement automatique ou personnalisé. Précisez le format d'enregistrement et la taille des images. Vous avez le choix entre le format JPEG, avec cinq niveaux de compression et les formats TIFF-8 et TIFF-16.

Plus le taux de compression est élevé et plus la taille du fichier diminue, au détriment toutefois de la qualité.

1 **Sélectionnez la commande [Mode d'enregistrement] dans le menu [Outils] ou cliquez sur le bouton à droite de l'icône pour sélectionner le format d'enregistrement.**

Sélectionnez la qualité et le format d'enregistrement des fichiers RAW. Lorsque vous optez pour le format JPEG, les données image sont compressées lors de l'enregistrement. Vous avez le choix entre Compression la plus élevée, Compression élevée, Qualité moyenne, Qualité élevée et Qualité la plus élevée. La réduction de la taille du fichier s'effectue au détriment de la qualité. Sélectionnez Qualité élevée ou Qualité la plus élevée pour préserver la qualité, avec des images de taille importante.

Vous pouvez également choisir TIFF-8 ou TIFF-16 pour éviter toute déperdition de qualité due à la compression. Bien que la taille des fichiers au format TIFF-16 soit plus importante, la perte de qualité est moindre lorsque le fichier est modifié à l'aide d'un autre logiciel de retouche.

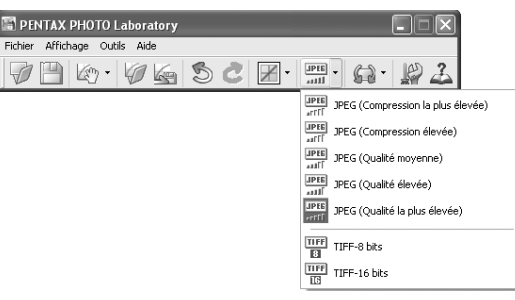

# 2 **Sélectionnez la commande [Enregistrer] dans le menu**  [Fichier] ou cliquez sur l'icône **[44]** de la barre d'outils.

La boîte de dialogue [Enregistrer] apparaît.

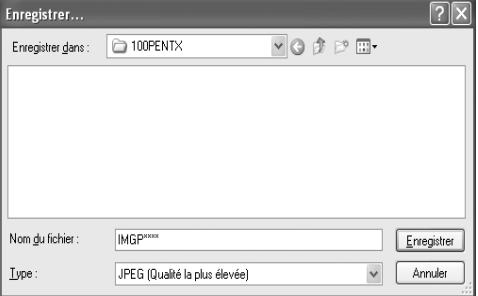

Lorsque plusieurs images sont sélectionnées, la boîte de dialogue [Enregistrer] n'apparaît pas. Les images sont enregistrées, avec leur nom d'origine, dans le [Dossier à utiliser] spécifié dans [Options] (p.99) (les extensions sont automatiquement modifiées en fonction du format spécifié).

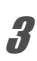

memo

memo

### 3 **Spécifiez le nom du fichier et son emplacement, puis cliquez sur [Enregistrer].**

Le fichier image est enregistré.

Lorsque [Util. File d'attente] est défini dans [Options], le réglage est ajouté en tant que tâche dans la boîte de dialogue [Liste file d'attente du traitement d'image] pour que le traitement par lot soit effectué ultérieurement. (p.102)

# **Enregistrement des réglages du fichier image**

Il est possible d'enregistrer toutes les combinaisons de réglages actives dans un fichier de paramétrage, pour pouvoir ensuite l'appliquer à d'autres fichiers RAW.

### 1 **Cliquez sur la commande [Enregistrer réglage] dans le menu [Fichier] du panneau principal ou cliquez sur l'icône .**

La boîte de dialogue [Enregistrer les réglages] apparaît.

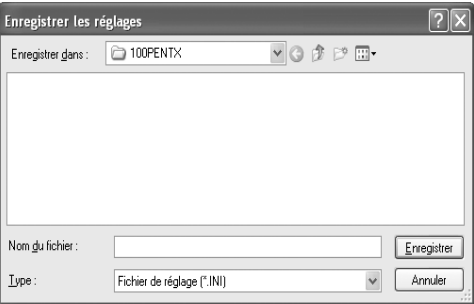

## 2 **Spécifiez le nom du fichier et son emplacement, puis cliquez sur [Enregistrer].**

Les réglages courants sont consignés dans un fichier de paramétrage (\*.ini).

# **Rappel des réglages du fichier image**

- 1 **Affichez un fichier RAW dans le panneau aperçu.**
- 2 **Cliquez sur la commande [Rappeler réglage] dans le menu [Fichier] du panneau principal ou cliquez sur l'icône .**

La boîte de dialogue [Ouvrir fichier de réglage] apparaît.

3 **Sélectionnez un dossier et un nom de fichier, puis cliquez sur [Ouvrir].**

Les réglages enregistrés dans le fichier de paramétrage se reflètent dans les paramètres du fichier RAW.

# **Impression**

Vous pouvez imprimer le fichier RAW en cours d'affichage. Imprimez les fichiers image à l'aide de [Bracketing d'impression] ou [Agrandir image].

### **Boîte de dialogue [Imprimer]**

Définissez la disposition d'impression, les légendes et autres paramètres dans la boîte de dialogue [Imprimer].

 **Ouverture de la boîte de dialogue [Imprimer]** Sélectionnez [Imprimer] dans le menu [Fichier] pour ouvrir la boîte de dialogue [Imprimer].

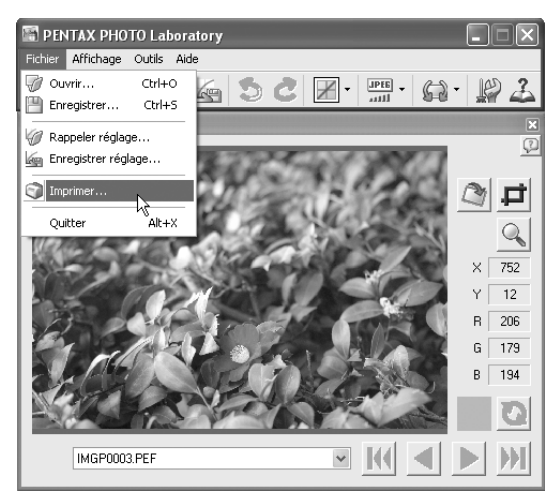

### **Réglages de la boîte de dialogue [Imprimer]**

Les onglets de réglage [Bracketing d'impression] et [Agrandir image] apparaissent dans la boîte de dialogue [Imprimer].

#### **Onglet [Bracketing d'impression]**

Le bracketing d'impression est une fonction qui imprime plusieurs fois une image sur une seule page avec des paramètres automatiquement réglés dans une plage définie, vous permettant ainsi de visualiser les résultats imprimés de différents paramètres en même temps. L'impression de l'image sur votre imprimante à l'aide de cette fonction est utile pour déterminer les paramètres optimaux pour une image donnée.

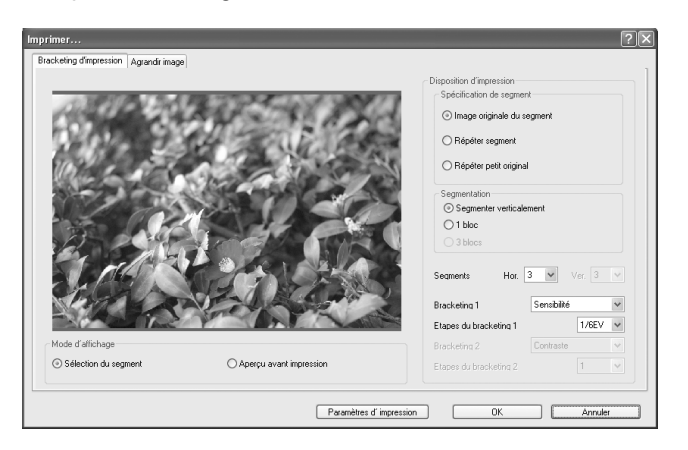

### **Mode d'affichage**

Ce paramètre définit la méthode d'aperçu.

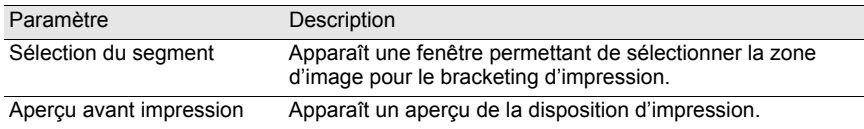

Ce paramètre définit les réglages de bracketing d'impression.

#### **Disposition d'impression**

Paramètre Description Spécification de segment Ce paramètre sélectionne la méthode de paramétrage de la zone d'image pour le bracketing d'impression, parmi les trois réglages suivants. Image originale du segment : divise l'intégralité de l'image en sections égales et attribue des variations de bracketing à chaque section. Est utile pour examiner les modifications des paramètres définis lors de l'aperçu de toute l'image. Répéter segment : découpe une partie de l'image et l'imprime plusieurs fois avec différents paramètres de bracketing. Utile pour examiner les réglages optimaux de la zone la plus importante de l'image. Lorsque ce réglage est sélectionné (et [Sélection du segment] l'est aussi pour [Mode d'affichage]), vous pouvez sélectionner la zone imprimée à plusieurs reprises dans l'aperçu. Répéter petit original : réduit la taille de toute l'image et l'imprime plusieurs fois avec différents paramètres de bracketing. Utile pour vérifier les effets de divers paramètres sur la totalité de l'image. Segmentation Ce paramètre définit la méthode de segmentation de la zone d'impression. Vous avez le choix parmi les trois réglages suivants. Segmenter verticalement : divise la zone verticalement. Un seul paramètre de bracketing peut être modifié. 1 bloc : divise la zone en plusieurs sections horizontales et verticales. Deux paramètres de bracketing peuvent être modifiés. 3 blocs : divise la zone en de multiples sections horizontales et verticales fixes en trois positions verticales. Un paramètre de bracketing peut être modifié, mais imprime trois zones de l'image. Segments Ce paramètre définit le nombre de divisions horizontales et verticales. La valeur à sélectionner dépend de la méthode de segmentation choisie. Bracketing 1 Ce paramètre sélectionne le paramètre de bracketing à modifier horizontalement. Vous avez le choix parmi neuf paramètres : Sensibilité, Saturation, Teinte, Netteté, Contraste, Effet filtrant, Harmonisation, Réglage précis A-B et Réglage précis M-G. (Le même paramètre ne peut pas être sélectionné pour Bracketing 1 et Bracketing 2.) Étapes du bracketing 1 Ce paramètre sélectionne le pas variable du paramètre de bracketing à modifier horizontalement. La plage du pas variable dépend du paramètre de bracketing sélectionné.

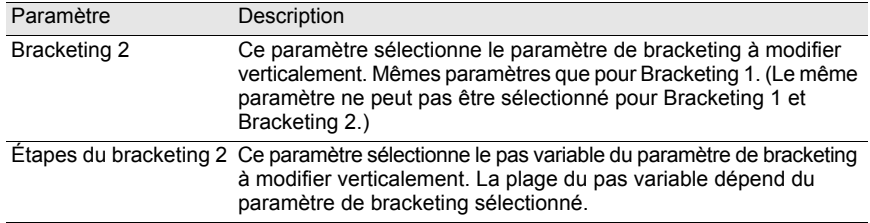

### **Onglet [Agrandir image]**

Cet onglet fait référence à l'impression de l'intégralité de l'image avec les réglages actifs. Après examen des paramètres à l'aide du bracketing d'impression, utilisez cet onglet pour configurer l'impression réelle.

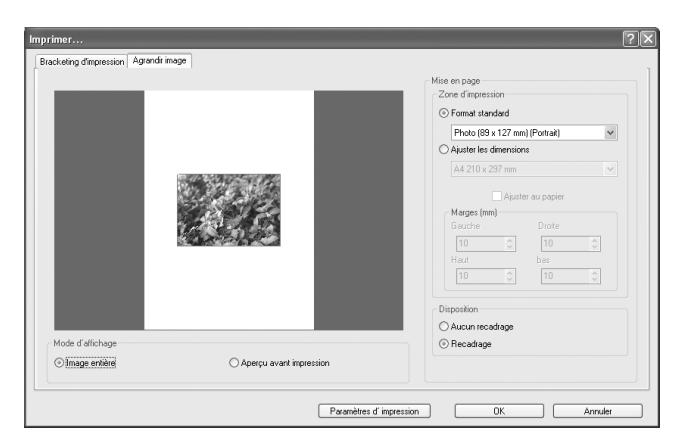

### **Mode d'affichage**

Ce paramètre définit la méthode d'aperçu.

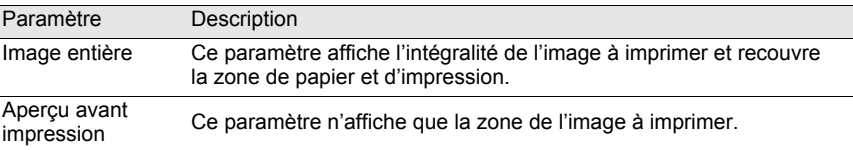

#### **Mise en page**

Ce paramètre définit le format de papier, les marges et d'autres réglages.

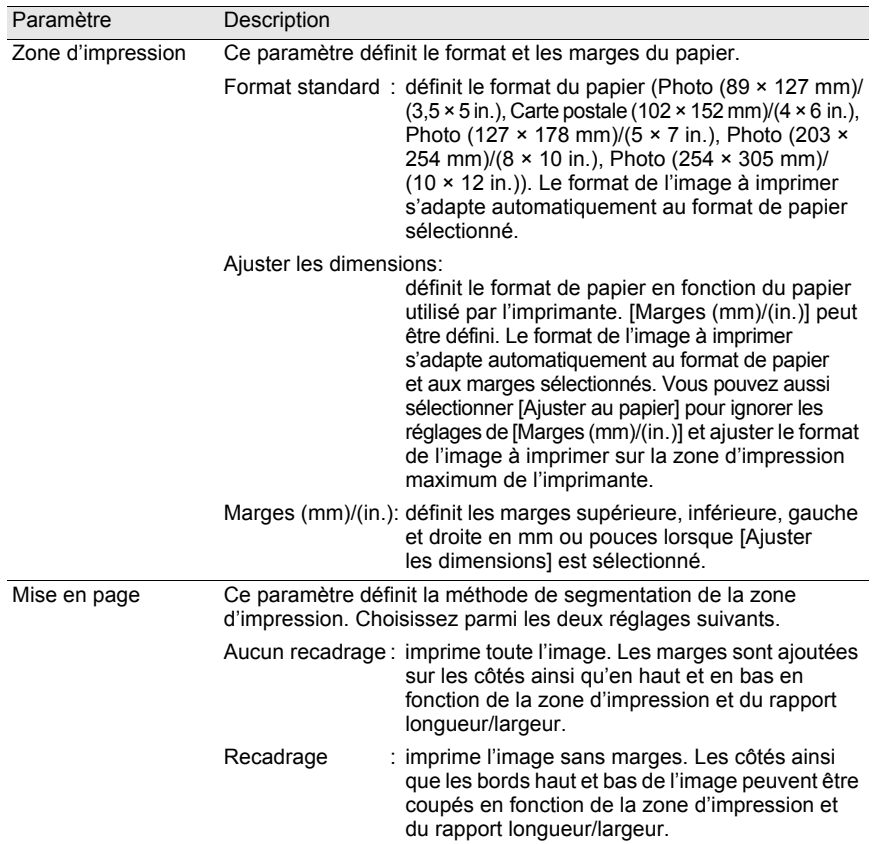

### **Boîte de dialogue [Configuration de l'impression]**

Vérifiez les paramètres d'impression lorsque cela s'avère nécessaire à l'aide de la boîte de dialogue [Configuration de l'impression]. Reportez-vous au mode d'emploi de l'imprimante pour plus de détails sur les réglages d'imprimante.

 **Utilisation de la boîte de dialogue [Configuration de l'impression]** Suivez les étapes ci-dessous pour ouvrir la boîte de dialogue [Configuration de l'impression].

Cliquez sur [Paramètres d'impression] dans la boîte de dialogue [Imprimer].

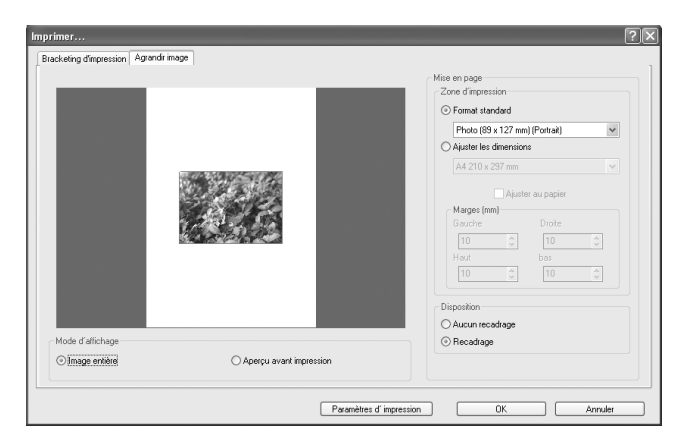

La boîte de dialogue [Configuration de l'impression] apparaît.

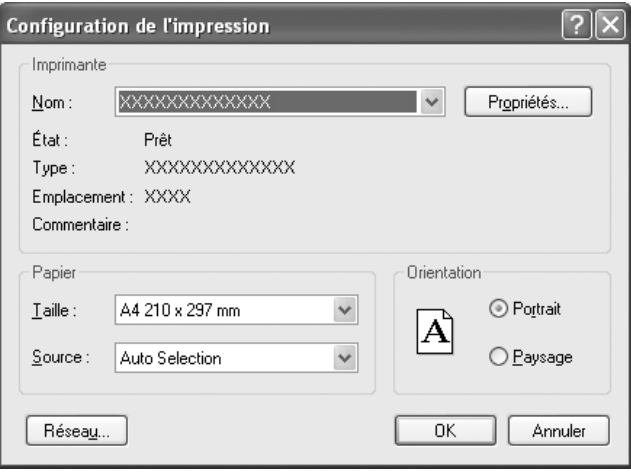

 **Réglages de la boîte de dialogue [Configuration de l'impression]** Les réglages suivants apparaissent dans la boîte de dialogue [Configuration de l'impression].

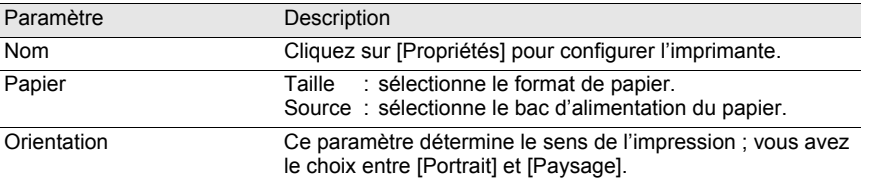

### **Modification des paramètres du logiciel PENTAX PHOTO Laboratory 3**

1 **Sélectionnez la commande [Options] du menu [Outils] du**  panneau principal ou cliquez sur l'icône **de la barre d'outils**.

La boîte de dialogue [Options] apparaît.

# 2 **Cliquez sur l'onglet [Généralités].**

Modifiez les paramètres en fonction des besoins.

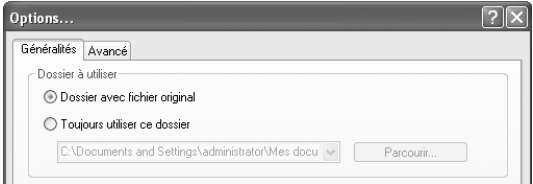

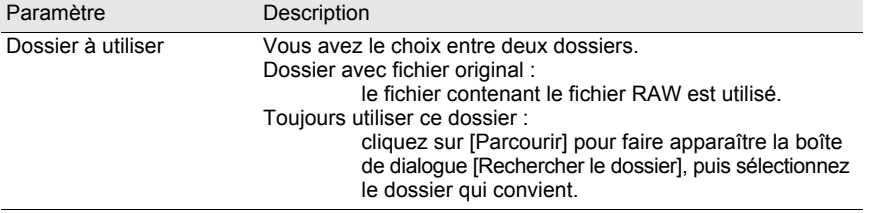

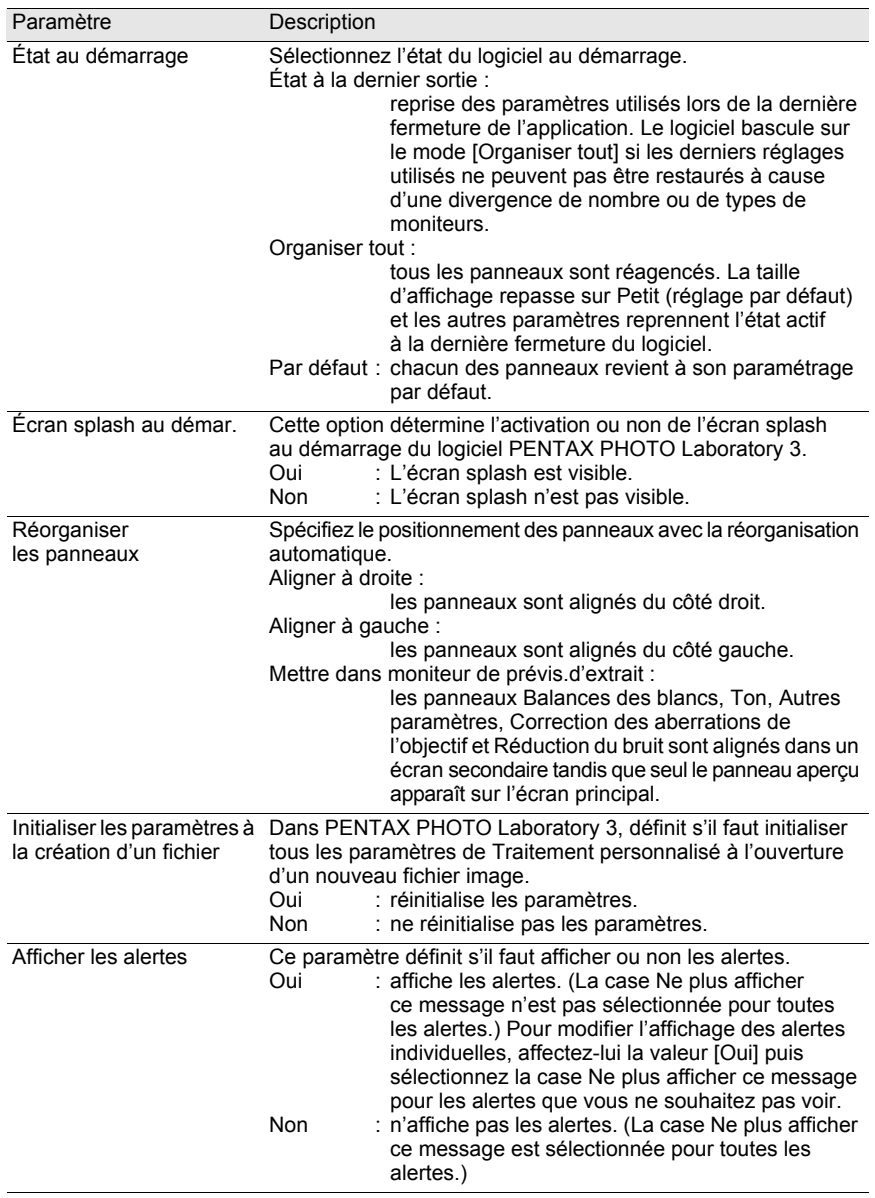

€

# 3 **Cliquez sur l'onglet [Avancé].**

Modifiez les paramètres en fonction des besoins.

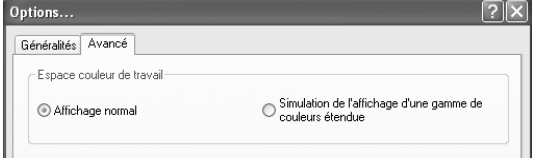

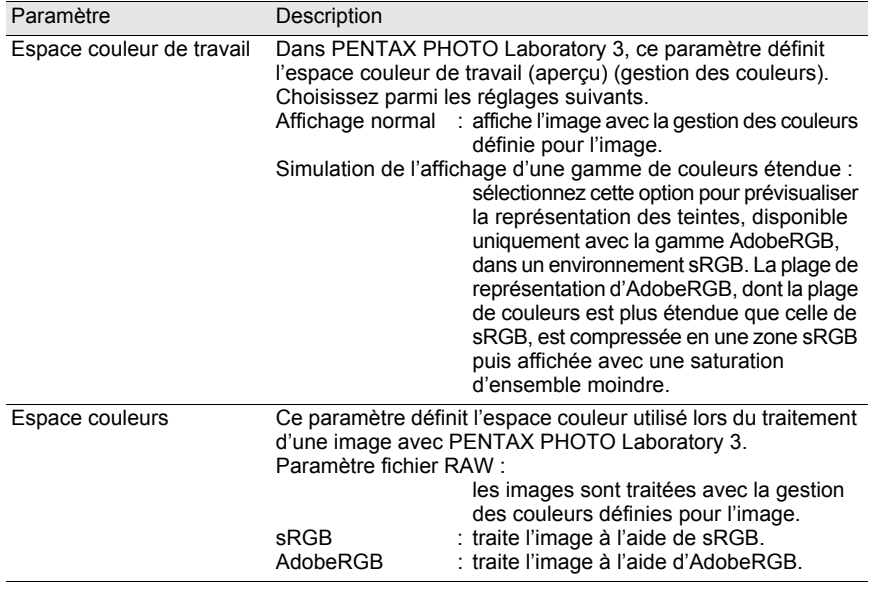

Si les images sont traitées en mode AdobeRGB dans un environnement sRGB, Caution la saturation peut paraître moins importante qu'en sRGB.

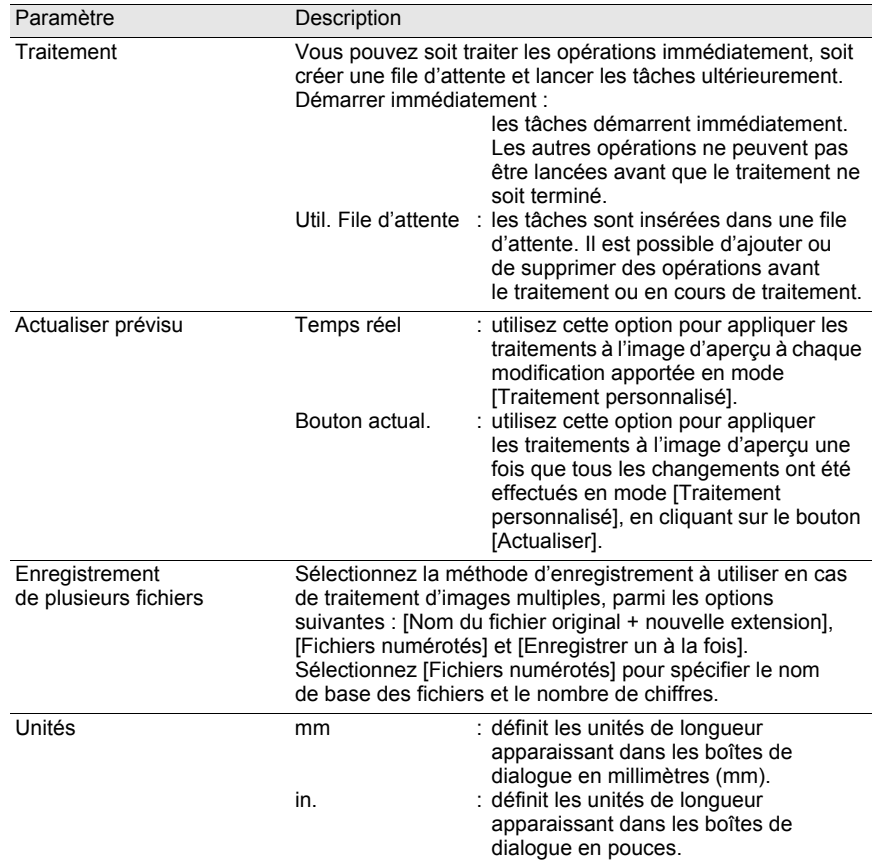

# 4 **Cliquez sur [OK] après chaque réglage.**

Les options sont définies et la boîte de dialogue se ferme. Cliquez sur [Réinitialiser] pour restaurer les réglages par défaut de toutes les options.

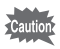

Si vous cliquez sur [Réinitialiser], tous les paramètres, y compris ceux de l'onglet actif, sont réinitialisés et retrouvent leur réglage par défaut.

# **Glossaire** 103

#### **AdobeRGB**

Cet espace couleur est préconisé pour les impressions professionnelles et la mise en page à l'aide des logiciels Adobe. Sa gamme de reproduction de couleurs est plus étendue que le sRGB et mieux adaptée aux impératifs de l'impression. C'est la raison pour laquelle les données colorimétriques non reproductibles sur une imprimante seront perdues en cas de retouche sur ordinateur. L'utilisation du système AdobeRGB avec des logiciels non compatibles peut altérer l'aspect des couleurs.

#### **Données RAW**

Sortie de données d'images non éditées depuis le capteur. Les données RAW sont des données brutes avant traitement interne par l'appareil. Il est possible d'ajuster individuellement a posteriori les réglages de prise de vue, tels que la balance des blancs, le contraste, la saturation et la netteté. En outre, les données RAW sont des données 12 bits qui contiennent 16 fois les informations des données 8 bits JPEG et TIFF. Des gradations riches sont possibles. Transférez des données RAW sur votre ordinateur et utilisez le logiciel fourni pour créer des données d'image avec des paramètres différents, comme JPEG ou TIFF.

#### **Fichier RAW DNG**

DNG (Digital Negative) est un format de fichier RAW à usage général conçu et mis à disposition gracieusement par Adobe Systems. Lorsque des images capturées dans des formats RAW propriétaires sont converties en DNG, la prise en charge et la compatibilité des images augmentent considérablement.

#### **Format CSV**

Ce format recense des champs d'enregistrement séparés par une virgule (,). Avec le format CSV, les chaînes de caractères sont normalement indiquées par des guillemets. Il existe des logiciels dotés de fonctions d'importation et d'exportation au format CSV, car il s'agit d'un format multi-usages.

#### **Format Exif-JPEG**

Exif est l'acronyme de Exchangeable Image File Format. Ce format d'image est basé sur le format JPEG mais autorise de surcroît l'intégration des miniatures et des propriétés des images dans les données. Les logiciels non compatibles avec ce format traitent les images afférentes comme des images JPEG classiques.

### **Format Exif-TIFF**

Exif est l'acronyme de Exchangeable Image File Format. Ce format d'image est basé sur le format TIFF mais autorise de surcroît l'intégration des miniatures et des propriétés des images dans les données. Les logiciels non compatibles avec ce format traitent les images afférentes comme des images TIFF classiques.

#### **Format PNG**

Les images enregistrées dans ce format peuvent être compressées pour réduire la taille des fichiers, mais le fait que la compression soit réversible augmente sensiblement la taille des données par rapport au format JPEG. Ce format est destiné aux images en couleur et évite la déperdition de qualité en cas de réédition. Les fichiers PNG sont toutefois incompatibles avec les navigateurs ancienne génération (Internet Explorer 3.0 ou antérieur, Internet Explorer 4.5 sur Macintosh). Ce format n'autorise pas l'intégration des miniatures et des propriétés des images dans les données.

#### **JPEG**

Format de compression d'images. Bien que la qualité d'image soit sensiblement affectée, ce format permet d'obtenir des fichiers de taille inférieure au format TIFF et autres.

#### **Rotation sans perte (« lossless »)**

Le format JPEG utilisant une compression irréversible (perte de données en cours de compression), les images JPEG perdent en qualité lorsqu'elles sont décompressées, orientées puis enregistrées. Il est toutefois possible d'effectuer une rotation sans déperdition de qualité pour orienter des images JPEG sans compresser une nouvelle fois les données. Les données Exif et autres sont préservées. Les images qui subissent une rotation sans perte sont traitées comme des images distinctes : l'image orientée apparaît après enregistrement du fichier.

#### **Signal de couleur parasite**

Survenant à proximité de lignes clairement définies ou de motifs fins, ce signal résulte de l'apparition de couleurs qui ne font pas partie du sujet ou de la scène d'origine. Ce phénomène se produit car chaque pixel des capteurs à plaque unique (CCD, CMOS, etc.) est capable de ne reproduire qu'une seule couleur (rouge, vert ou bleu).

### **sRVB (RVB standard)**

Norme internationale d'espace couleur établie par la CEI (Commission électrotechnique internationale). Elle est définie à partir de l'espace couleur destiné aux écrans d'ordinateur et sert également de norme d'espace couleur pour Exif.

### **TIFF-16**

Bien que les images TIFF soient généralement codées sur 8 bits, il existe un format TIFF 16 bits. Ce format exige plus de calculs de traitement d'image du fait d'une plage dynamique plus étendue.

### **TIFF-8**

Format d'enregistrement de fichiers image. Chaque image est enregistrée sous la forme de données RVB 8 bits, sans subir de compression. C'est pourquoi la taille du fichier est importante, mais sans la moindre déperdition de qualité.

e\_kb442\_pc.book Page 106 Friday, February 8, 2008 8:49 AM

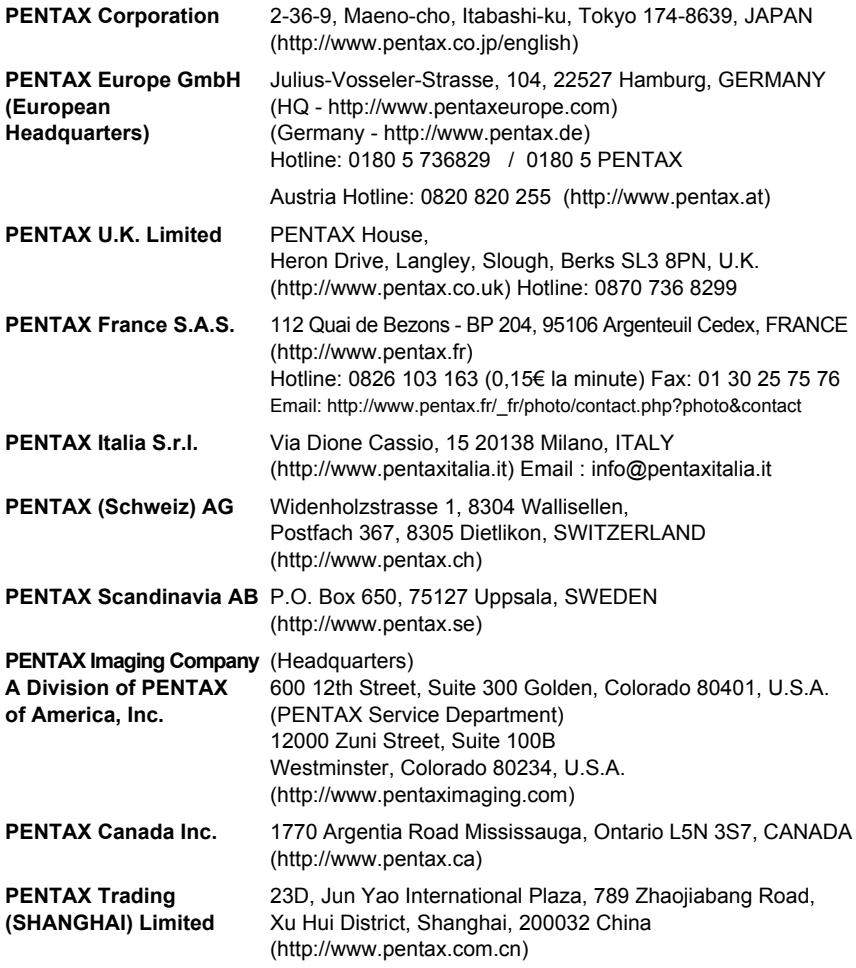

Le fabricant se réserve le droit de modifier à tout moment les spécifications, le design et le choix des fournisseurs sans notification préalable.

AP016142/FRE Copyright © PENTAX Corporation 2008 FOM 01.02.2008 Printed in Europe